# **Dell Vostro 15–3568**

Manuel du propriétaire

**Modèle réglementaire: P63F Type réglementaire: P63F002 August 2020 Rév. A04**

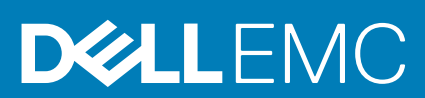

#### Remarques, précautions et avertissements

**REMARQUE :** Une REMARQUE indique des informations importantes qui peuvent vous aider à mieux utiliser votre produit.

**PRÉCAUTION : ATTENTION vous avertit d'un risque de dommage matériel ou de perte de données et vous indique comment éviter le problème.**

**AVERTISSEMENT : un AVERTISSEMENT signale un risque d'endommagement du matériel, de blessure corporelle, voire de décès.**

© 2018-2020 Dell Inc. ou ses filiales. Tous droits réservés. Dell, EMC et les autres marques commerciales mentionnées sont des marques de Dell Inc. ou de ses filiales. Les autres marques peuvent être des marques commerciales de leurs propriétaires respectifs.

# Table des matières

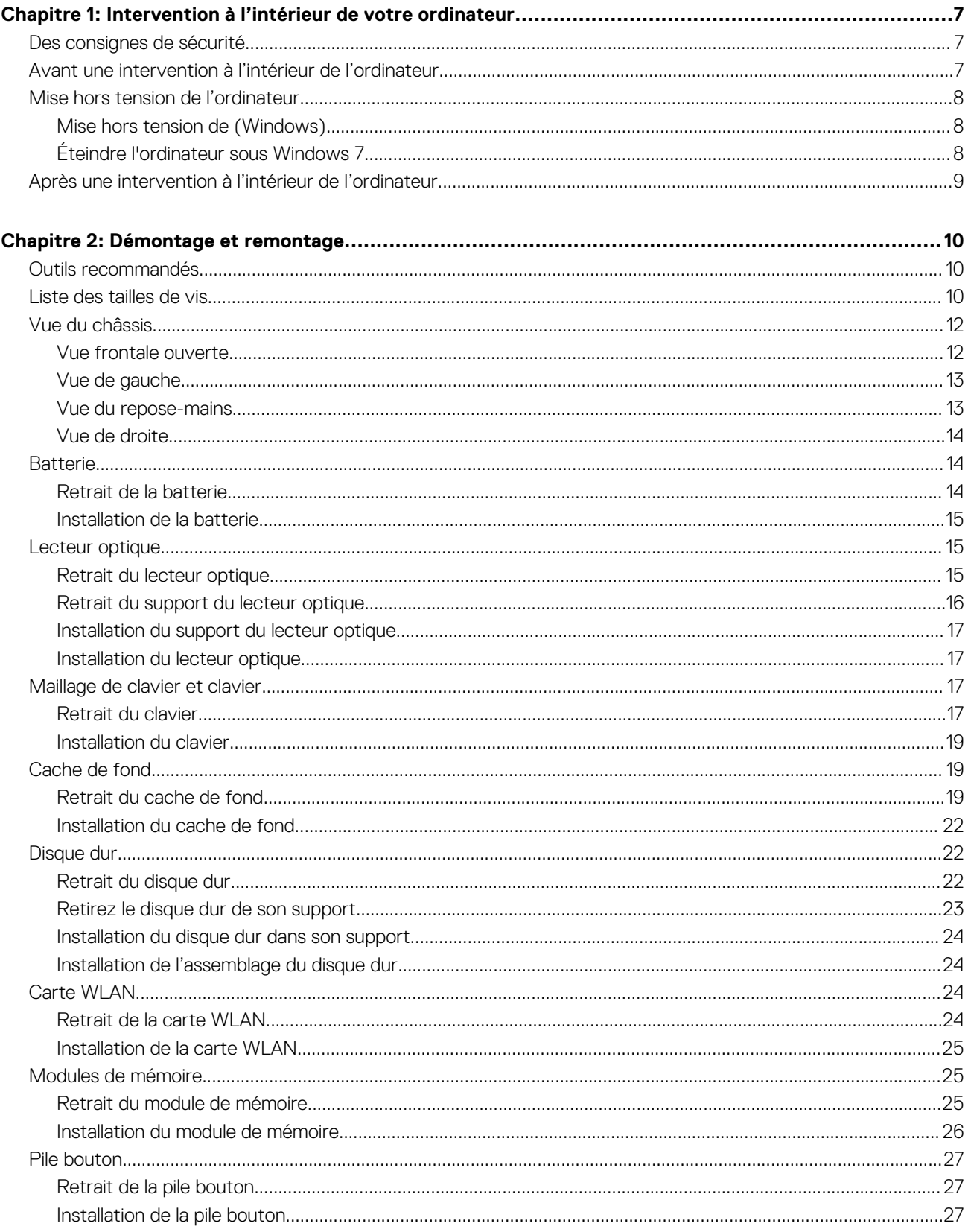

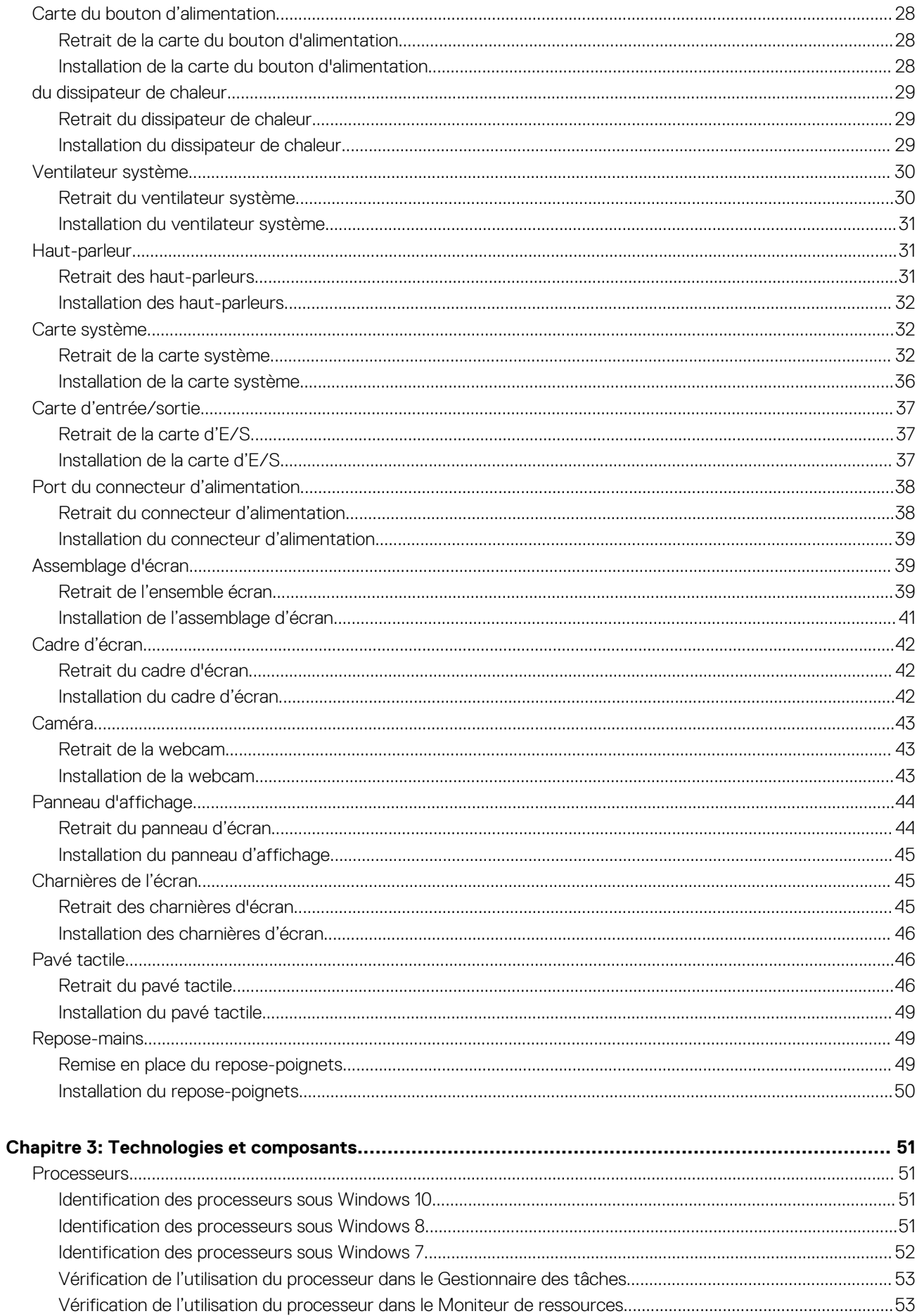

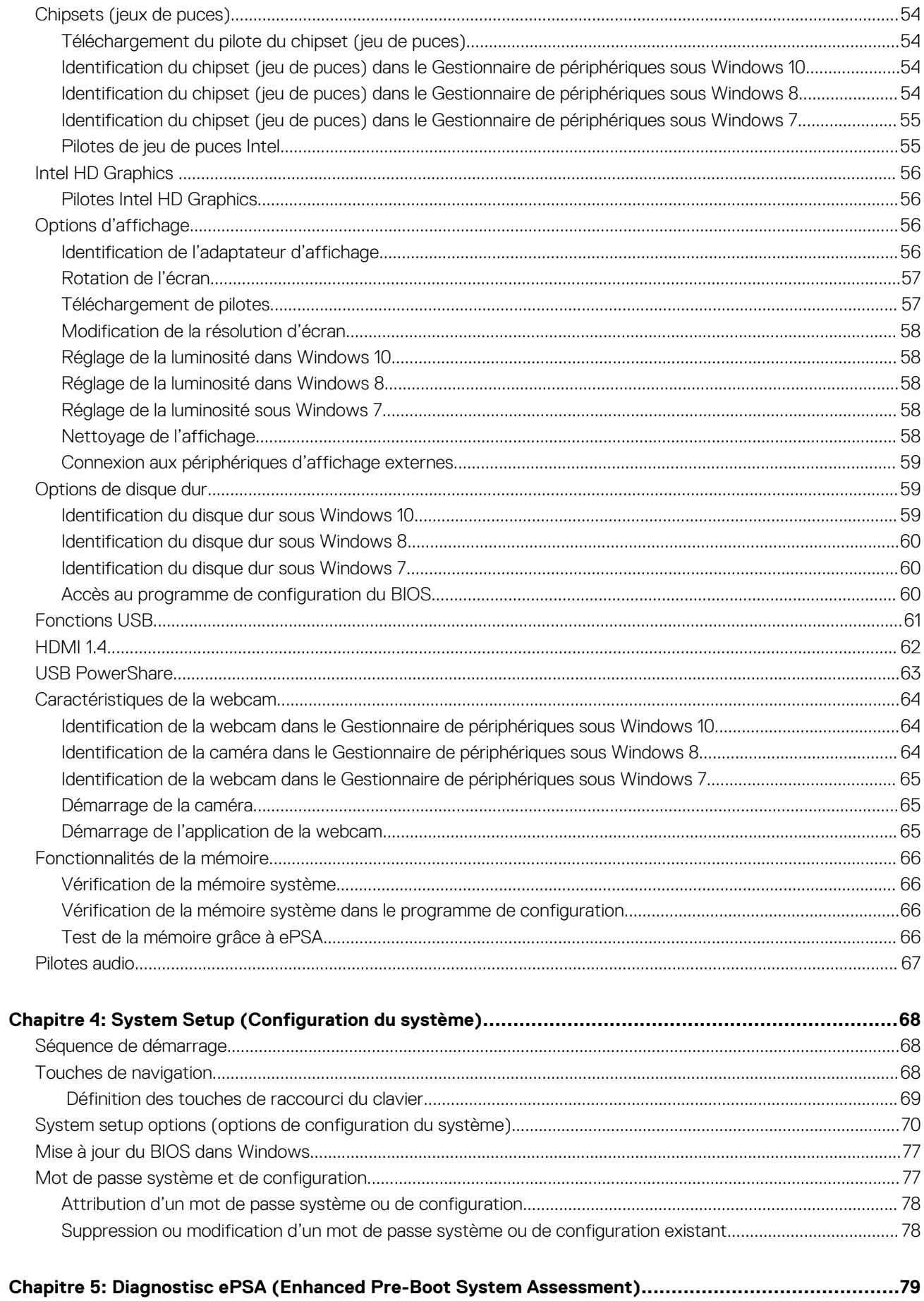

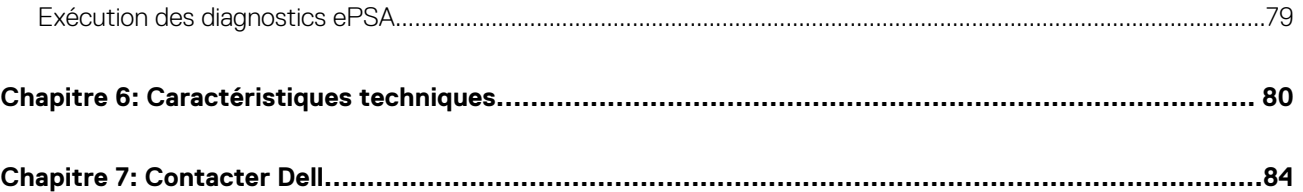

# <span id="page-6-0"></span>**Intervention à l'intérieur de votre ordinateur**

**1**

#### **Sujets :**

- Des consignes de sécurité
- Avant une intervention à l'intérieur de l'ordinateur
- [Mise hors tension de l'ordinateur](#page-7-0)
- [Après une intervention à l'intérieur de l'ordinateur](#page-8-0)

### **Des consignes de sécurité**

Suivez les consignes de sécurité ci-dessous pour protéger votre ordinateur des dégâts potentiels et pour assurer votre sécurité personnelle. Sauf indication contraire, chaque procédure figurant dans ce document suppose que les conditions suivantes existent :

- Vous avez pris connaissance des informations de sécurité fournies avec votre ordinateur.
- Un composant peut être remplacé ou, si acheté séparément, installé en exécutant la procédure de retrait dans l'ordre inverse.
- **REMARQUE :** Débranchez toutes les sources d'alimentation avant d'ouvrir le capot ou les panneaux de l'ordinateur. Lorsque vous avez fini de travailler à l'intérieur de l'ordinateur, remettez en place tous les capots, panneaux et vis avant de connecter l'ordinateur à une source d'alimentation.
- **REMARQUE :** avant d'intervenir à l'intérieur de votre ordinateur, lisez les informations de sécurité fournies avec votre ordinateur. Pour plus d'informations sur les meilleurs pratiques de sécurité, voir la page de conformité réglementaire à l'adresse **www.dell.com/ regulatory\_compliance**
- **PRÉCAUTION : La plupart des réparations ne peuvent être effectuées que par un technicien de service agréé. N'effectuez que les opérations de dépannage et les petites réparations autorisées par la documentation de votre produit et suivez les instructions fournies en ligne ou par téléphone par l'équipe de maintenance et d'assistance technique. Les dommages causés par des interventions non autorisées par Dell ne sont pas couverts par votre garantie. Consultez et respectez les consignes de sécurité fournies avec votre produit.**
- **PRÉCAUTION : pour éviter les décharges électrostatiques, mettez-vous à la terre à l'aide d'un bracelet antistatique ou en touchant régulièrement une surface métallique non peinte qui est mise à la terre avant de toucher l'ordinateur pour procéder au démontage.**
- **PRÉCAUTION : Manipulez les composants et les cartes avec précaution. Ne touchez pas les pièces ou les contacts d'une carte. Tenez une carte par les bords ou par la languette de fixation métallique. Tenez les pièces, tel un processeur, par les bords et non par les broches.**
- **PRÉCAUTION : Pour débrancher un câble, tirez sur le connecteur ou la languette d'extraction, et non pas sur le câble lui-même. Certains câbles sont munis de connecteurs aux languettes verrouillables ; si vous déconnectez ce type de câble, appuyez sur les languettes verrouillables vers l'intérieur avant de déconnecter le câble. Lorsque vous séparez des connecteurs, veillez à les maintenir alignés pour ne pas tordre leurs broches. Pour la même raison, lors du raccordement d'un câble, vérifiez bien l'orientation et l'alignement des deux connecteurs.**
- **REMARQUE :** La couleur de votre ordinateur et de certains composants peut différer de celle de l'ordinateur et des composants illustrés dans ce document.

### **Avant une intervention à l'intérieur de l'ordinateur**

Pour ne pas endommager l'ordinateur, procédez comme suit avant d'intervenir dans l'ordinateur.

1. Veillez à respecter les consignes de sécurité.

- <span id="page-7-0"></span>2. Assurez-vous que la surface de travail est plane et propre afin d'éviter de rayer le capot de l'ordinateur.
- 3. Éteignez l'ordinateur (voir la section Éteindre l'ordinateur).
- 4. Si l'ordinateur est connecté à une station d'accueil, déconnectez-le.

#### **PRÉCAUTION : Pour retirer un câble réseau, déconnectez-le d'abord de l'ordinateur, puis du périphérique réseau.**

- 5. Déconnectez tous les câbles réseau de l'ordinateur.
- 6. Débranchez du secteur l'ordinateur et tous les périphériques qui y sont connectés.
- 7. Rabattez l'écran, retournez l'ordinateur et placez-le sur une surface plane.

**REMARQUE :** Pour éviter d'endommager la carte système, vous devez retirer la batterie principale avant de dépanner l'ordinateur.

- 8. Retirez la batterie principale.
- 9. Remettez l'ordinateur à l'endroit.
- 10. Ouvrez l'écran.
- 11. Appuyez sur le bouton d'alimentation pour mettre à la masse la carte système.
	- **PRÉCAUTION : Pour prévenir tout risque de choc électrique, débranchez toujours l'ordinateur de la prise électrique avant d'ouvrir l'écran.**

**PRÉCAUTION : Avant de toucher quoi que ce soit à l'intérieur de l'ordinateur, raccordez-vous à la terre en touchant une surface métallique non peinte, par exemple la partie métallique à l'arrière de l'ordinateur. Répétez cette opération régulièrement pendant votre intervention pour dissiper toute électricité statique qui pourrait endommager les composants à l'intérieur.**

12. Retirez de leurs logements les éventuelles cartes ExpressCards ou cartes à puce installées.

## **Mise hors tension de l'ordinateur**

### **Mise hors tension de (Windows)**

**PRÉCAUTION : Pour éviter de perdre des données, enregistrez et fermez tous les fichiers ouverts, puis quittez tous les programmes en cours d'exécution avant de mettre l'ordinateur hors tension.**

1. Cliquez ou appuyez sur l'icône

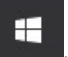

2. Cliquez ou appuyez sur l'icône  $\bigcirc$ , puis cliquez ou appuyez sur **Arrêter**.

**REMARQUE :** Vérifiez que l'ordinateur et tous les périphériques connectés sont hors tension. Si votre ordinateur et les appareils qui y sont connectés ne s'éteignent pas automatiquement lorsque vous arrêtez le système d'exploitation, appuyez sur le bouton d'alimentation et maintenez-le enfoncé environ 6 secondes jusqu'à la mise hors tension.

### **Éteindre l'ordinateur sous Windows 7**

**PRÉCAUTION : Pour éviter de perdre de données, enregistrez et refermez tous les fichiers ouverts, puis quittez tous les programmes ouverts avant de mettre hors tension l'ordinateur.**

- 1. Cliquez sur **Start (Démarrer)**.
- 2. Cliquez sur **Arrêter**.
	- **REMARQUE :** Assurez-vous que l'ordinateur et les périphériques connectés sont éteints. Si l'ordinateur et les périphériques qui y sont connectés ne s'éteignent pas automatiquement lorsque vous arrêtez le système d'exploitation, maintenez enfoncé le bouton d'alimentation pendant environ 6 secondes.

## <span id="page-8-0"></span>**Après une intervention à l'intérieur de l'ordinateur**

Après avoir terminé toute procédure de remplacement, assurez-vous de connecter les périphériques externes, cartes et câbles nécessaires avant de mettre l'ordinateur sous tension.

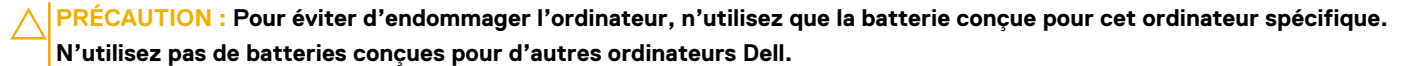

- 1. Connectez les périphériques externes (réplicateur de ports ou périphérique d'accueil, par exemple), et remettez en place les cartes de type ExpressCard.
- 2. Connectez des câbles réseau ou téléphoniques à l'ordinateur.

**PRÉCAUTION : Pour connecter un câble réseau, connectez-le d'abord au périphérique réseau, puis à l'ordinateur.**

- 3. Branchez l'ordinateur et tous les périphériques connectés à leurs prises secteur respectives.
- 4. Allumez votre ordinateur.

# **Démontage et remontage**

#### <span id="page-9-0"></span>**Sujets :**

- Outils recommandés
- Liste des tailles de vis
- [Vue du châssis](#page-11-0)
- [Batterie](#page-13-0)
- [Lecteur optique](#page-14-0)
- [Maillage de clavier et clavier](#page-16-0)
- [Cache de fond](#page-18-0)
- **[Disque dur](#page-21-0)**
- [Carte WLAN](#page-23-0)
- [Modules de mémoire](#page-24-0)
- [Pile bouton](#page-26-0)
- [Carte du bouton d'alimentation](#page-27-0)
- [du dissipateur de chaleur](#page-28-0)
- [Ventilateur système](#page-29-0)
- [Haut-parleur](#page-30-0)
- [Carte système](#page-31-0)
- [Carte d'entrée/sortie](#page-36-0)
- [Port du connecteur d'alimentation](#page-37-0)
- [Assemblage d'écran](#page-38-0)
- [Cadre d'écran](#page-41-0)
- [Caméra](#page-42-0)
- [Panneau d'affichage](#page-43-0)
- [Charnières de l'écran](#page-44-0)
- [Pavé tactile](#page-45-0)
- [Repose-mains](#page-48-0)

### **Outils recommandés**

Les procédures mentionnées dans ce document nécessitent les outils suivants :

- Tournevis Phillips nº 0
- $\bullet$  Tournevis Phillips nº 1
- Petite pointe en plastique

### **Liste des tailles de vis**

#### **Tableau 1. Liste des tailles de vis du Vostro 15-3562**

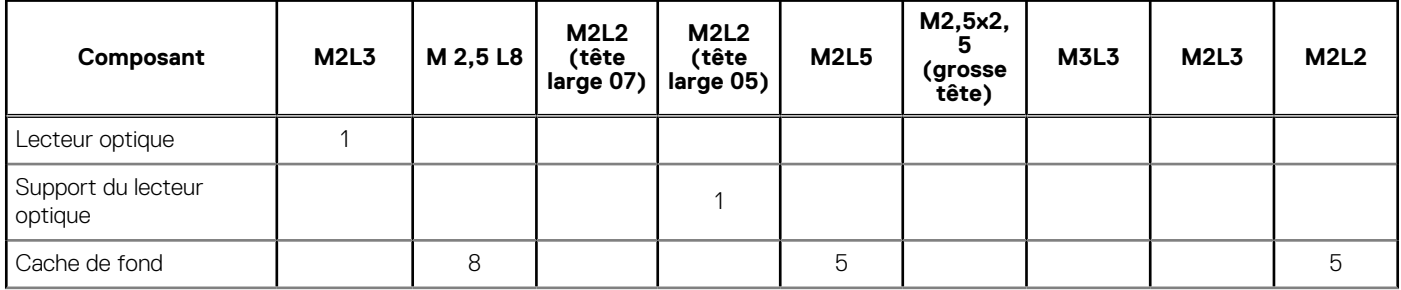

#### **Tableau 1. Liste des tailles de vis du Vostro 15-3562 (suite)**

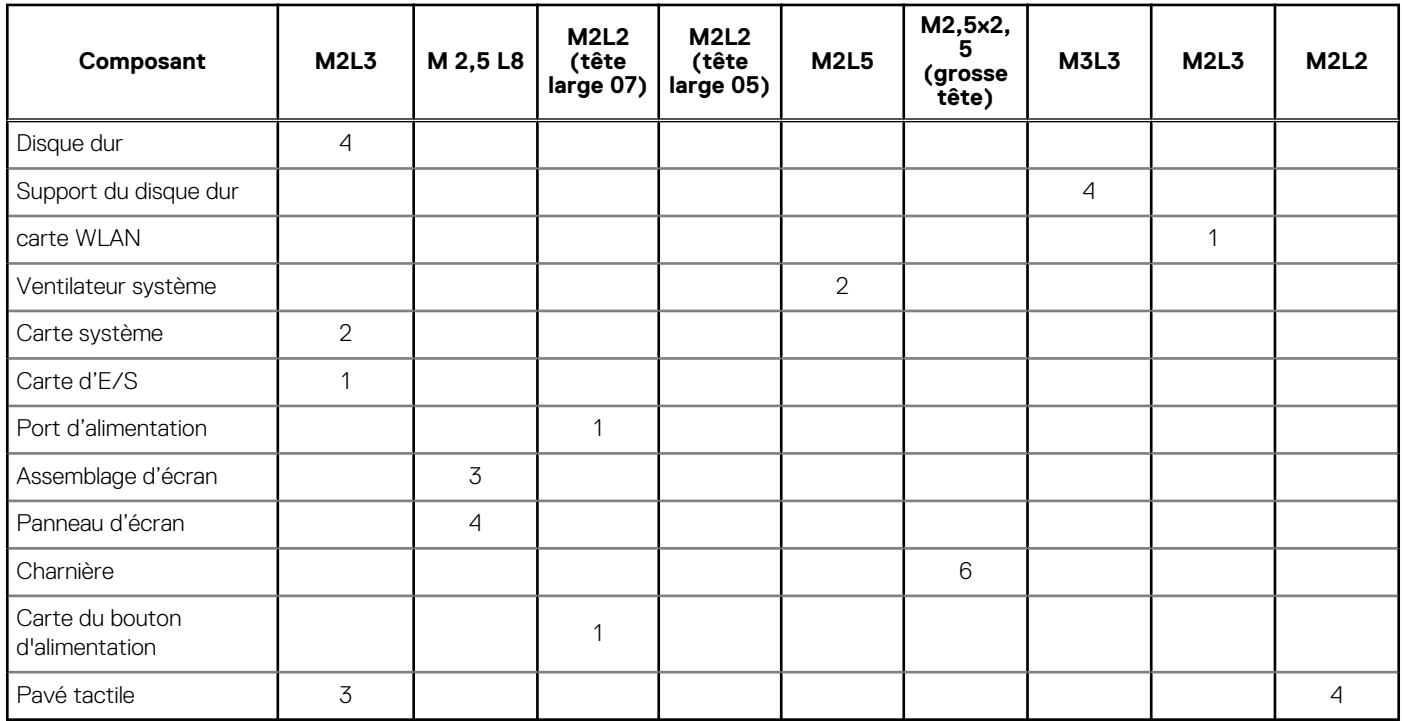

## <span id="page-11-0"></span>**Vue du châssis**

### **Vue frontale ouverte**

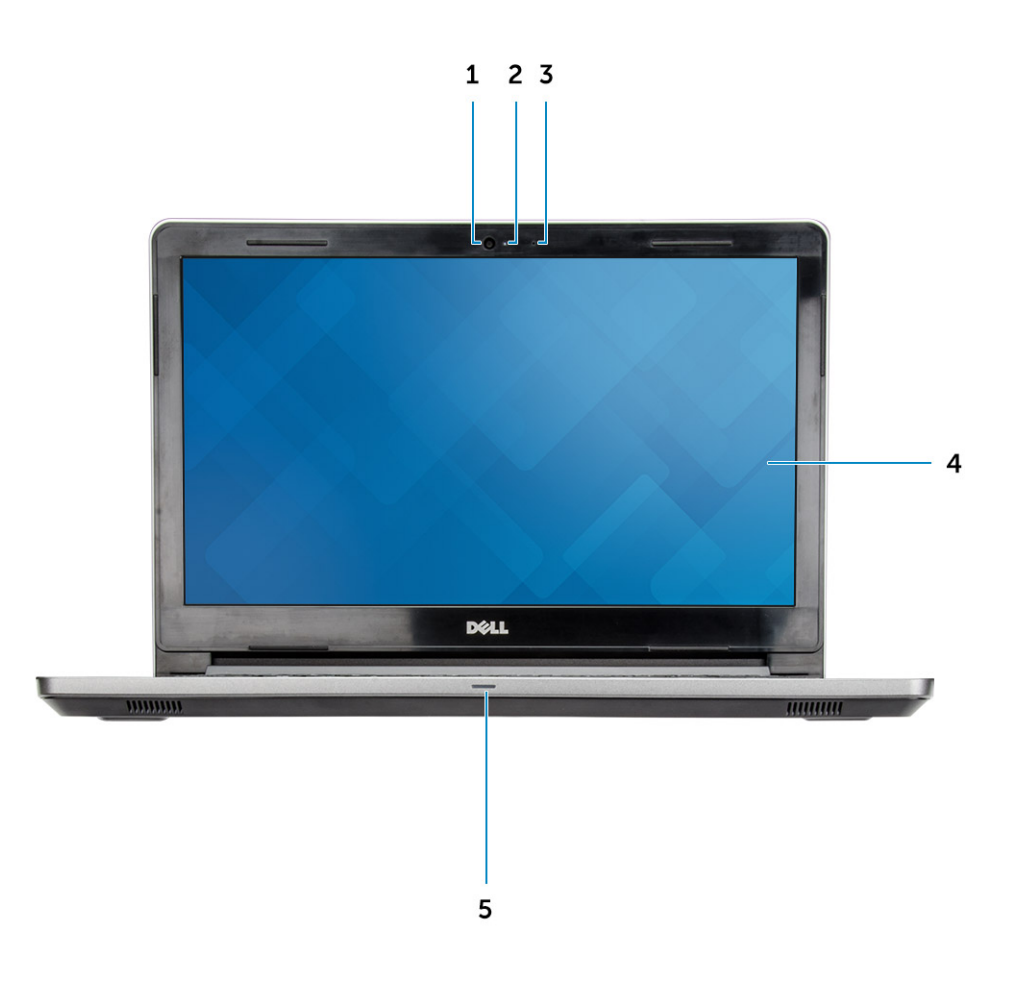

- 
- 3. Microphone 4. Écran LCD
- 5. Voyant d'état de la batterie et de l'alimentation/voyant d'activité du disque dur
- 1. Webcam 2. Voyant d'état de la webcam
	-

### <span id="page-12-0"></span>**Vue de gauche**

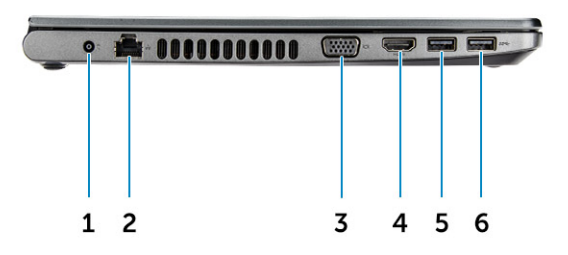

- 
- 3. Connecteur VGA 4. Connecteur HDMI 1.4
- 5. Connecteur USB 3.1 Gen 1 6. Connecteur USB 3.1 Gen 1
- 1. Port d'alimentation 2. Connecteur réseau (pas de voyant LED)
	-
	-

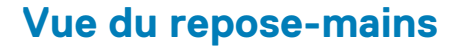

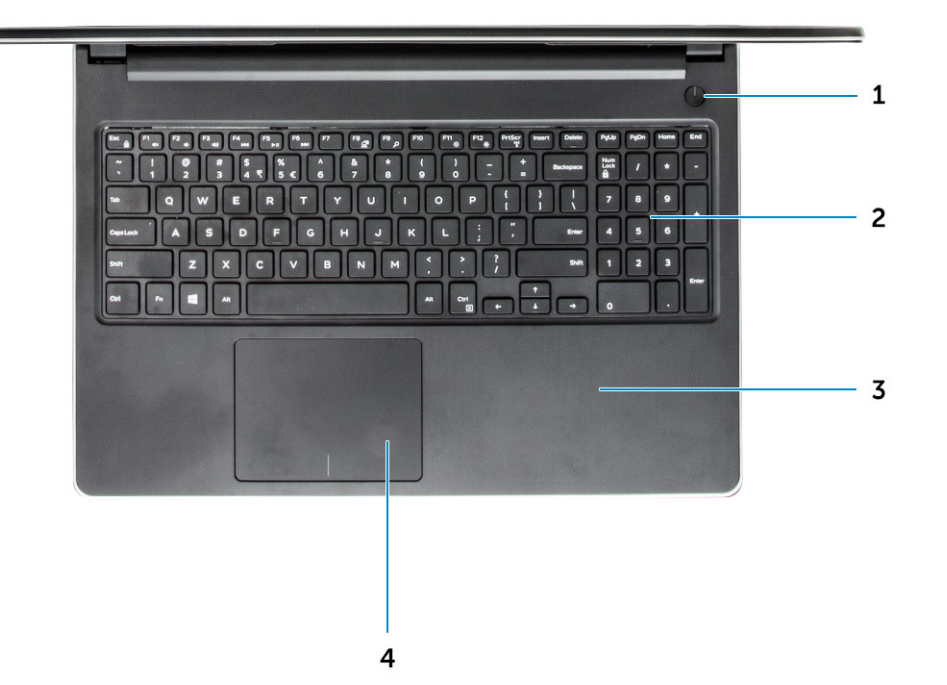

- <span id="page-13-0"></span>1. Bouton d'alimentation 2. Clavier
- 3. Repose-mains and the set of the set of the set of the set of the set of the set of the set of the set of the set of the set of the set of the set of the set of the set of the set of the set of the set of the set of the

### **Vue de droite**

- 
- 

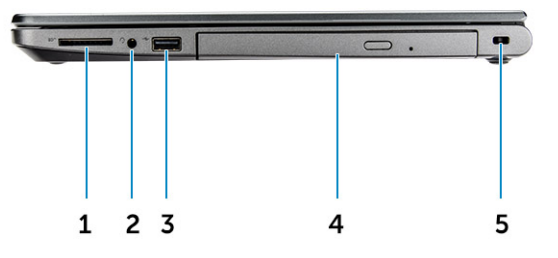

- 1. Lecteur de carte SD 2. Port audio universel
- 3. Port USB 2.0 4. Lecteur optique
- 5. Fente pour câble de sécurité

### **Batterie**

### **Retrait de la batterie**

- 1. Suivez les procédures décrites dans la section [Avant une intervention à l'intérieur de l'ordinateur.](#page-6-0)
- 2. Pour retirer la batterie :
	- a. Faites glisser le loquet pour déverrouiller la batterie [1].
	- b. Retirez la batterie de l'ordinateur [2].

<span id="page-14-0"></span>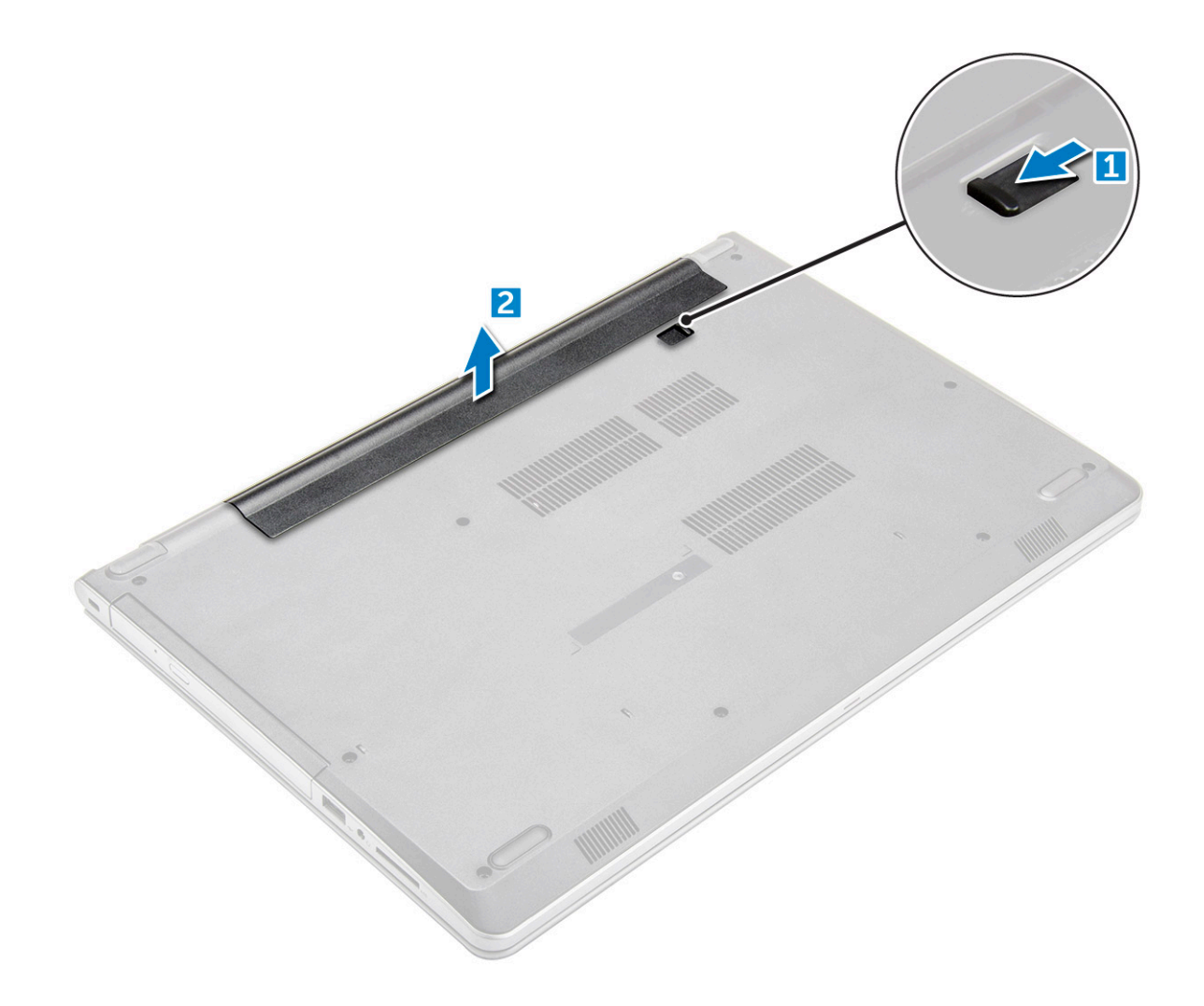

### **Installation de la batterie**

- 1. Insérez la batterie dans son logement jusqu'à ce qu'elle s'enclenche.
- 2. Appliquez les procédures décrites dans la section [Après intervention à l'intérieur de votre ordinateur](#page-8-0).

### **Lecteur optique**

### **Retrait du lecteur optique**

- 1. Suivez les procédures décrites dans la section [Avant une intervention à l'intérieur de l'ordinateur.](#page-6-0)
- 2. Retirez la [batterie.](#page-13-0)
- 3. Pour retirer le lecteur optique :
	- a. Retirez les deux vis M2L3 qui fixent le lecteur optique à l'ordinateur [1].
	- b. À l'aide d'une pointe en plastique, repoussez la languette dans la direction de la flèche sur le châssis. [2].
	- c. Faites glisser le lecteur optique hors de l'ordinateur [3].

<span id="page-15-0"></span>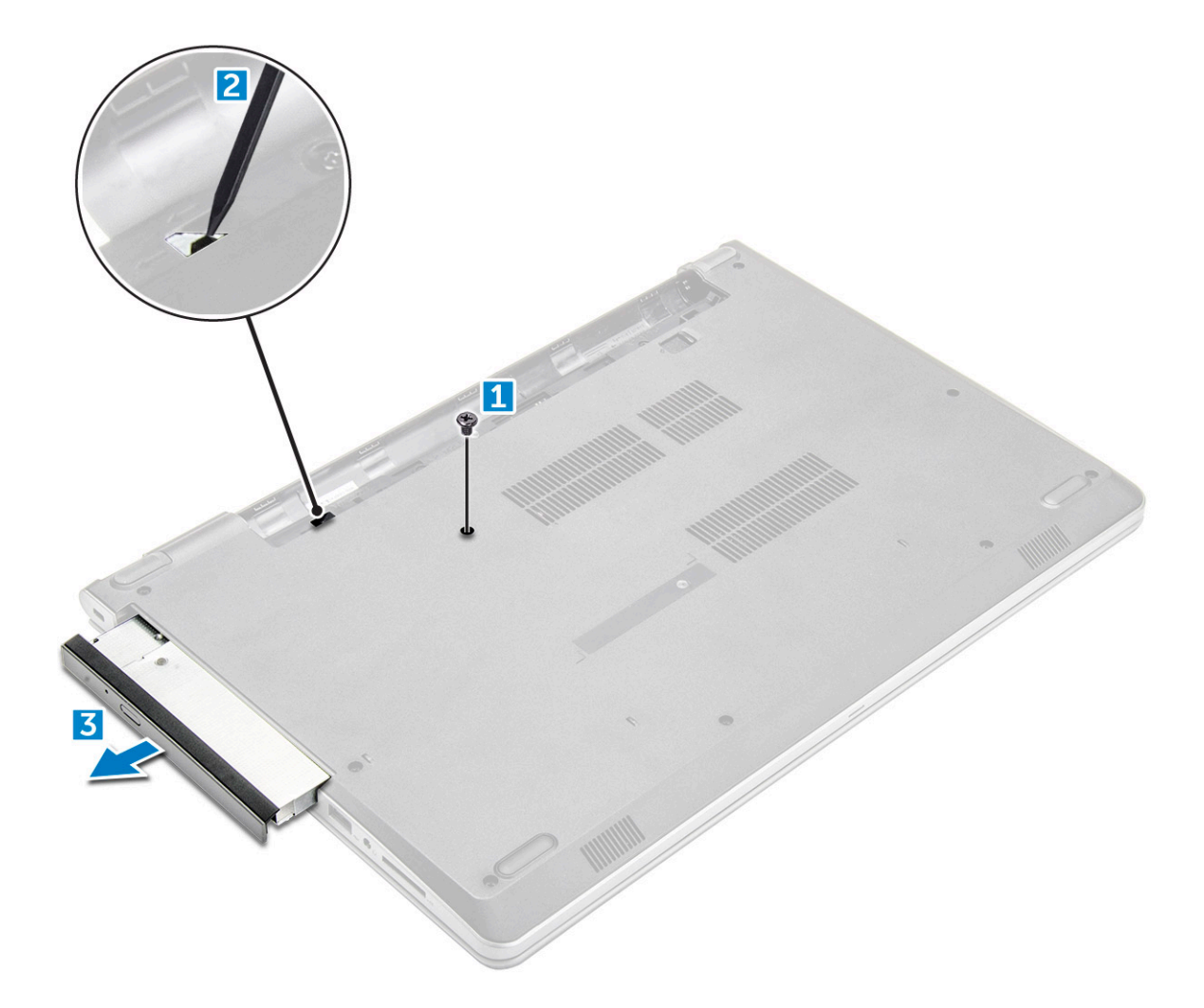

### **Retrait du support du lecteur optique**

- 1. Suivez les procédures décrites dans la section [Avant une intervention à l'intérieur de l'ordinateur.](#page-6-0)
- 2. Retirez :
	- a. [Batterie](#page-13-0)
	- **b.** [le lecteur optique](#page-14-0)
- 3. Pour retirer le lecteur optique de son support :
	- a. Retirer l'unique vis M2L2 (Big Head05) qui fixe le support du lecteur optique.
	- b. Retirez le support du lecteur optique de ce dernier.

<span id="page-16-0"></span>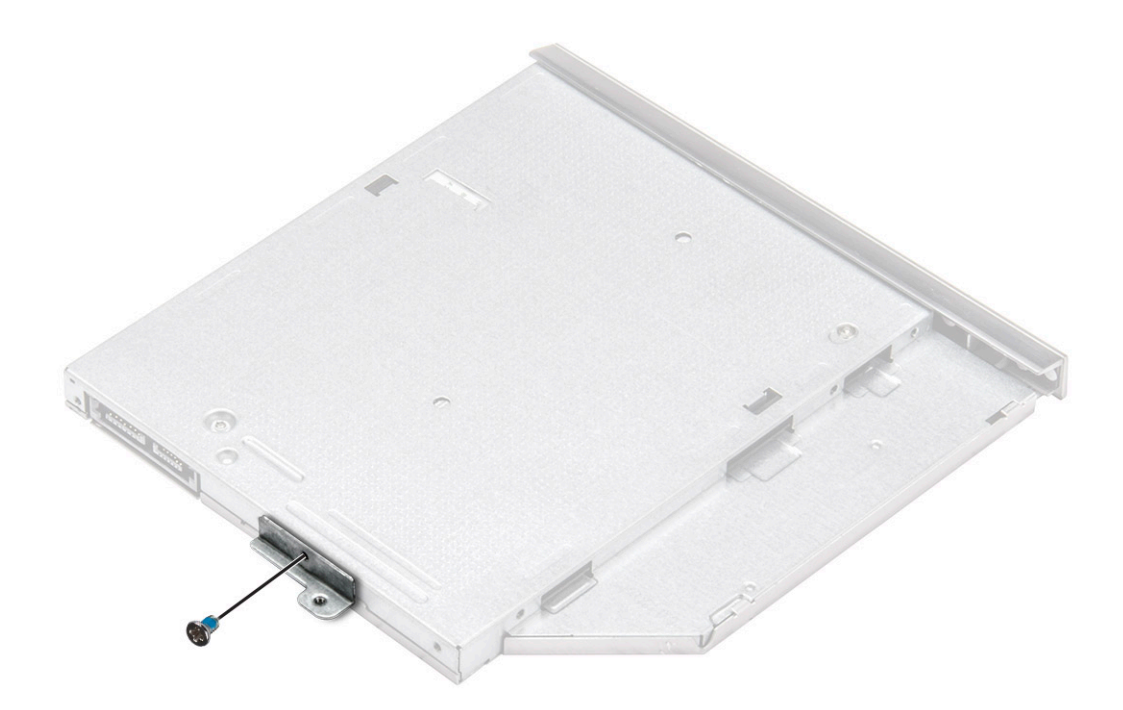

### **Installation du support du lecteur optique**

- 1. Installez le support du lecteur optique.
- 2. Serrez l'unique vis M2L2 (Big Head05) pour fixer le support du lecteur optique.
- 3. Installez les éléments suivants :
	- a. le lecteur optique
	- b. [Batterie](#page-14-0)
- 4. Suivez les procédures décrites dans la section [Après une intervention à l'intérieur de l'ordinateur](#page-8-0).

### **Installation du lecteur optique**

- 1. Insérez le lecteur optique dans son logement jusqu'à ce que vous l'entendiez s'enclencher.
- 2. Vissez les deux vis M2L3 qui fixent le lecteur optique à l'ordinateur.
- 3. Installez la [batterie](#page-14-0).
- 4. Suivez les procédures décrites dans la section [Après une intervention à l'intérieur de l'ordinateur](#page-8-0).

### **Maillage de clavier et clavier**

### **Retrait du clavier**

- 1. Suivez les procédures décrites dans la section [Avant une intervention à l'intérieur de l'ordinateur.](#page-6-0)
- 2. Retirez la [batterie.](#page-13-0)
- 3. Pour déposer le clavier :
	- a. À l'aide d'une pointe en plastique, libérez les cinq languettes des logements situés au-dessus du clavier [1].
	- b. Retournez le clavier sur le repose-poignets pour accéder au câble du connecteur de clavier qui se trouve en dessous de celui-ci [2].

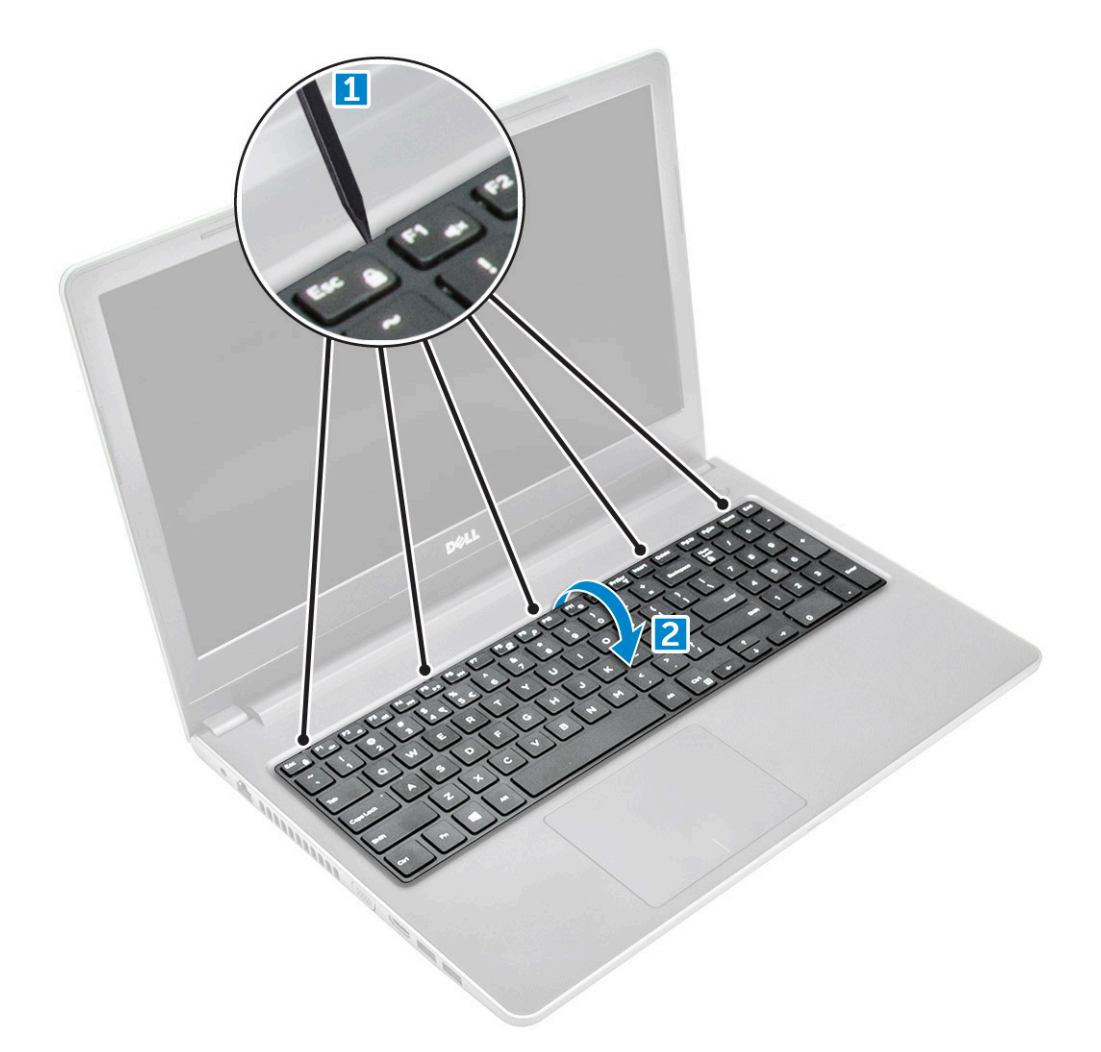

- 4. Pour retirer le câble du clavier :
	- a. Débranchez de la carte système le câble du clavier.
	- b. Retirez le clavier de l'ordinateur.

<span id="page-18-0"></span>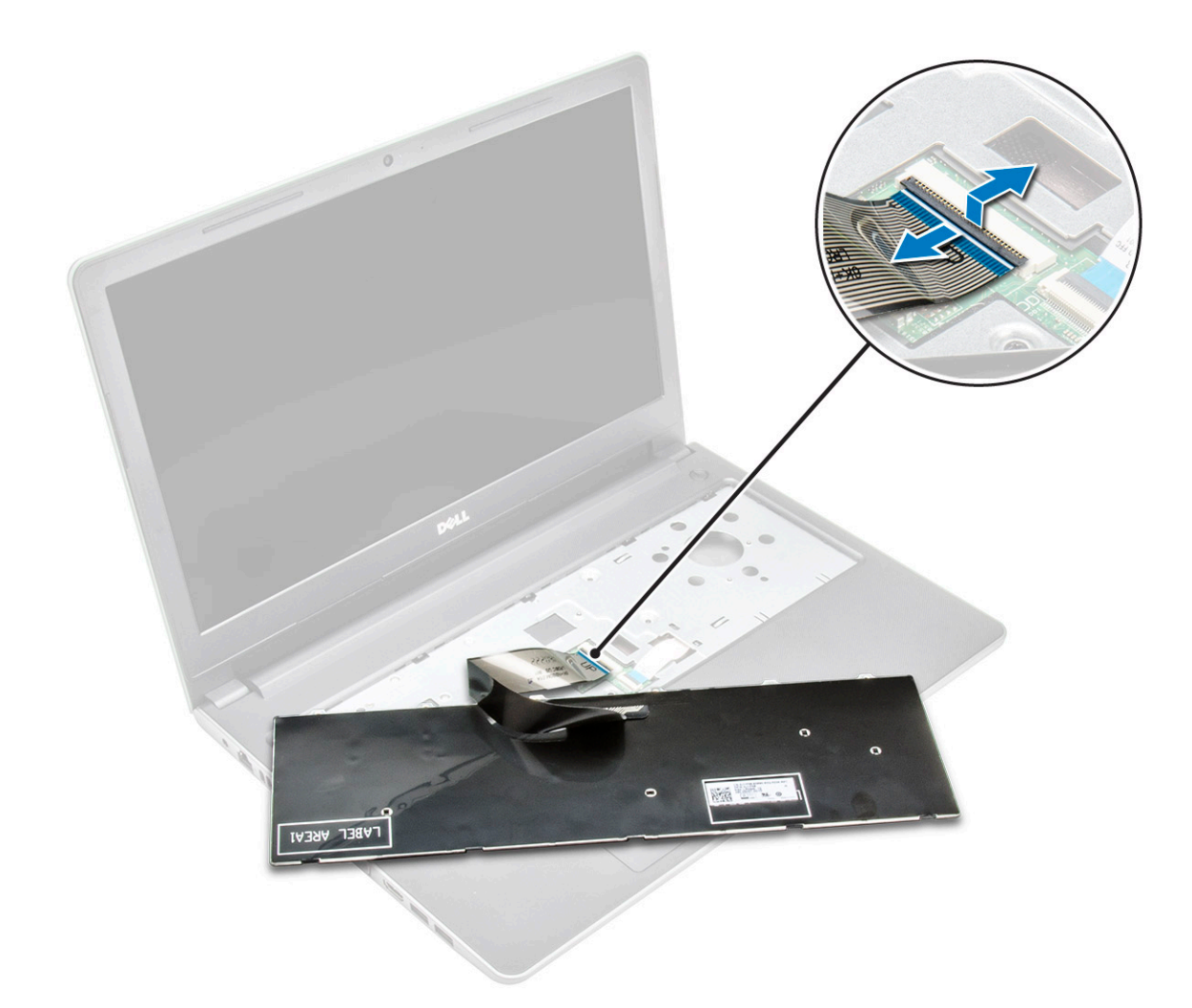

### **Installation du clavier**

- 1. Branchez le câble du clavier au connecteur situé sur la carte système.
- 2. Faites glisser le clavier pour l'aligner avec les languettes.
- 3. Appuyez le long des bords supérieurs pour fixer le clavier.
- 4. Installez la [batterie](#page-14-0).
- 5. Suivez les procédures décrites dans la section [Après une intervention à l'intérieur de l'ordinateur](#page-8-0).

### **Cache de fond**

### **Retrait du cache de fond**

- 1. Suivez la procédure décrite dans la section [Avant d'intervenir à l'intérieur de votre ordinateur.](#page-6-0)
- 2. Retirez les éléments suivants :
	- a. [Batterie](#page-13-0)
	- **b.** [Lecteur optique](#page-14-0)
	- c. [clavier](#page-16-0)
- 3. Pour retirer le cache de fond :
	- a. Déconnectez le connecteur du lecteur de disque optique et soulevez-le pour le retirer de la carte système [1].
	- b. Retirez les cinq vis M2L5 qui fixent le cache de fond [2].

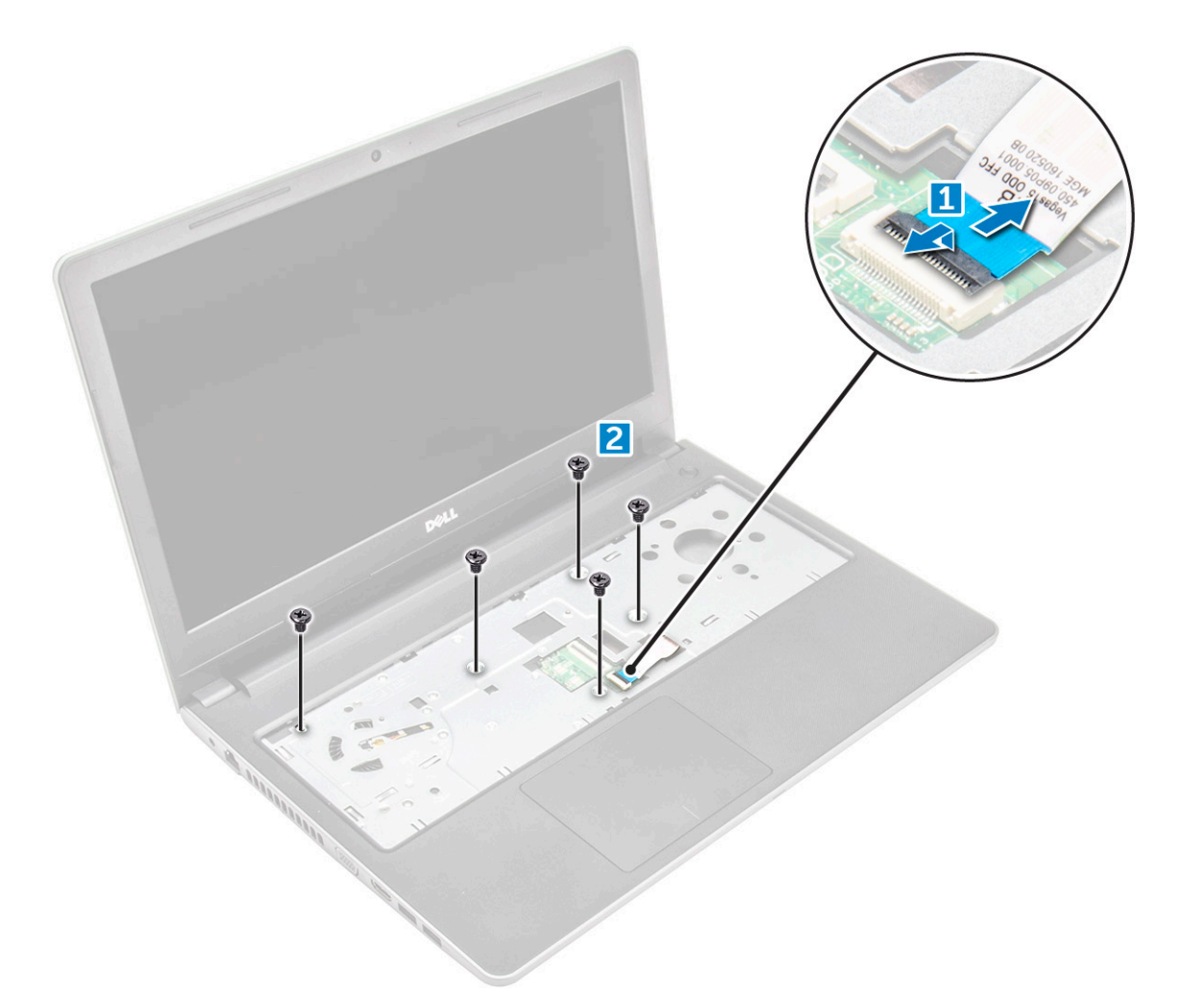

4. Retournez l'ordinateur et retirez les vis (3 vis M2L2 ; 2 vis M2L2 ; 8 vis M2,5L8) qui fixent le cache de fond à l'ordinateur.

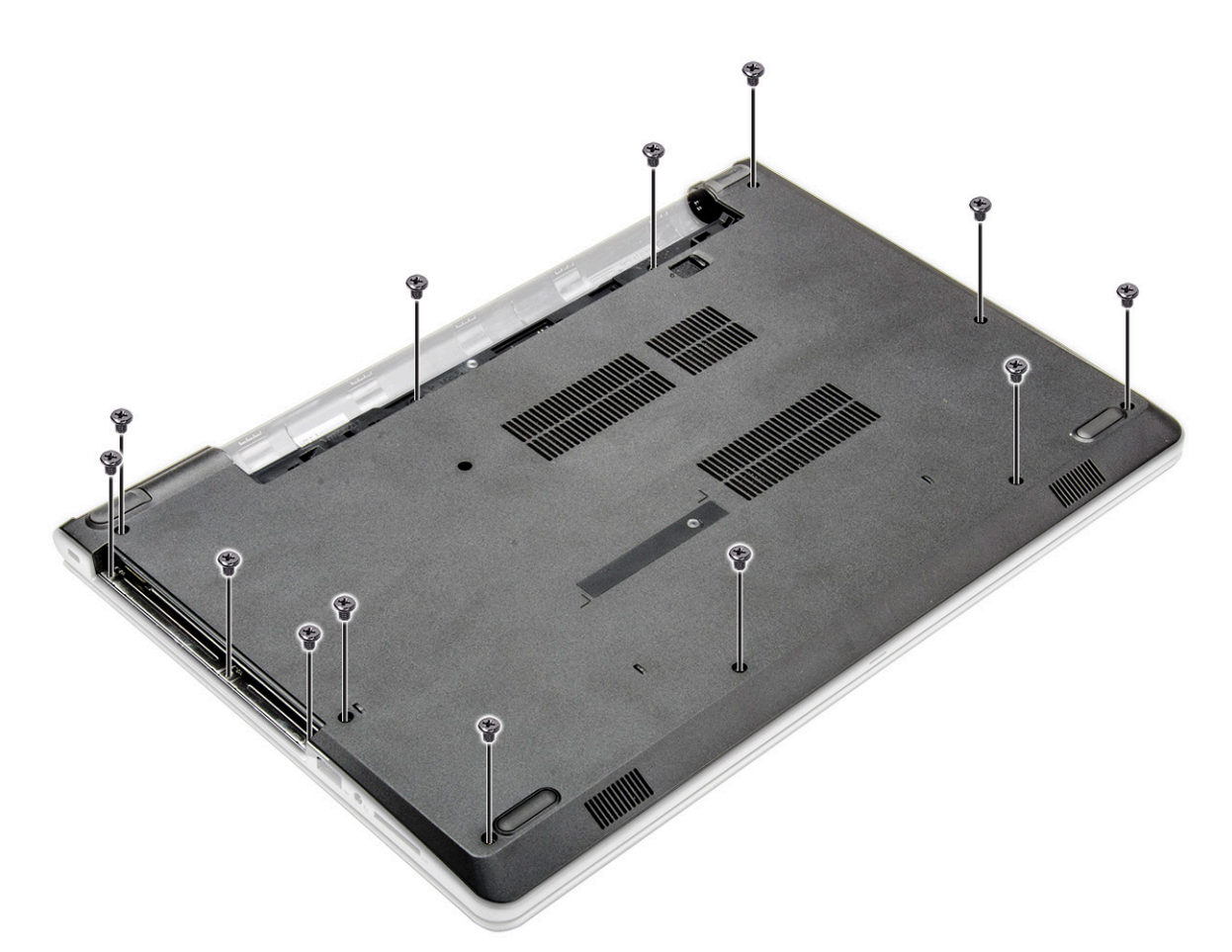

- 5. Pour retirer le cache de fond :
	- a. Utilisez une pointe pour faire levier sur les bords du cache de fond [1].
	- b. Soulevez le cache de fond et retirez-le de l'ordinateur [2].

<span id="page-21-0"></span>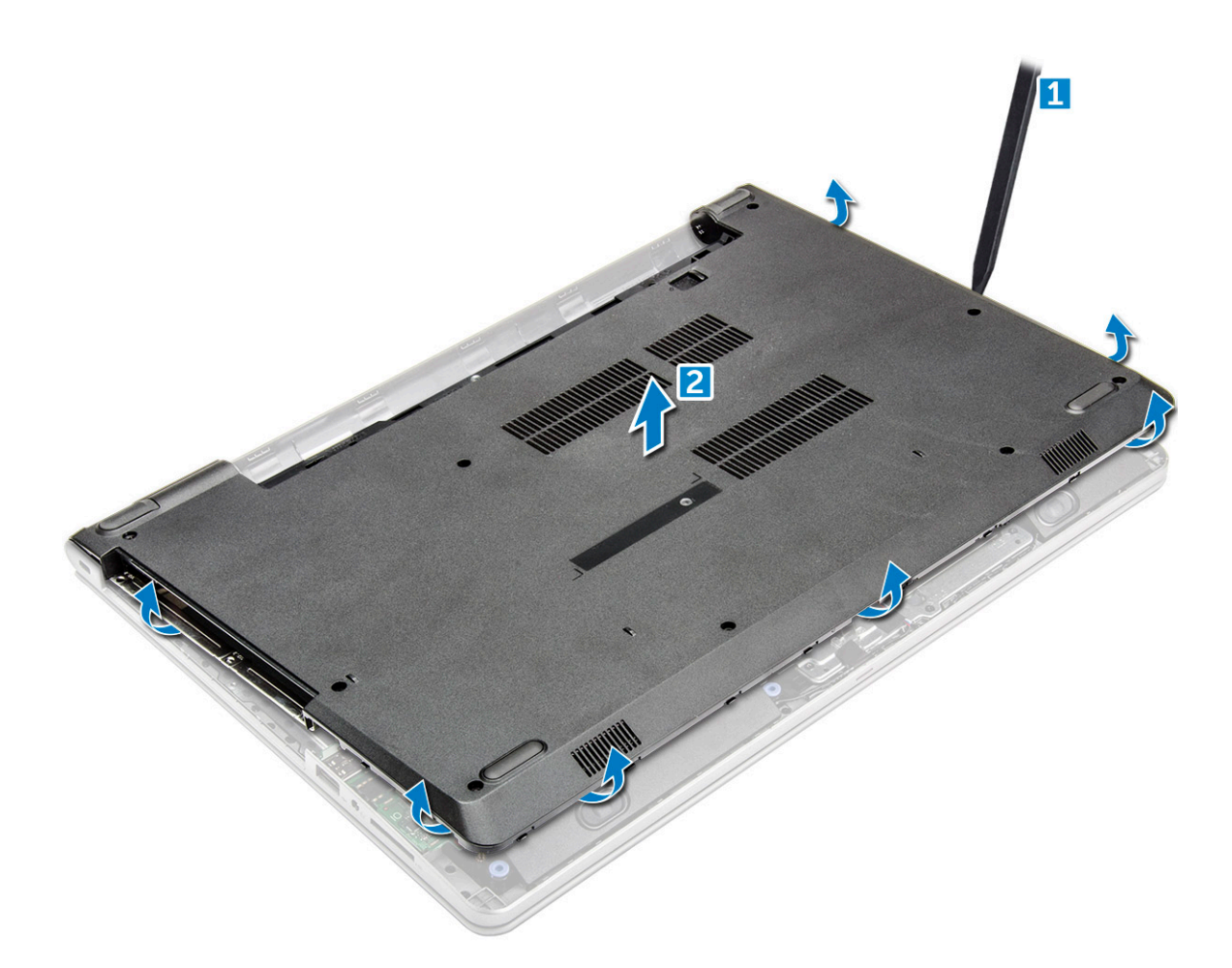

### **Installation du cache de fond**

- 1. Alignez le cache de fond sur les trous de vis de l'ordinateur.
- 2. Appuyez sur les bords du clavier jusqu'à ce qu'il s'enclenche.
- 3. Serrez les vis (8 vis M2,5L8 ; 3 vis M2L2 ; 2 vis M2L2) pour fixer le cache de fond à l'ordinateur.
- 4. Retournez l'ordinateur.
- 5. Ouvrez l'écran et branchez le connecteur du lecteur optique sur la carte système.
- 6. Serrez les cinq vis M2L5 qui fixent le cache de fond au repose-mains.
- 7. Installez les éléments suivants :
	- a. [clavier](#page-18-0)
	- **b.** [le lecteur optique](#page-16-0)
	- c. [Batterie](#page-14-0)
- 8. Suivez les procédures décrites dans la section [Après une intervention à l'intérieur de l'ordinateur](#page-8-0).

### **Disque dur**

#### **Retrait du disque dur**

- 1. Suivez les procédures décrites dans la section [Avant une intervention à l'intérieur de l'ordinateur.](#page-6-0)
- 2. Retirez :
	- a. [Batterie](#page-13-0)
	- **b.** [le lecteur optique](#page-14-0)
	- c. [clavier](#page-16-0)

#### <span id="page-22-0"></span>d. [Cache de fond](#page-18-0)

- 3. Retirez l'assemblage de disque dur.
	- a. Débranchez le câble du disque dur du connecteur de la carte système [1].
	- b. Retirez les quatre vis M2L3 qui fixent l'assemblage du disque dur à l'ordinateur [2].
	- c. Soulevez l'ensemble de disque dur pour le retirer de l'ordinateur [3].

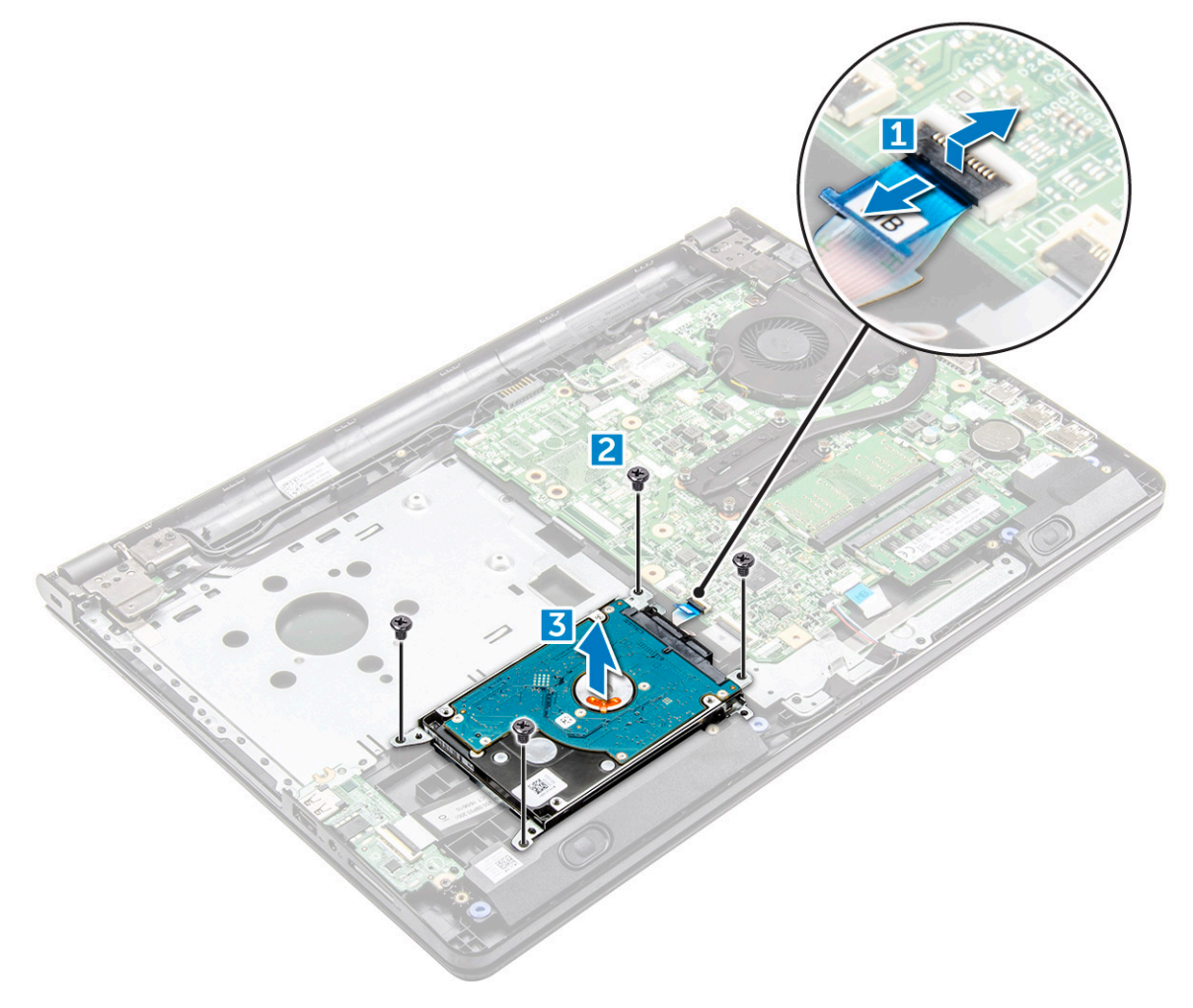

#### **Retirez le disque dur de son support.**

- 1. Suivez les procédures décrites dans la section [Avant une intervention à l'intérieur de l'ordinateur.](#page-6-0)
- 2. Retirez :
	- a. [Batterie](#page-13-0)
	- **b.** [le lecteur optique](#page-14-0)
	- c. [clavier](#page-16-0)
	- d. [Cache de fond](#page-18-0)
	- e. [assemblage du disque dur](#page-21-0)
- 3. Pour retirer le disque dur de l'ensemble de disque dur :
	- a. Tirez sur le connecteur du câble du disque dur pour le retirer de ce dernier [1].
	- b. Retirez les quatre vis M3L3 qui fixent le disque dur sur son support [2].
	- c. Soulevez le disque dur pour le retirer de son support [3].

<span id="page-23-0"></span>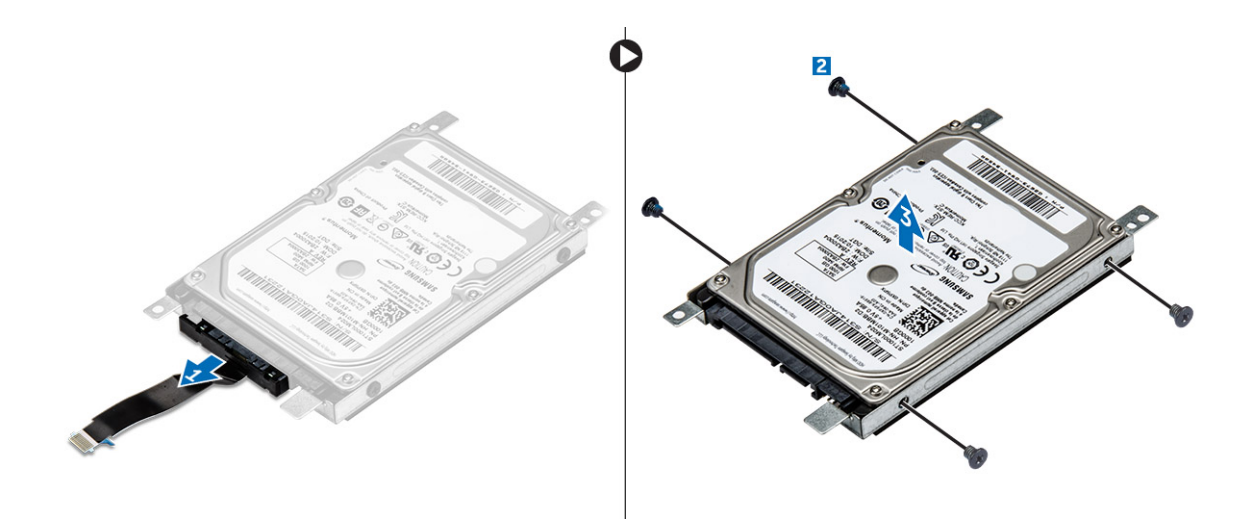

#### **Installation du disque dur dans son support**

- 1. Alignez les trous de vis, puis Insérez le disque dur dans son support.
- 2. Serrez les quatre vis M3L3 qui fixent le disque dur à son support.
- 3. Connectez au disque dur le connecteur du câble du disque dur.
- 4. Installez les éléments suivants :
	- a. assemblage du disque dur
	- b. [Cache de fond](#page-21-0)
	- c. [clavier](#page-18-0)
	- d. [le lecteur optique](#page-16-0)
	- e. [Batterie](#page-14-0)
- 5. Appliquez les procédures décrites dans la section [Après une intervention dans l'ordinateur](#page-8-0).

### **Installation de l'assemblage du disque dur**

- 1. Insérez l'assemblage de disque dur dans son logement sur l'ordinateur.
- 2. Serrez les quatre vis M2L3 qui fixent l'assemblage du disque dur à l'ordinateur.
- 3. Branchez le câble du disque dur au connecteur de la carte système.
- 4. Installez les éléments suivants :
	- a. [Cache de fond](#page-21-0)
	- b. [clavier](#page-18-0)
	- c. [le lecteur optique](#page-16-0)
	- d. [Batterie](#page-14-0)
- 5. Appliquez les procédures décrites dans la section [Après une intervention dans l'ordinateur](#page-8-0).

## **Carte WLAN**

### **Retrait de la carte WLAN**

- 1. Suivez les procédures décrites dans la section [Avant une intervention à l'intérieur de l'ordinateur.](#page-6-0)
- 2. Retirez :
	- a. [Batterie](#page-13-0)
	- **b.** [le lecteur optique](#page-14-0)
	- c. [clavier](#page-16-0)
	- d. [Cache de fond](#page-18-0)
- <span id="page-24-0"></span>3. Pour retirer la carte WLAN :
	- a. Retirez l'unique vis M2L3 qui fixe la languette à la carte WLAN [1].
	- b. Retirez la patte qui fixe la carte WLAN [2].
	- c. Déconnectez des connecteurs de la carte WLAN les câbles de cette dernière [3].
	- d. Faites glisser la carte WLAN de son connecteur sur la carte système [4].

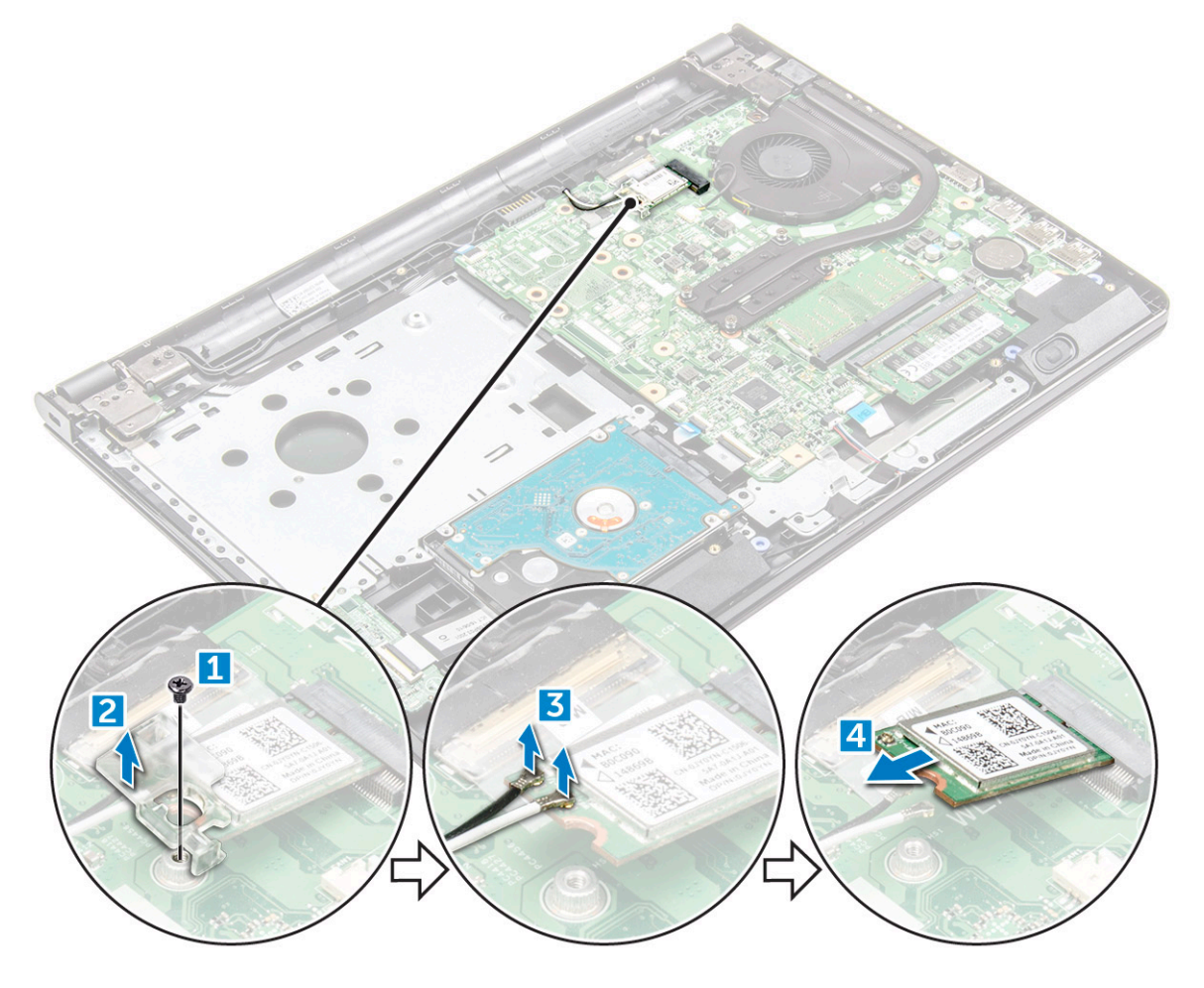

### **Installation de la carte WLAN**

- 1. Installez la carte WLAN dans son connecteur sur la carte système.
- 2. Connectez les câbles aux connecteurs sur la carte WLAN.
- 3. Placez la languette de fixation située sur la carte WLAN et serrez la vis M2L3 sur l'ordinateur.
- 4. Installez les éléments suivants :
	- a. [Cache de fond](#page-21-0)
	- b. [clavier](#page-18-0)
	- c. [le lecteur optique](#page-16-0)
	- d. [Batterie](#page-14-0)
- 5. Suivez les procédures décrites dans la section [Après une intervention à l'intérieur de l'ordinateur](#page-8-0).

### **Modules de mémoire**

### **Retrait du module de mémoire**

1. Suivez les procédures décrites dans la section [Avant une intervention à l'intérieur de l'ordinateur.](#page-6-0)

- <span id="page-25-0"></span>2. Retirez :
	- a. [Batterie](#page-13-0)
	- b. [le lecteur optique](#page-14-0)
	- c. [clavier](#page-16-0)
	- d. [Cache de fond](#page-18-0)
- 3. Pour retirer le module de mémoire :
	- a. Tirez sur les attaches de fixation du module de mémoire jusqu'à ce que celui-ci s'éjecte [1].
	- b. Retirez la barrette de mémoire de la carte système [2].

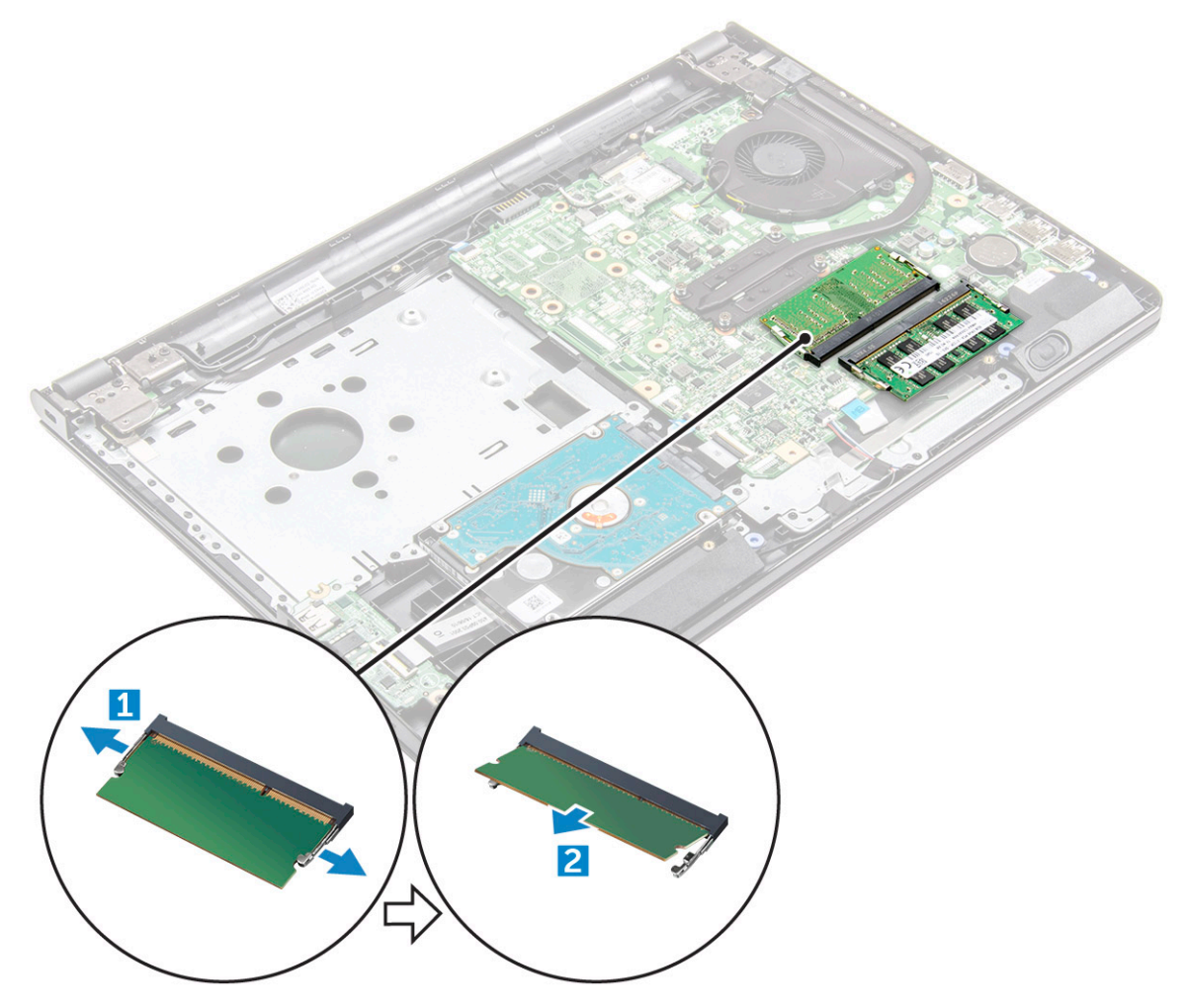

### **Installation du module de mémoire**

- 1. Insérez le module de mémoire dans son connecteur.
- 2. Appuyez sur le module de mémoire jusqu'à ce qu'il soit fixé par les clips de retenue.
- 3. Installez :
	- a. [cache de fond](#page-21-0)
	- b. [clavier](#page-18-0)
	- c. [lecteur optique](#page-16-0)
	- d. [batterie](#page-14-0)
- 4. Appliquez les procédures décrites dans la section [Après intervention à l'intérieur de votre ordinateur](#page-8-0).

## <span id="page-26-0"></span>**Pile bouton**

### **Retrait de la pile bouton**

- 1. Suivez les procédures décrites dans la section [Avant une intervention à l'intérieur de l'ordinateur.](#page-6-0)
- 2. Retirez :
	- a. [Batterie](#page-13-0)
	- **b.** [le lecteur optique](#page-14-0)
	- c. [clavier](#page-16-0)
	- d. [Cache de fond](#page-18-0)
- 3. À l'aide d'une pointe en plastique, soulevez la batterie pour la sortir de son logement [1,2].

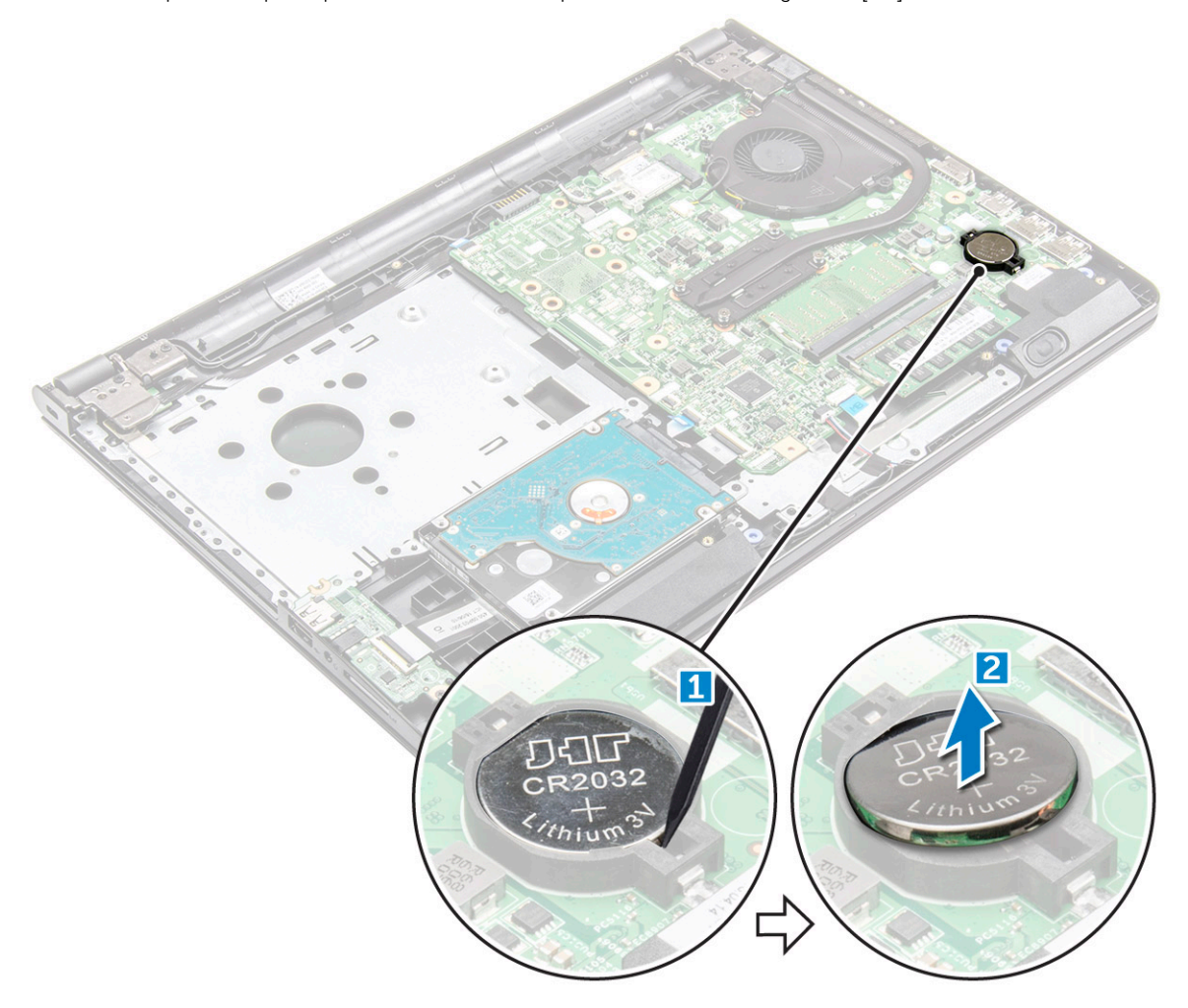

### **Installation de la pile bouton**

- 1. Insérez la pile bouton dans son logement.
- 2. Enfoncez la batterie jusqu'à ce que vous l'entendiez s'enclencher.
- 3. Installez :
	- a. [batterie](#page-14-0)
	- **b.** [clavier](#page-18-0)
	- c. [lecteur optique](#page-16-0)
	- d. [batterie](#page-14-0)
- 4. Appliquez les procédures décrites dans la section [Après intervention à l'intérieur de votre ordinateur](#page-8-0).

## <span id="page-27-0"></span>**Carte du bouton d'alimentation**

### **Retrait de la carte du bouton d'alimentation**

- 1. Suivez les procédures décrites dans la section [Avant une intervention à l'intérieur de l'ordinateur.](#page-6-0)
- 2. Retirez :
	- a. [Batterie](#page-13-0)
	- b. [le lecteur optique](#page-14-0)
	- c. [clavier](#page-16-0)
	- d. [Cache de fond](#page-18-0)
- 3. Pour retirer la carte du bouton d'alimentation :
	- a. Débranchez le câble de la carte système de l'ordinateur [1].
	- b. Retirez les deux vis de la charnière d'écran (M2.5L8) de l'ordinateur [2].
	- c. Retournez la charnière d'écran pour révéler la carte du bouton d'alimentation en dessous de la charnière [3].
	- d. Retirez l'unique vis [M2L2 (Big Head07)] qui fixe la carte du bouton d'alimentation au châssis [4].
	- e. Détachez du châssis le câble de la carte système, puis retirez la bande adhésive qui maintient la carte du bouton d'alimentation.
	- f. Faites glisser la carte du bouton d'alimentation hors du châssis.

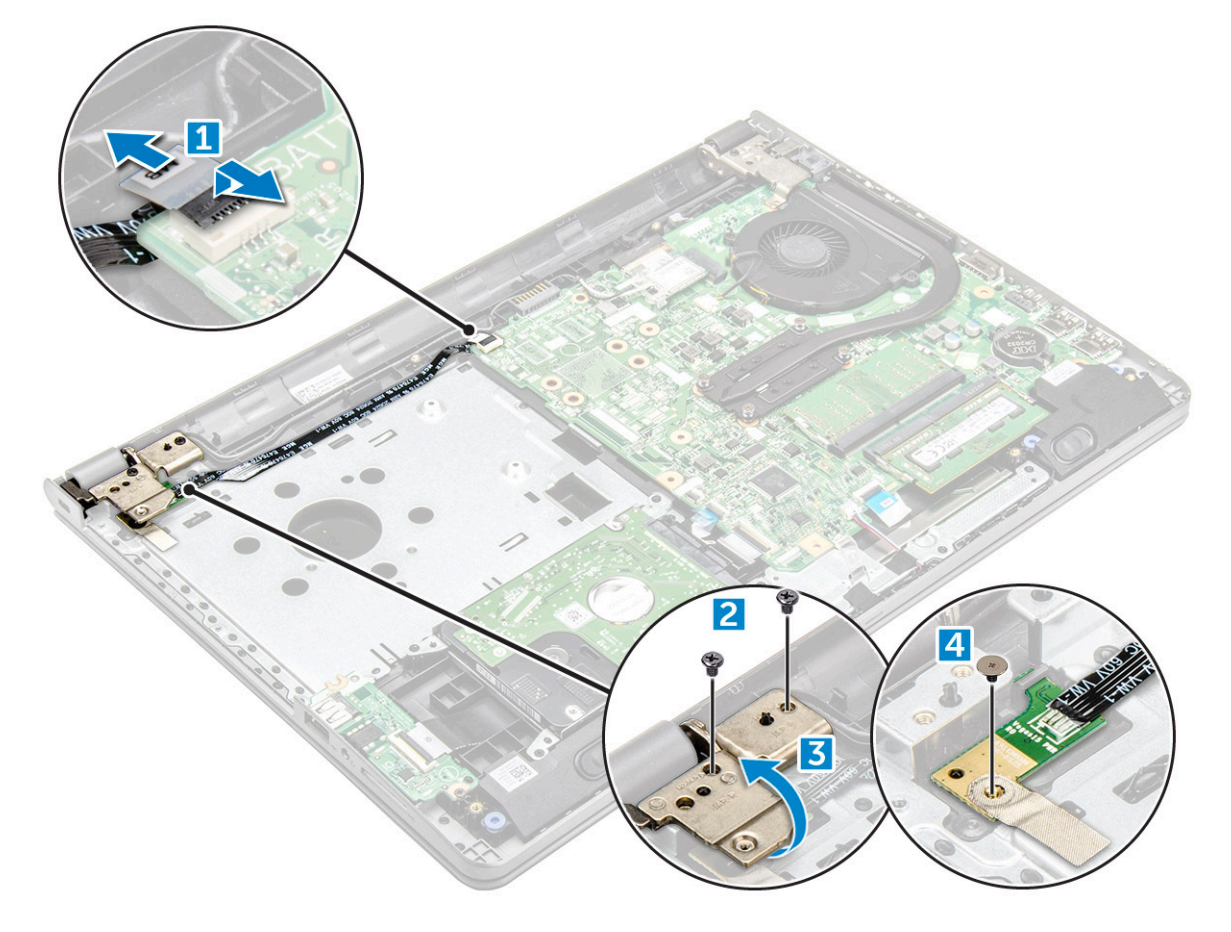

### **Installation de la carte du bouton d'alimentation**

- 1. Mettez en place la carte du bouton sur le châssis.
- 2. Collez le ruban adhésif qui maintient la carte du bouton d'alimentation.
- 3. Fixez le câble de la carte système au châssis.
- 4. Placez la carte du bouton d'alimentation et serrez la vis [M2L2 (Big Head07)].
- 5. Connectez le câble de la carte système à la carte du bouton d'alimentation.
- <span id="page-28-0"></span>6. Serrez les deux vis (M2.5L8) pour fixer la charnière d'écran sur la carte du bouton d'alimentation.
- 7. Installez les éléments suivants :
	- a. [Cache de fond](#page-21-0)
	- b. [clavier](#page-18-0)
	- c. [le lecteur optique](#page-16-0)
	- d. [Batterie](#page-14-0)
- 8. Appliquez les procédures décrites dans la section [Après intervention à l'intérieur de votre ordinateur](#page-8-0).

## **du dissipateur de chaleur**

### **Retrait du dissipateur de chaleur**

- 1. Suivez les procédures décrites dans la section [Avant une intervention à l'intérieur de l'ordinateur.](#page-6-0)
- 2. Retirez :
	- a. [Batterie](#page-13-0)
	- **b.** [le lecteur optique](#page-14-0)
	- c. [clavier](#page-16-0)
	- d. [Cache de fond](#page-18-0)
- 3. Pour retirer le dissipateur de chaleur :
	- a. Desserrez les quatre vis imperdables qui fixent le dissipateur de chaleur à la carte système [1, 2, 3, 4].

**REMARQUE :** Desserrez les vis selon l'ordre indiqué par les numéros [1, 2, 3, 4]. Ce sont des vis de fixation qui ne peuvent pas être totalement retirées.

b. Retirez le dissipateur de chaleur de la carte système [5].

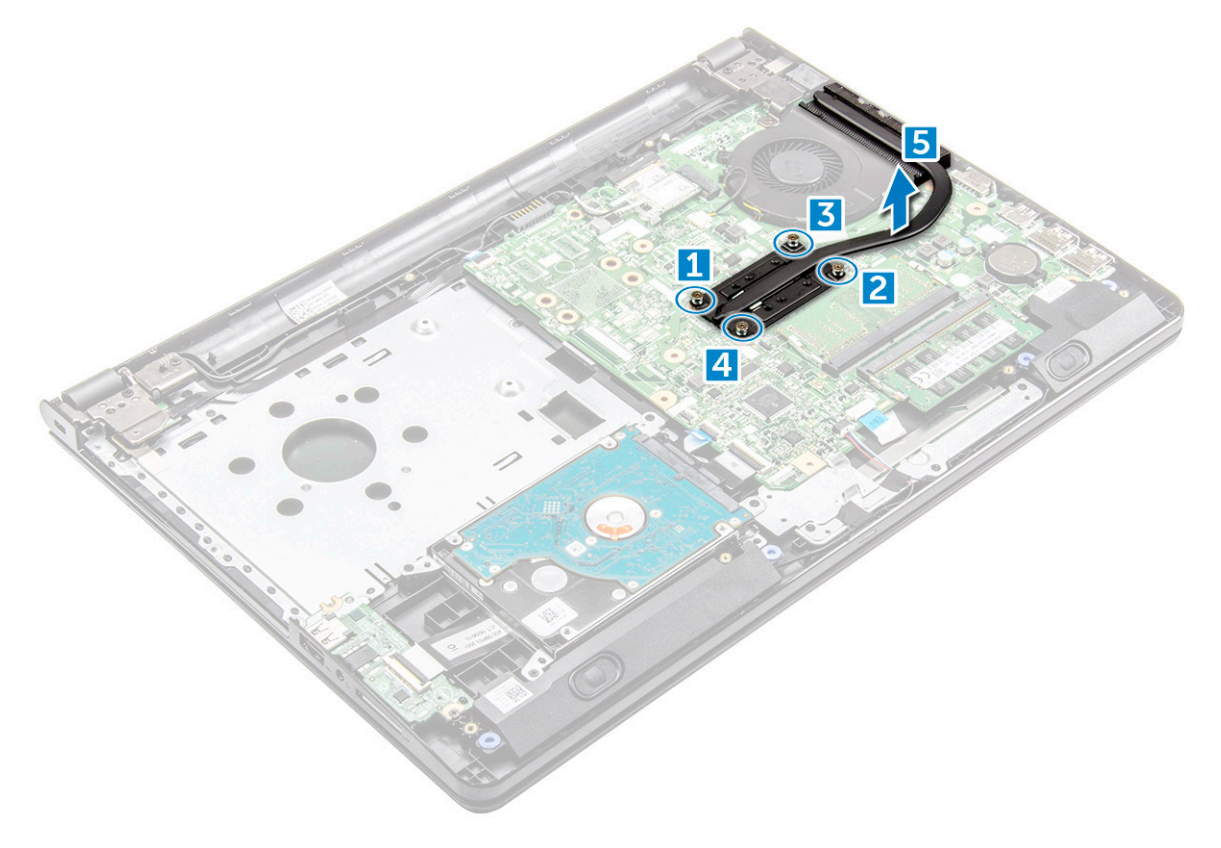

### **Installation du dissipateur de chaleur**

1. Alignez les vis du dissipateur de chaleur sur les trous de vis de la carte système.

<span id="page-29-0"></span>2. Serrez les quatre vis imperdables pour le fixer à la carte système.

**REMARQUE :** Serrez les vis selon l'ordre indiqué par les numéros [1, 2, 3, 4].

- 3. Installez les éléments suivants :
	- a. [Cache de fond](#page-21-0)
	- b. [clavier](#page-18-0)
	- c. [le lecteur optique](#page-16-0)
	- d. [Batterie](#page-14-0)
- 4. Appliquez les procédures décrites dans la section [Après intervention à l'intérieur de votre ordinateur](#page-8-0).

## **Ventilateur système**

### **Retrait du ventilateur système**

- 1. Suivez les procédures décrites dans la section [Avant une intervention à l'intérieur de l'ordinateur.](#page-6-0)
- 2. Retirez :
	- a. [Batterie](#page-13-0)
	- **b.** [le lecteur optique](#page-14-0)
	- c. [clavier](#page-16-0)
	- d. [Cache de fond](#page-18-0)
- 3. Pour retirer le ventilateur système :
	- a. Débranchez de la carte système le câble du connecteur du ventilateur système [1].
	- b. Retirez les deux vis M2L5 qui fixent le ventilateur système à l'ordinateur [2].
	- c. Soulevez le ventilateur système et retirez-le du châssis [3].

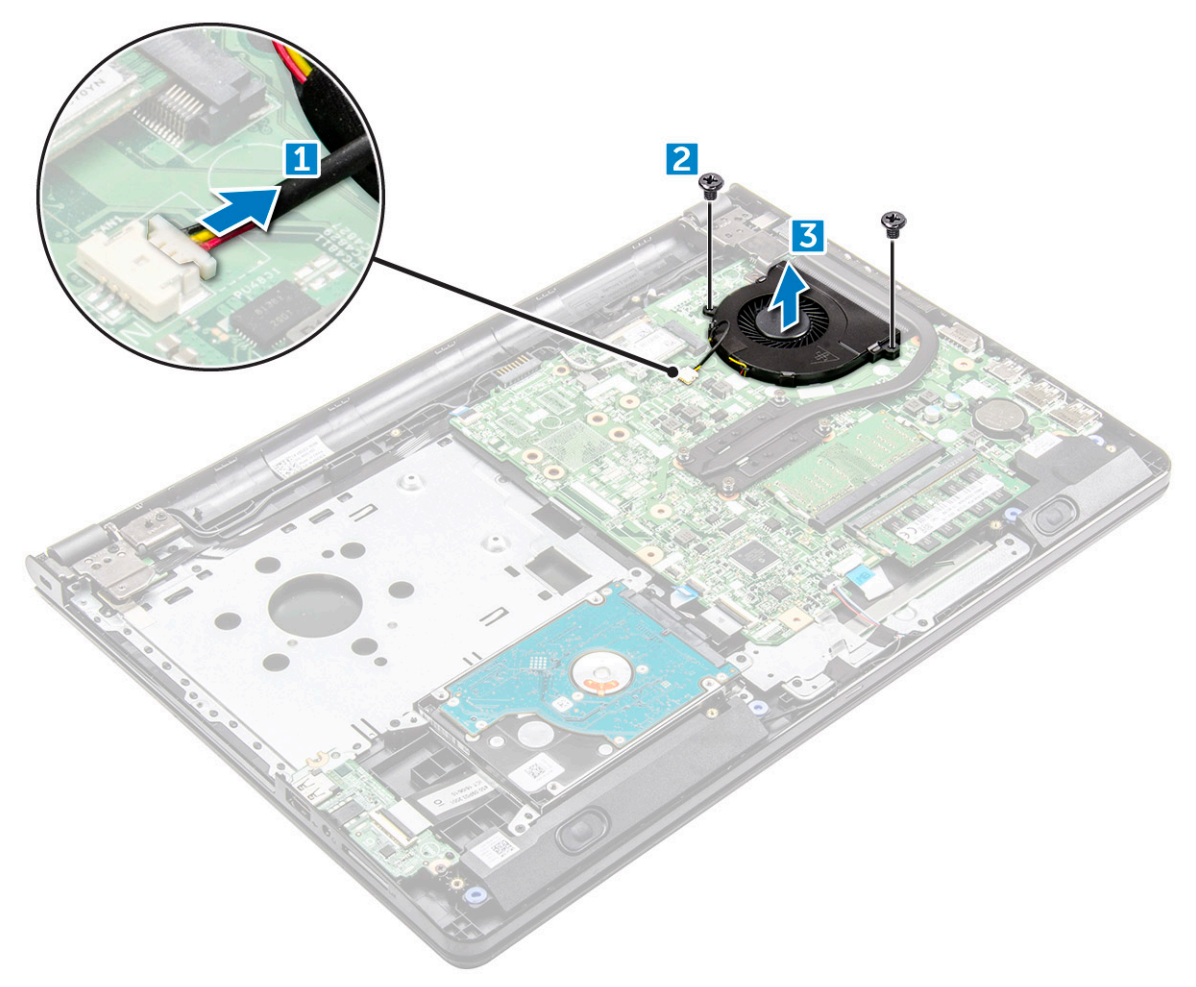

### <span id="page-30-0"></span>**Installation du ventilateur système**

- 1. Alignez le ventilateur du système avec le châssis.
- 2. Fixez le ventilateur système à l'ordinateur en serrant les deux vis M2L5.
- 3. Connectez le câble du connecteur du ventilateur système au connecteur de la carte système.
- 4. Installez les éléments suivants :
	- a. [Cache de fond](#page-21-0)
	- b. [clavier](#page-18-0)
	- c. [le lecteur optique](#page-16-0)
	- d. [Batterie](#page-14-0)
- 5. Appliquez les procédures décrites dans la section [Après intervention à l'intérieur de votre ordinateur](#page-8-0).

## **Haut-parleur**

### **Retrait des haut-parleurs**

- 1. Suivez les procédures décrites dans la section [Avant une intervention à l'intérieur de l'ordinateur.](#page-6-0)
- 2. Retirez :
	- a. [Batterie](#page-13-0)
	- **b.** [le lecteur optique](#page-14-0)
	- c. [clavier](#page-16-0)
	- d. [Cache de fond](#page-18-0)
- 3. Pour retirer les haut-parleurs :
	- a. Débranchez le câble des haut-parleurs de l'ordinateur [1].
	- b. Retirez les haut-parleurs de l'ordinateur [2].

<span id="page-31-0"></span>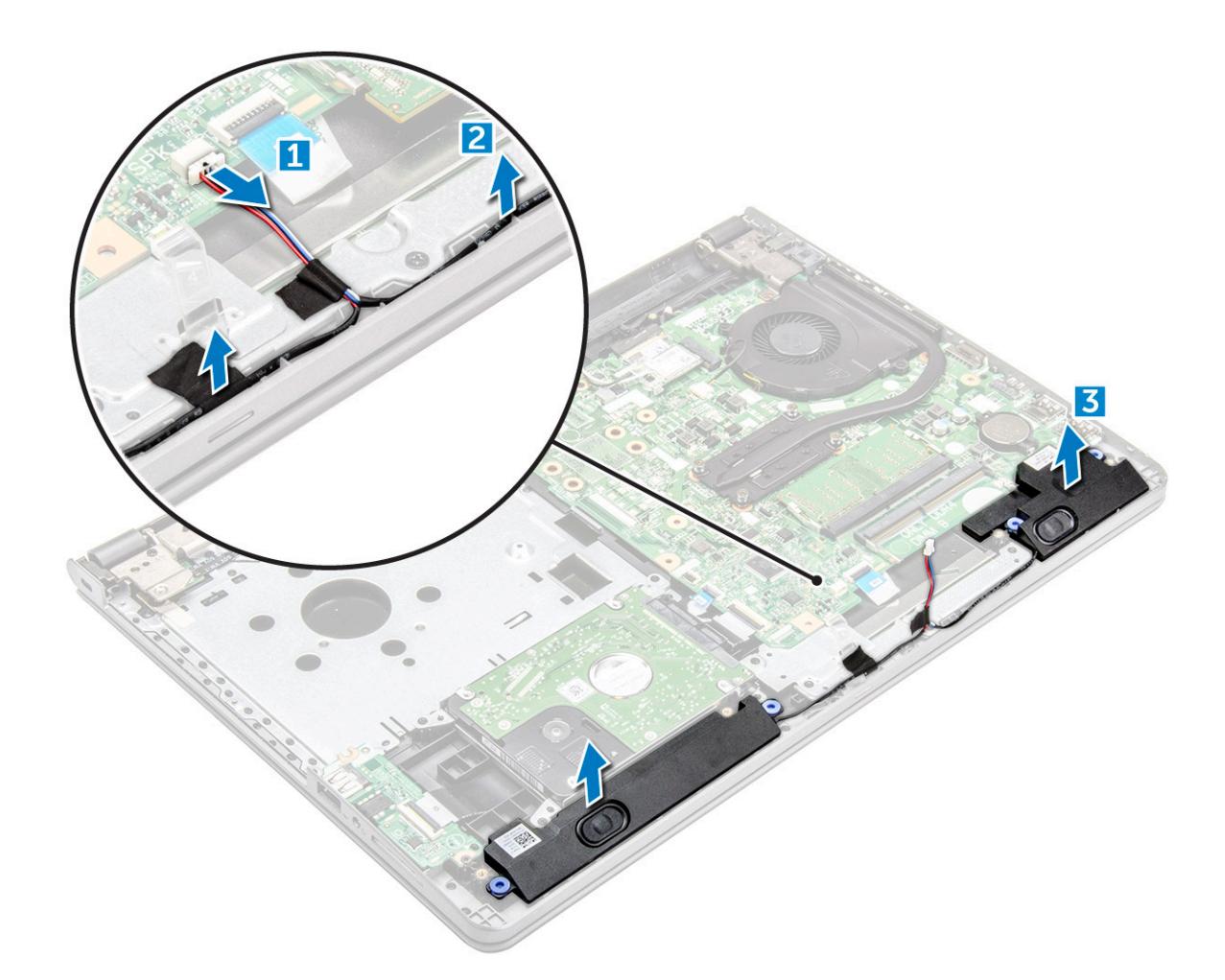

### **Installation des haut-parleurs**

- 1. Insérez les haut-parleurs dans leur emplacement sur l'ordinateur.
- 2. Connectez le câble des haut-parleurs à la carte système.
- 3. Installez les éléments suivants :
	- a. [Cache de fond](#page-21-0)
	- b. [clavier](#page-18-0)
	- c. [le lecteur optique](#page-16-0)
	- d. [Batterie](#page-14-0)
- 4. Appliquez les procédures décrites dans la section [Après une intervention dans l'ordinateur](#page-8-0).

### **Carte système**

### **Retrait de la carte système**

- 1. Suivez les procédures décrites dans la section [Avant une intervention à l'intérieur de l'ordinateur.](#page-6-0)
- 2. Retirez :
	- a. [Batterie](#page-13-0)
	- **b.** [le lecteur optique](#page-14-0)
	- c. [clavier](#page-16-0)
	- d. [Cache de fond](#page-18-0)
	- e. [carte WLAN](#page-23-0)
- f. [le module de mémoire](#page-24-0)
- g. [dissipateur de chaleur](#page-28-0)
- h. [le ventilateur système](#page-29-0)
- 3. Retirez la vis et soulevez la charnière d'écran pour la sortir de l'ordinateur [1, 2].

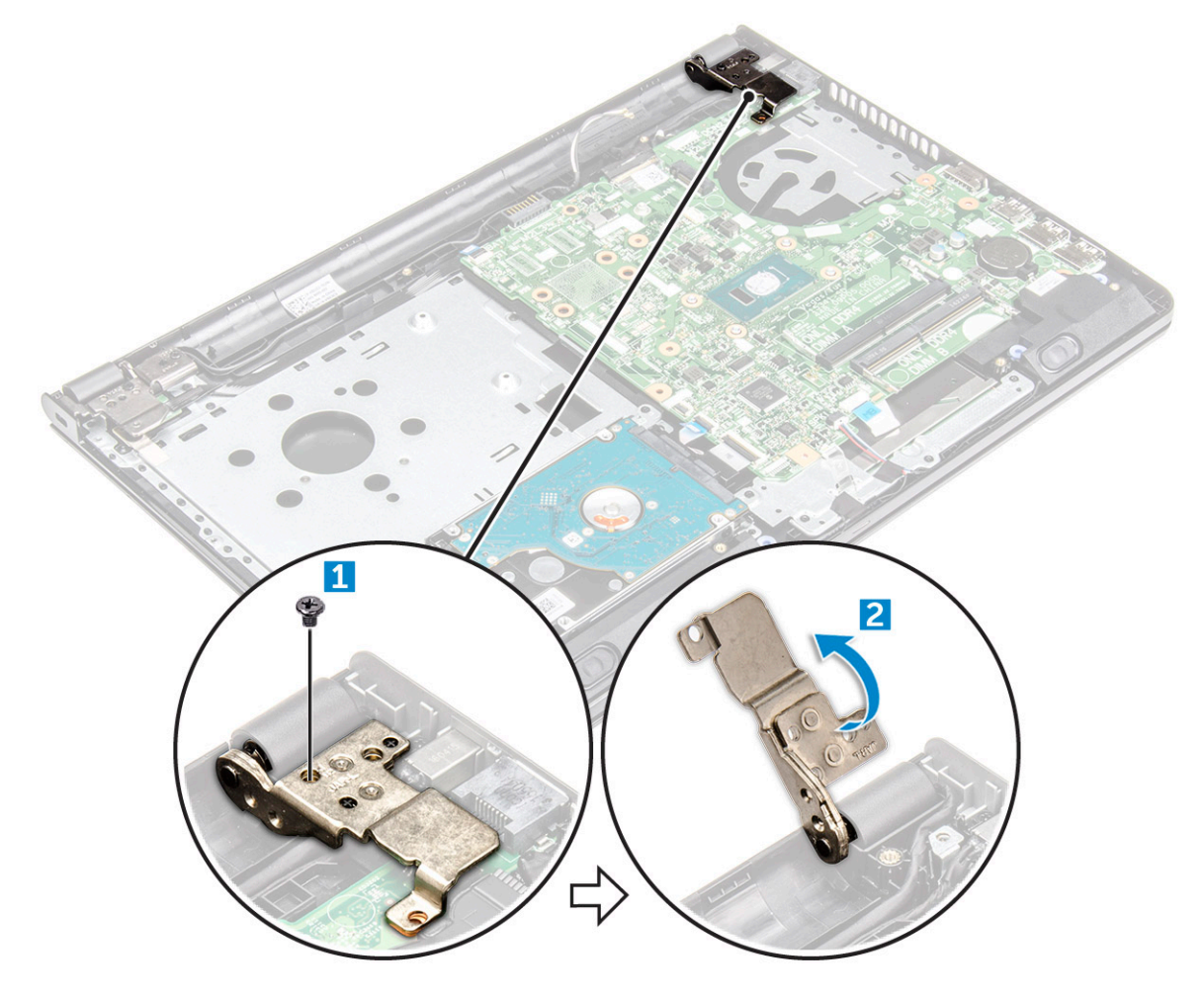

- 4. Soulevez la patte de verrouillage pour débrancher les câbles suivants
	- a. Connecteur du disque dur [1]
	- b. connecteur d'alimentation [2]
	- c. Retirez le ruban adhésif [3]
	- d. Soulevez la languette de verrouillage et débranchez le connecteur eDP [4]
	- e. Haut-parleur [5]
	- f. Connecteur de la tablette tactile [6]
	- g. Connecteur d'E/S [7]

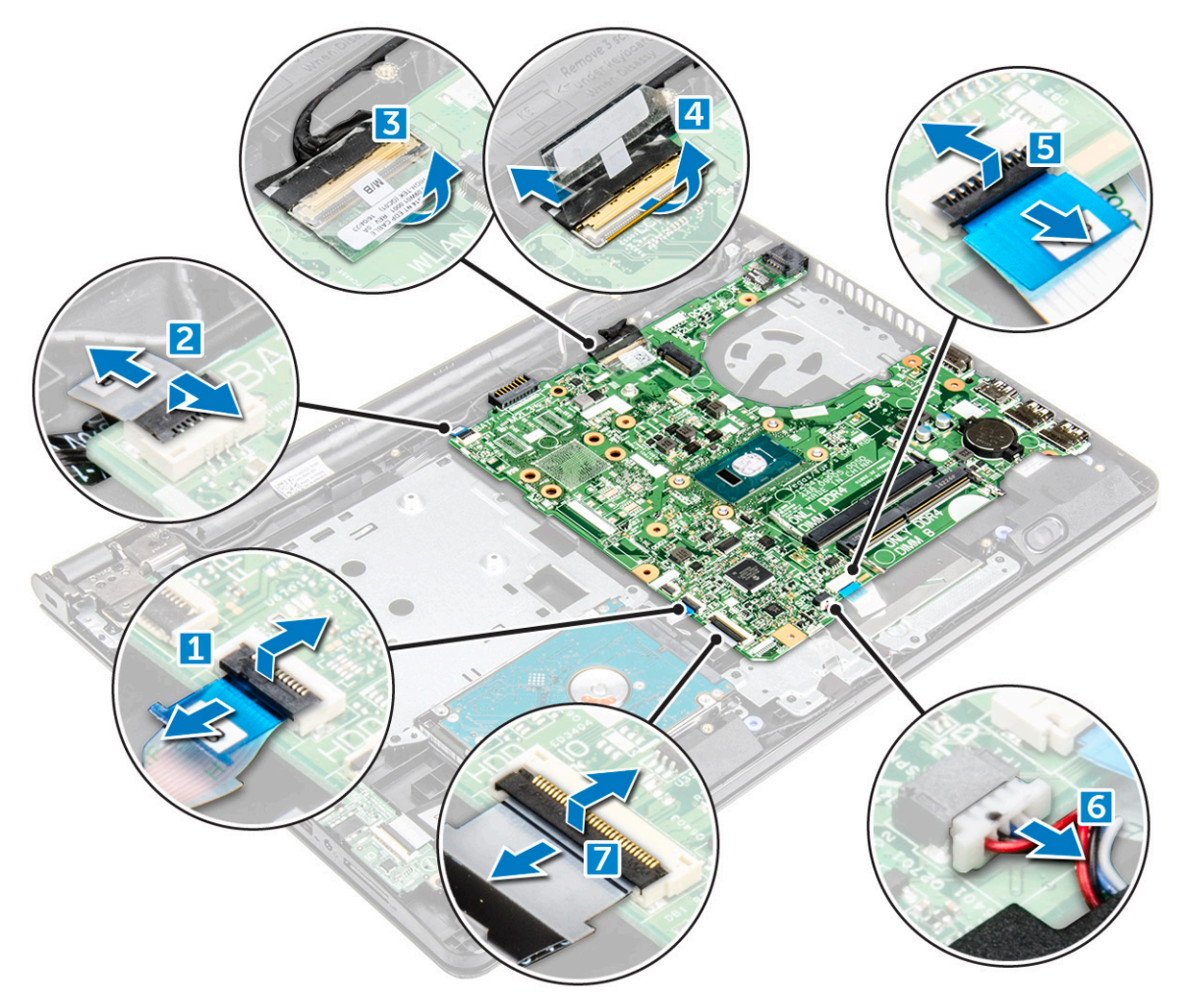

5. Retirez les deux vis M2L3 qui fixent la carte système à l'ordinateur [1] et soulevez la carte système [2].

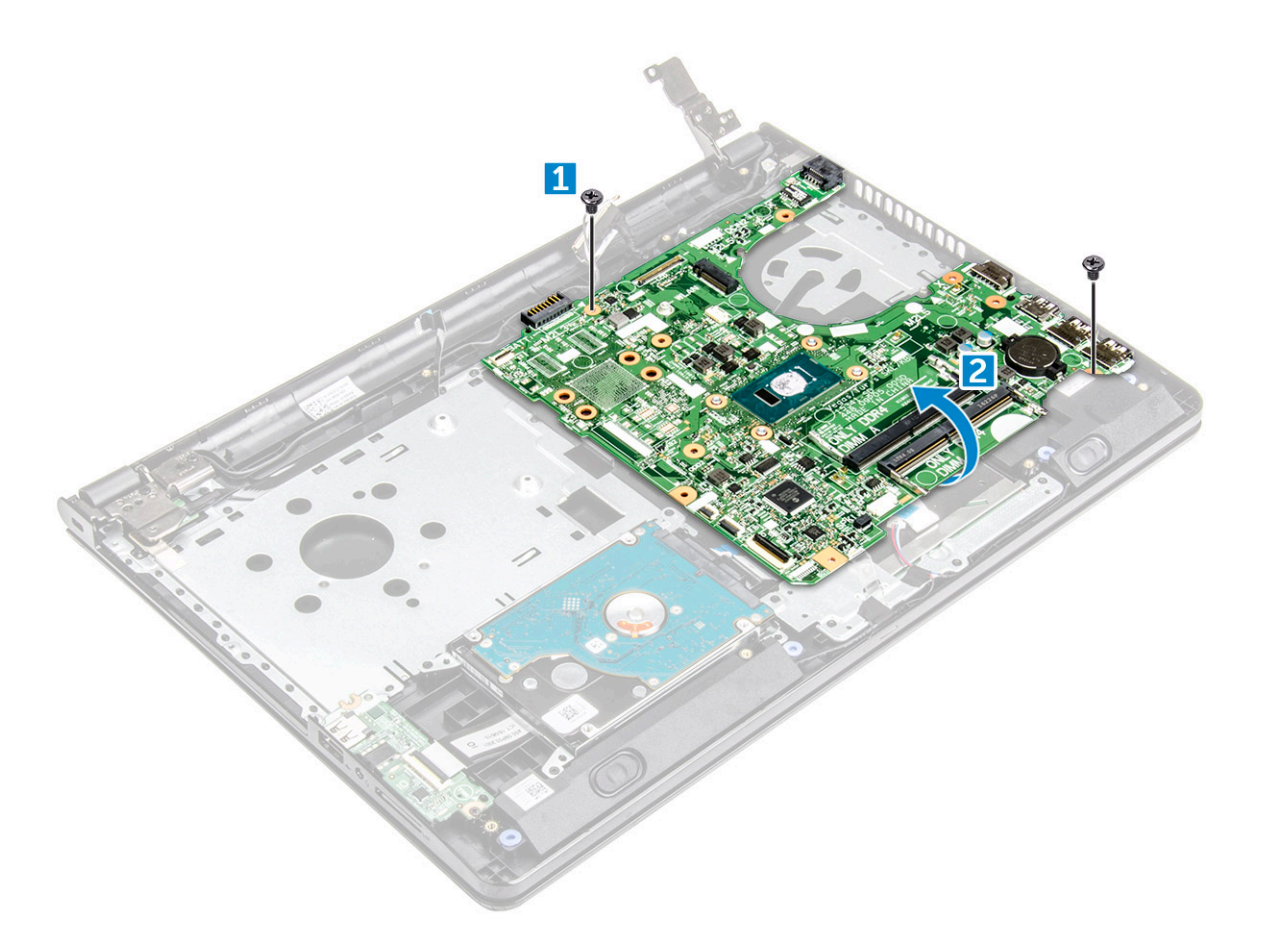

- 6. Retournez la carte système.
- 7. Pour retirer la carte système :
	- a. Décollez le ruban adhésif (1).
	- b. Déverrouillez la languette et débranchez le câble d'alimentation [2].
	- c. Retirez la carte système de l'ordinateur.

<span id="page-35-0"></span>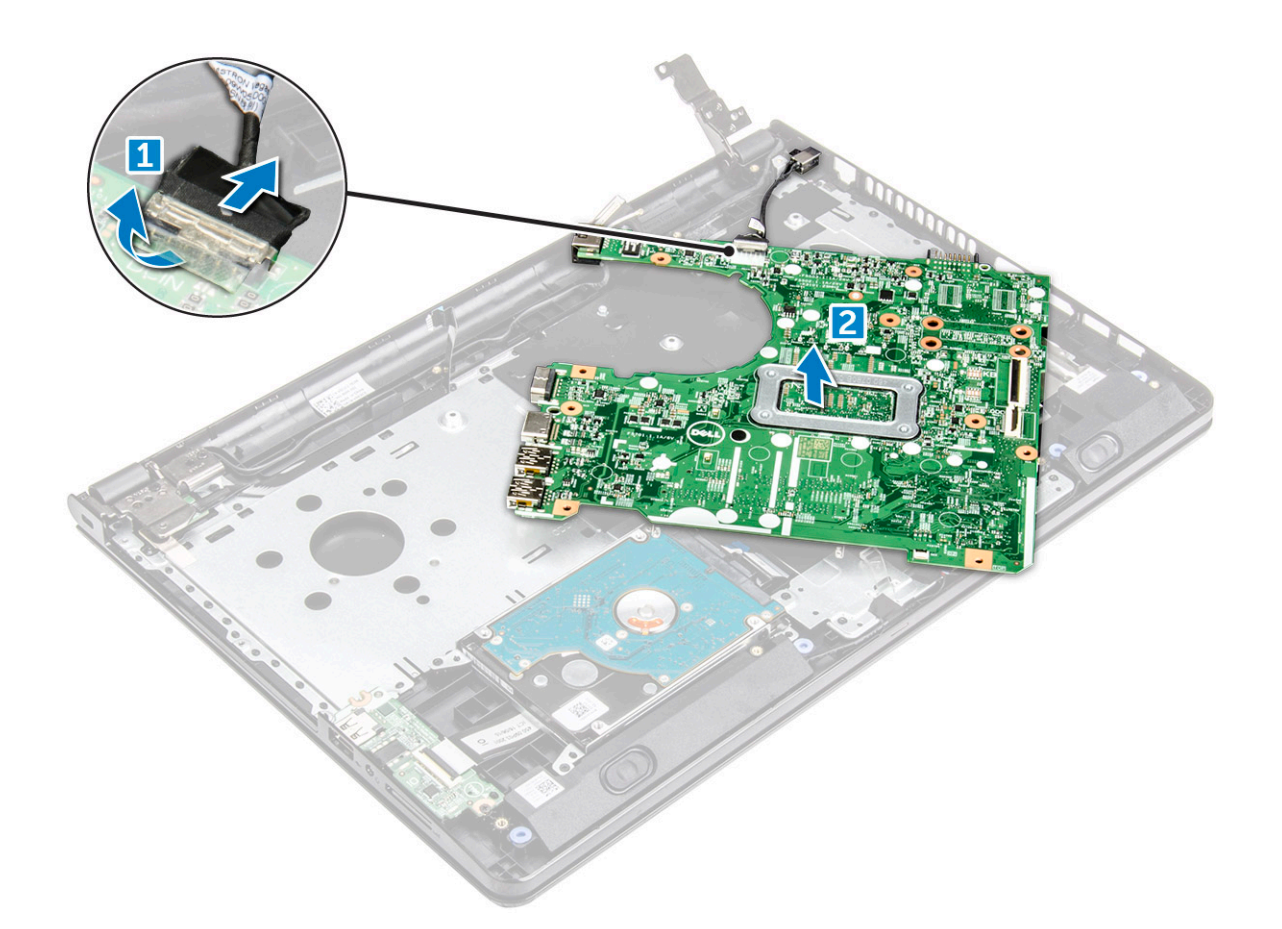

### **Installation de la carte système**

- 1. Branchez le câble d'alimentation.
- 2. Collez le ruban adhésif.
- 3. Retournez la carte système.
- 4. Alignez la carte système avec les trous de vis sur l'ordinateur.
- 5. Serrez les deux vis M2L3 pour fixer la carte système à l'ordinateur.
- 6. Serrez la vis des charnières de l'écran pour les fixer à l'ordinateur.
- 7. Branchez les câbles suivants à la carte système.
	- a. Connecteur du disque dur
	- **b.** connecteur de la tablette tactile
	- c. connecteur de haut-parleur
	- d. Connecteur d'E/S
	- e. connecteur eDP
	- f. connecteur d'alimentation
- 8. Installez les éléments suivants :
	- a. [le ventilateur système](#page-30-0)
	- **b.** [dissipateur de chaleur](#page-28-0)
	- c. [le module de mémoire](#page-25-0)
	- d. [carte réseau sans fil](#page-24-0)
	- e. [Cache de fond](#page-21-0)
	- f. [clavier](#page-18-0)
	- g. [le lecteur optique](#page-16-0)
	- h. [Batterie](#page-14-0)
- 9. Suivez les procédures décrites dans la section [Après une intervention à l'intérieur de l'ordinateur](#page-8-0).
# <span id="page-36-0"></span>**Carte d'entrée/sortie**

# **Retrait de la carte d'E/S**

- 1. Suivez les procédures décrites dans la section [Avant une intervention à l'intérieur de l'ordinateur.](#page-6-0)
- 2. Retirez :
	- a. [Batterie](#page-13-0)
	- **b.** [le lecteur optique](#page-14-0)
	- c. [clavier](#page-16-0)
	- d. [Cache de fond](#page-18-0)
	- e. [assemblage du disque dur](#page-21-0)
- 3. Pour retirer la carte d'entrée/sortie (carte d'E/S) :
	- a. Débranchez le câble de la carte d'E/S [1].
	- b. Retirez la vis (M2L3) et soulevez la carte d'E/S pour la sortir de l'ordinateur [2, 3].

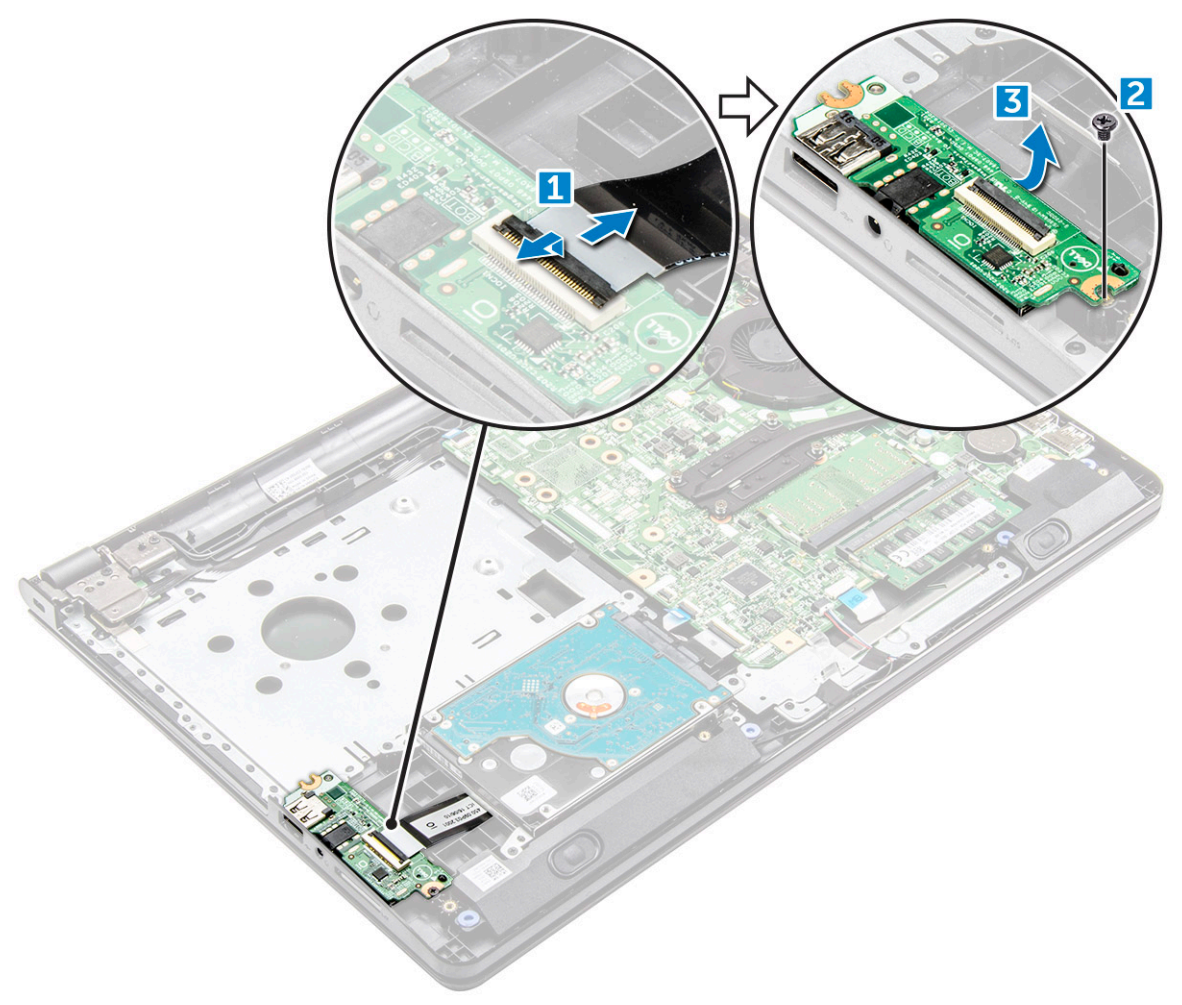

### **Installation de la carte d'E/S**

- 1. Placez la carte d'E/S sur l'ordinateur.
- 2. Connectez le câble d'E/S (carte d'E/S) et serrez la vis (M2L3).
- 3. Installez les éléments suivants :
	- a. [assemblage du disque dur](#page-23-0)
	- b. [Cache de fond](#page-21-0)
	- c. [clavier](#page-18-0)
- <span id="page-37-0"></span>d. [le lecteur optique](#page-16-0)
- e. [Batterie](#page-14-0)
- 4. Suivez les procédures décrites dans la section [Après une intervention à l'intérieur de l'ordinateur](#page-8-0).

# **Port du connecteur d'alimentation**

# **Retrait du connecteur d'alimentation**

- 1. Suivez les procédures décrites dans la section [Avant une intervention à l'intérieur de l'ordinateur.](#page-6-0)
- 2. Retirez :
	- a. [Batterie](#page-13-0)
	- b. [le lecteur optique](#page-14-0)
	- c. [clavier](#page-16-0)
	- d. [Cache de fond](#page-18-0)
	- e. [assemblage du disque dur](#page-21-0)
	- f. [carte WLAN](#page-23-0)
	- g. [le module de mémoire](#page-24-0)
	- h. [dissipateur de chaleur](#page-28-0)
	- i. [le ventilateur système](#page-29-0)
	- j. [carte système](#page-31-0)
- 3. Pour retirer le connecteur d'alimentation :
	- a. Retirez le câble [1].
	- b. Retirez l'unique vis [M2x2 (Big Head 07)] qui fixe le connecteur d'alimentation à l'ordinateur [2].
	- c. Soulevez le connecteur d'alimentation [3].

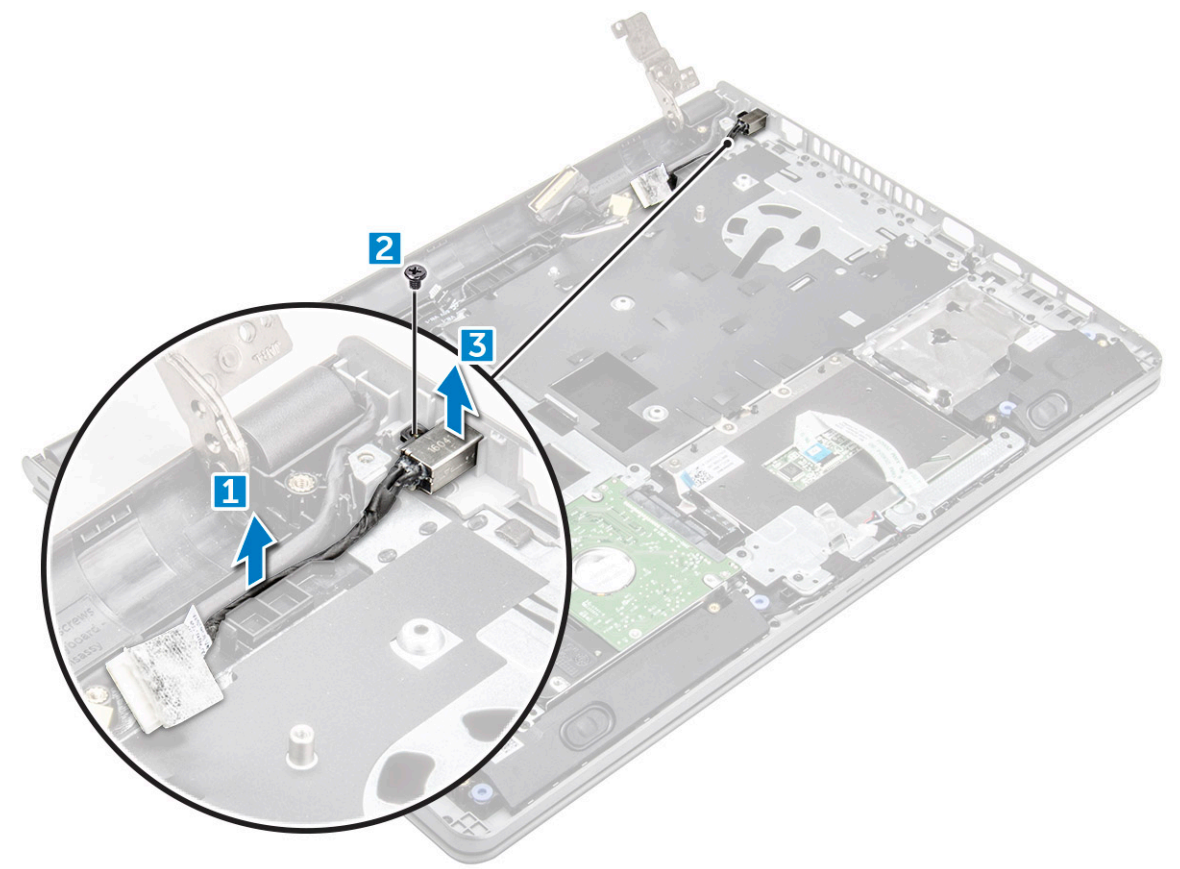

# <span id="page-38-0"></span>**Installation du connecteur d'alimentation**

- 1. Insérez le connecteur d'alimentation dans son logement sur l'ordinateur.
- 2. Fixez le connecteur d'alimentation à l'ordinateur à l'aide de la seule vis [M2x2 (Big Head 07)]
- 3. Acheminez le câble du connecteur d'alimentation.
- 4. Installez les éléments suivants :
	- a. [carte système](#page-35-0)
	- b. [le ventilateur système](#page-30-0)
	- c. [carte réseau sans fil](#page-24-0)
	- d. [le module de mémoire](#page-25-0)
	- e. [dissipateur de chaleur](#page-28-0)
	- f. [assemblage du disque dur](#page-23-0)
	- g. [Cache de fond](#page-21-0)
	- h. [clavier](#page-18-0)
	- i. [le lecteur optique](#page-16-0)
	- j. [Batterie](#page-14-0)
- 5. Suivez les procédures décrites dans la section [Après une intervention à l'intérieur de l'ordinateur](#page-8-0).

# **Assemblage d'écran**

## **Retrait de l'ensemble écran**

- 1. Suivez les procédures décrites dans la section [Avant une intervention à l'intérieur de l'ordinateur.](#page-6-0)
- 2. Retirez :
	- a. [Batterie](#page-13-0)
	- **b.** [le lecteur optique](#page-14-0)
	- c. [clavier](#page-16-0)
	- d. [Cache de fond](#page-18-0)
	- e. [carte WLAN](#page-23-0)
- 3. Pour retirer l'assemblage d'écran :
	- a. Retirez le câble WLAN [1].
	- b. Décollez le ruban adhésif [2].
	- c. Relevez la languette de fixation [3].
	- d. Déconnectez le câble eDP [4].

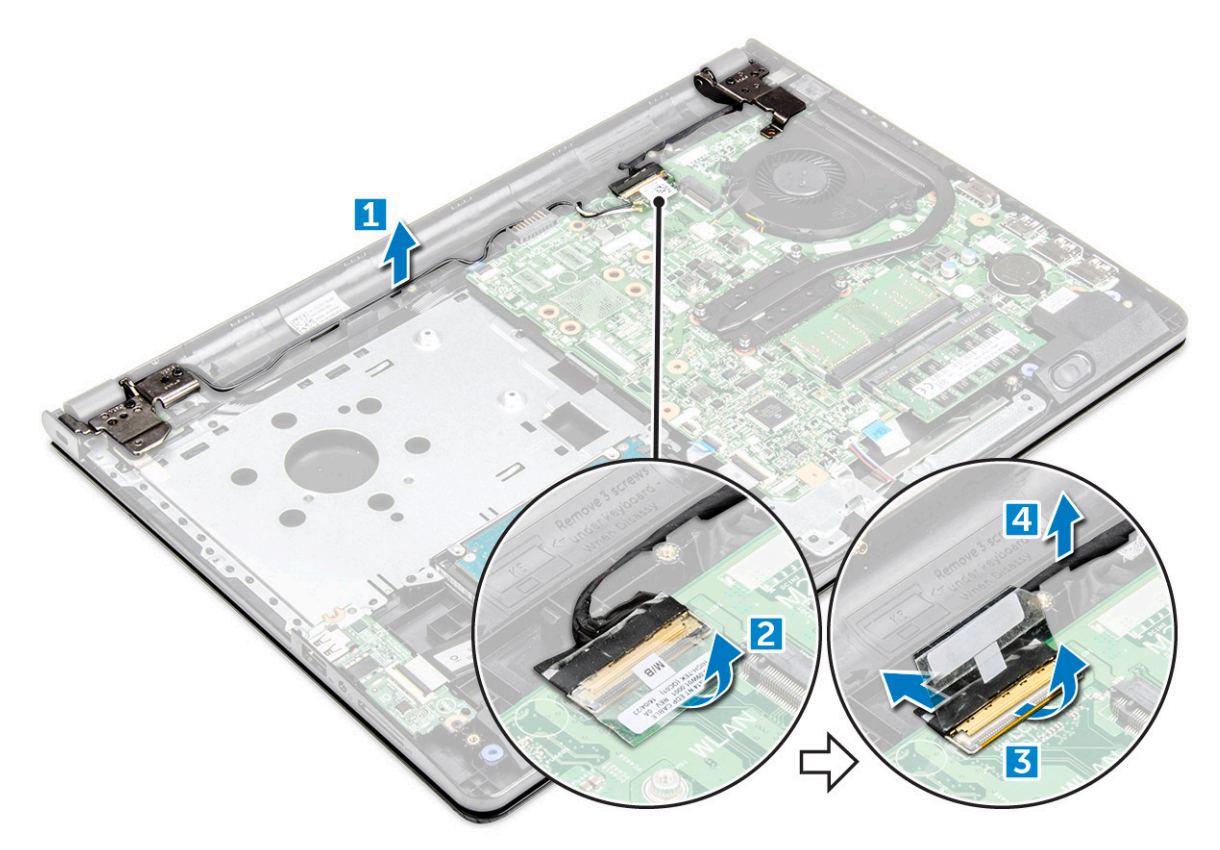

4. Retournez l'ordinateur.

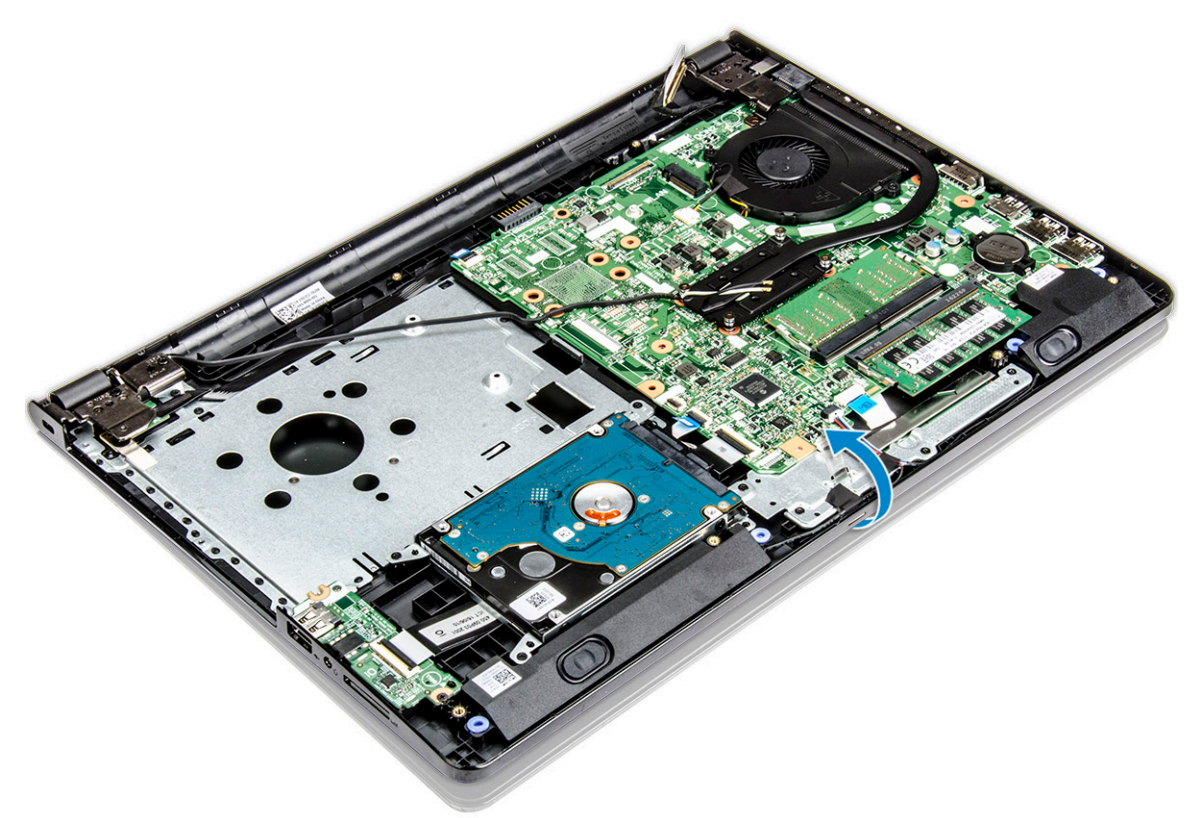

5. Pour retirer l'assemblage d'écran :

**REMARQUE :** Placez le châssis sur le bord d'une table avec l'écran orienté vers le bas.

a. Retirez les trois vis M2.5L8 qui fixent la charnière d'écran à l'ordinateur [1].

<span id="page-40-0"></span>**PRÉCAUTION : Soyez vigilant lors de la manipulation de l'assemblage LCD HUD en le maintenant d'une main lorsque vous travaillez sur les charnières.**

b. Soulevez et retirez l'ensemble écran [2].

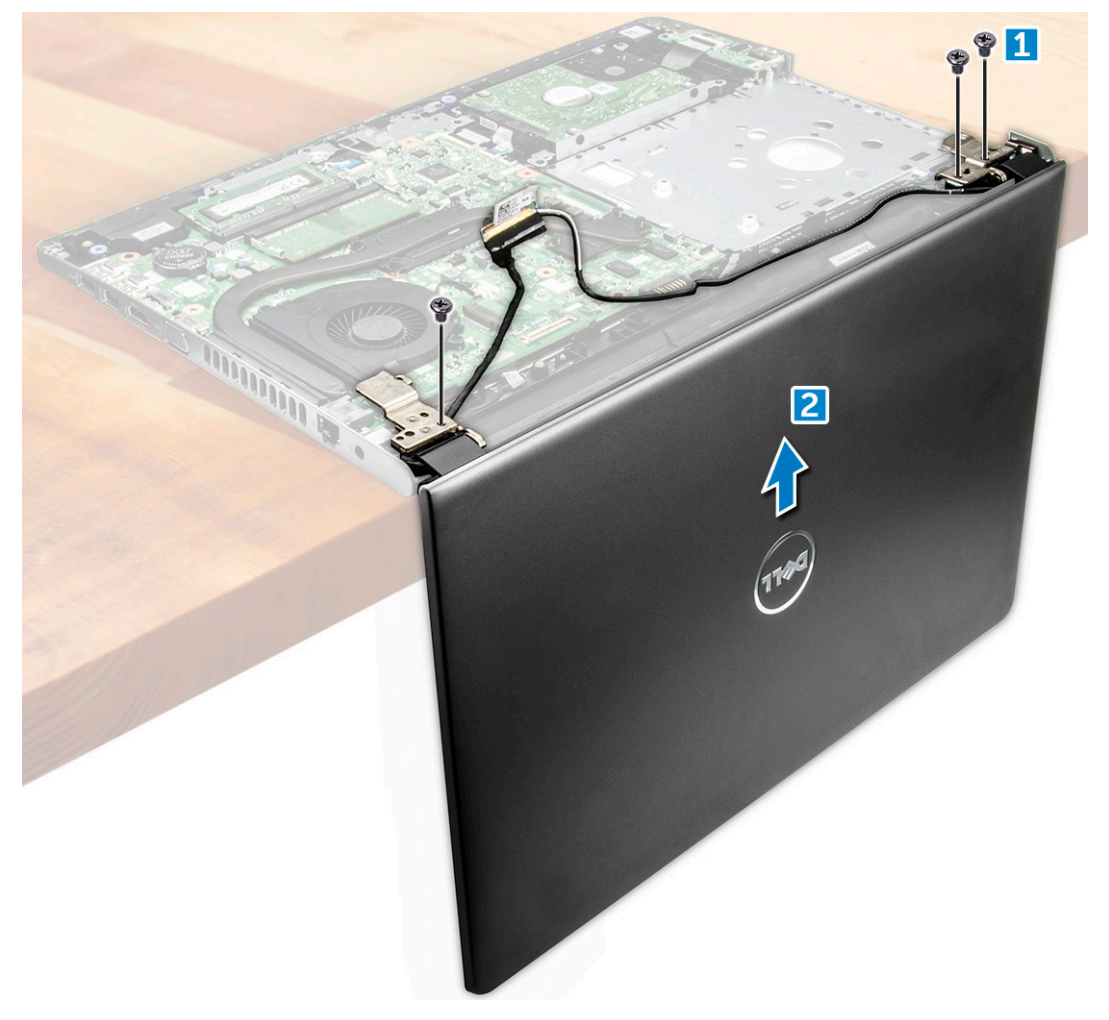

# **Installation de l'assemblage d'écran**

- 1. Alignez l'ensemble écran avec le châssis.
- 2. Branchez le câble eDP sur le connecteur situé sur la carte système et verrouillez la languette verrouillable.
- 3. Collez le ruban adhésif pour fixer le câble eDP.
- 4. Acheminez les câbles WLAN et de l'ensemble écran dans le passe-pattes de fixation.
- 5. Serrez les trois vis M2.5L8 des charnières d'écran pour fixer l'assemblage de l'écran.
- 6. Installez les éléments suivants :
	- a. [carte réseau sans fil](#page-24-0)
	- b. [Cache de fond](#page-21-0)
	- c. [clavier](#page-18-0)
	- d. [le lecteur optique](#page-16-0)
	- e. [Batterie](#page-14-0)
- 7. Suivez les procédures décrites dans la section [Après une intervention à l'intérieur de l'ordinateur](#page-8-0).

# <span id="page-41-0"></span>**Cadre d'écran**

## **Retrait du cadre d'écran**

- 1. Suivez les procédures décrites dans la section [Avant une intervention à l'intérieur de l'ordinateur.](#page-6-0)
- 2. Retirez :
	- a. [Batterie](#page-13-0)
	- b. [le lecteur optique](#page-14-0)
	- c. [clavier](#page-16-0)
	- d. [Cache de fond](#page-18-0)
	- e. [carte WLAN](#page-23-0)
	- f. [assemblage d'écran](#page-38-0)
- 3. Pour déconnecter le cadre de l'écran :
	- a. À l'aide d'une pointe en plastique, dégagez les languettes situées sur les bords pour retirer le cadre d'écran de l'ensemble écran.
	- b. Retirez le cadre de l'écran de l'ensemble écran.

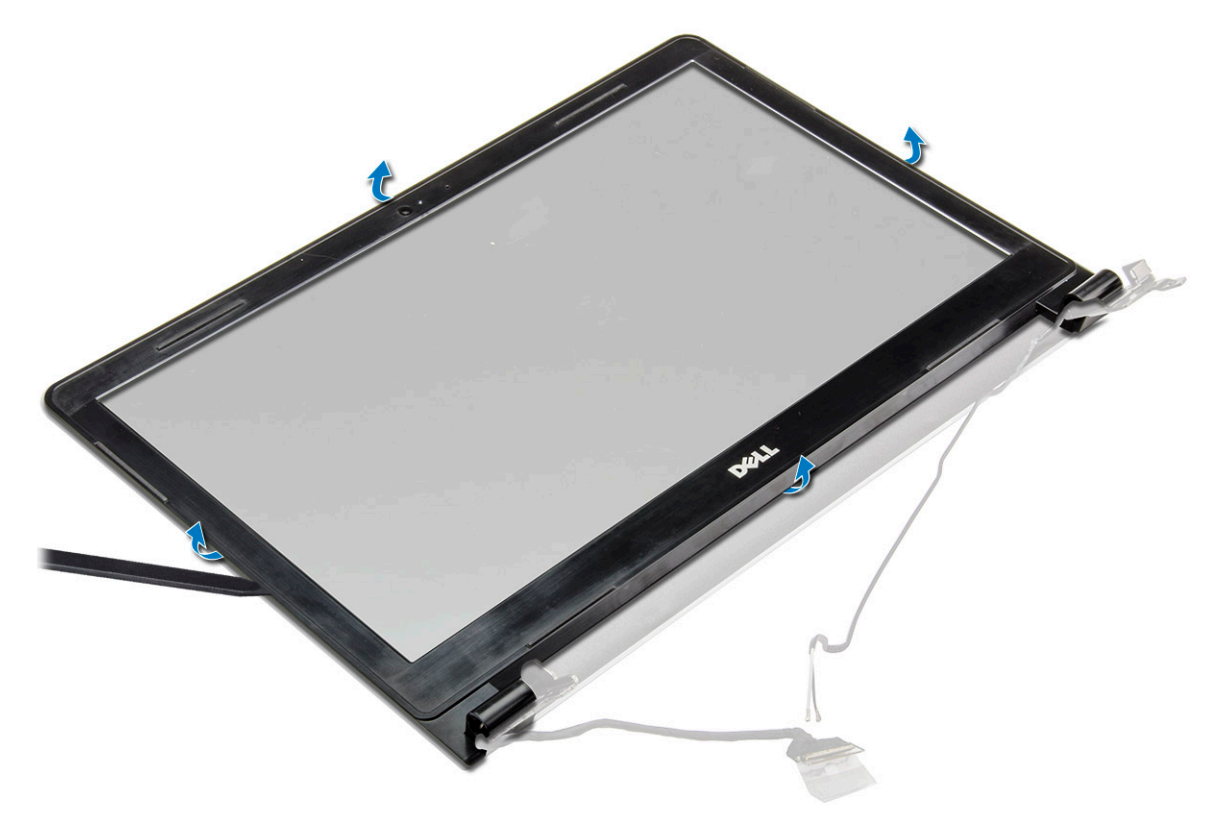

# **Installation du cadre d'écran**

- 1. Placez le cadre d'écran sur l'ensemble écran.
- 2. Appuyez sur le cadre d'écran au niveau des bords jusqu'à ce qu'il s'enclenche dans l'ensemble écran.
- 3. Installez les éléments suivants :
	- a. [assemblage d'écran](#page-40-0)
	- **b.** [carte réseau sans fil](#page-24-0)
	- c. [Cache de fond](#page-21-0)
	- d. [clavier](#page-18-0)
	- e. [le lecteur optique](#page-16-0)
	- f. [Batterie](#page-14-0)
- 4. Suivez les procédures décrites dans la section [Après une intervention à l'intérieur de l'ordinateur](#page-8-0).

# **Caméra**

# **Retrait de la webcam**

- 1. Suivez les procédures décrites dans la section [Avant une intervention à l'intérieur de l'ordinateur.](#page-6-0)
- 2. Retirez :
	- a. [Batterie](#page-13-0)
	- **b.** [le lecteur optique](#page-14-0)
	- c. [clavier](#page-16-0)
	- d. [Cache de fond](#page-18-0)
	- e. [carte WLAN](#page-23-0)
	- f. [assemblage d'écran](#page-38-0)
	- g. [cadre d'écran](#page-41-0)
- 3. Pour retirer la webcam :
	- a. Déconnectez son câble de la caméra [1].
	- b. Retirez la caméra de l'ensemble écran [2].

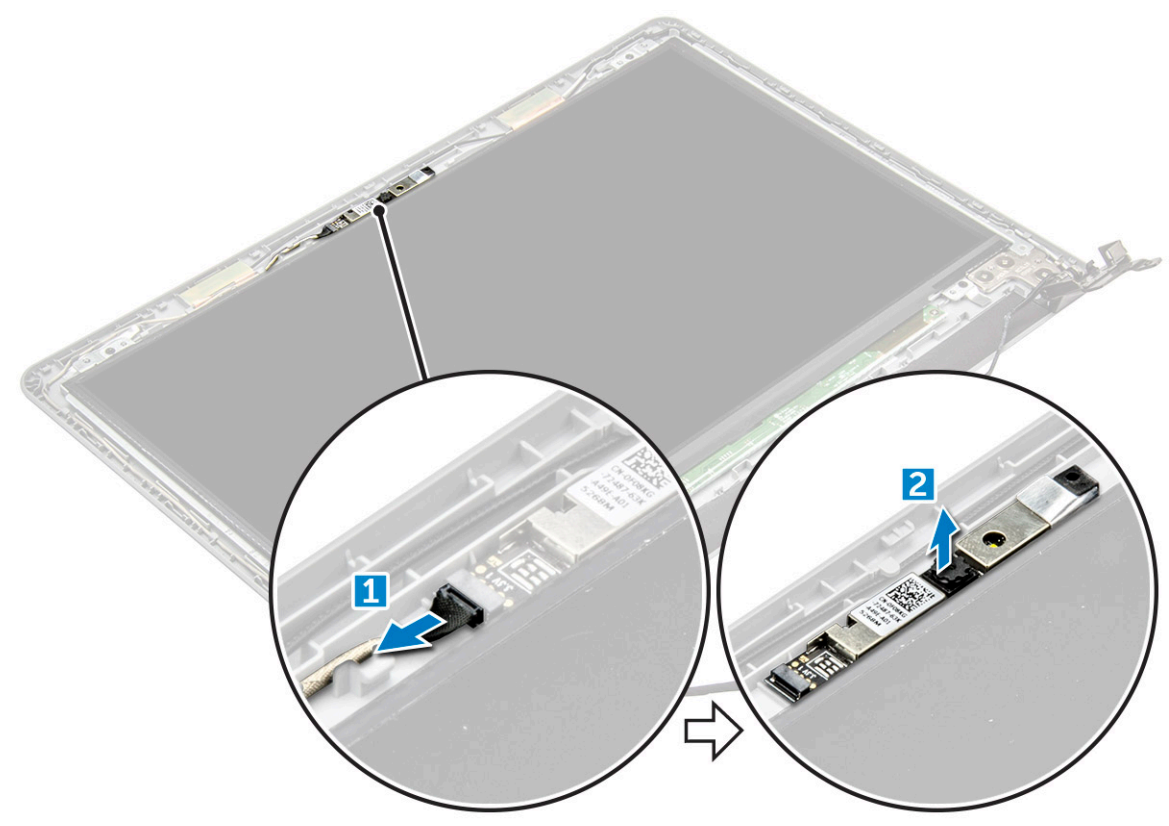

## **Installation de la webcam**

- 1. Insérez la caméra dans le logement situé sur l'ensemble écran.
- 2. Connectez le câble de la caméra.
- 3. Installez les éléments suivants :
	- a. [cadre d'écran](#page-41-0)
	- **b.** [assemblage d'écran](#page-40-0)
	- c. [carte réseau sans fil](#page-24-0)
	- d. [Cache de fond](#page-21-0)
	- e. [clavier](#page-18-0)
	- f. [le lecteur optique](#page-16-0)

#### <span id="page-43-0"></span>g. [Batterie](#page-14-0)

4. Suivez les procédures décrites dans la section [Après une intervention à l'intérieur de l'ordinateur](#page-8-0).

# **Panneau d'affichage**

# **Retrait du panneau d'écran**

- 1. Suivez les procédures décrites dans la section [Avant une intervention à l'intérieur de l'ordinateur.](#page-6-0)
- 2. Retirez :
	- a. [Batterie](#page-13-0)
	- **b.** [le lecteur optique](#page-14-0)
	- c. [clavier](#page-16-0)
	- d. [Cache de fond](#page-18-0)
	- e. [carte WLAN](#page-23-0)
	- f. [assemblage d'écran](#page-38-0)
	- g. [cadre d'écran](#page-41-0)
- 3. Pour retirer le panneau d'affichage :
	- a. Retirez les vis M2.5L8 qui fixent le panneau d'écran à l'assemblage d'écran [1].
	- b. Soulevez le panneau d'écran pour accéder aux câbles en dessous [2].

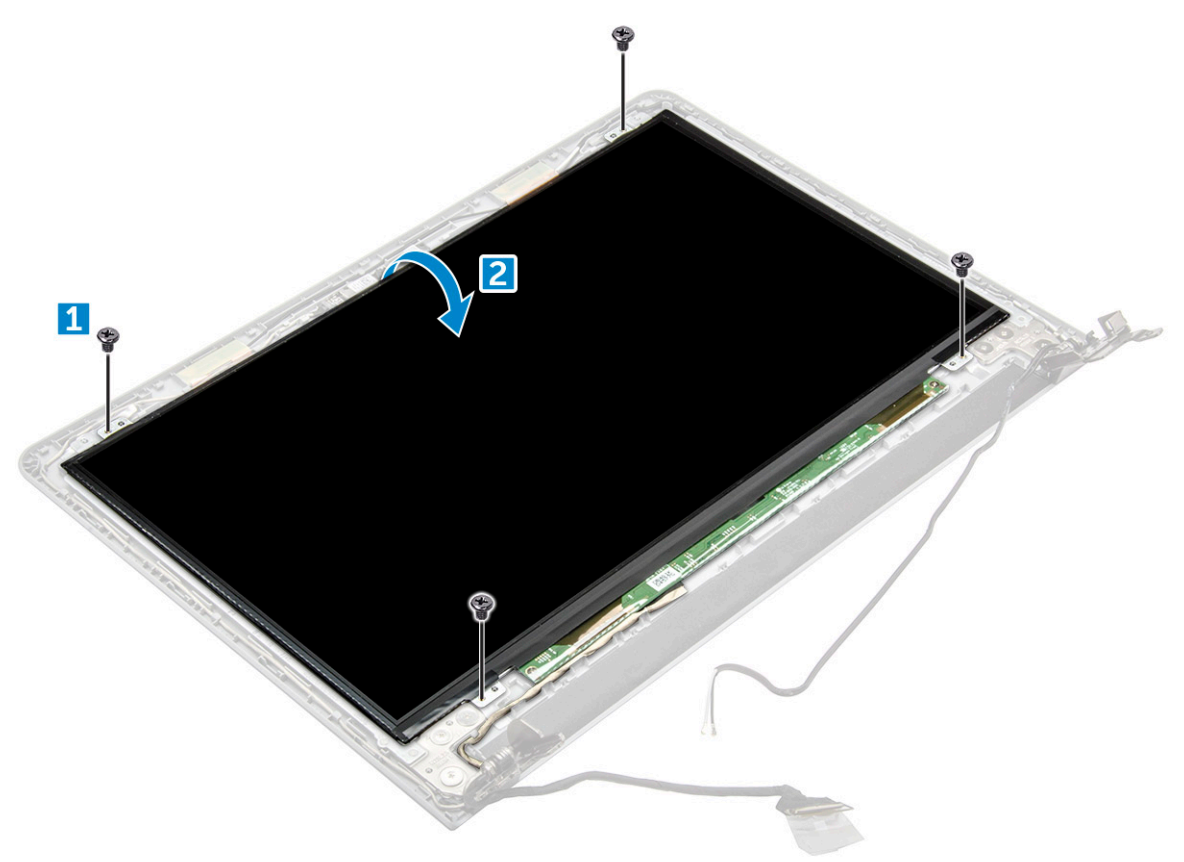

#### 4. Pour débrancher le câble :

- a. Retirez la bande adhésive qui fixe le câble eDP au panneau d'écran [1].
- b. Soulevez la patte de verrouillage et retirez le câble eDP [2].
- c. Retirez le panneau d'écran de l'ordinateur [3].

<span id="page-44-0"></span>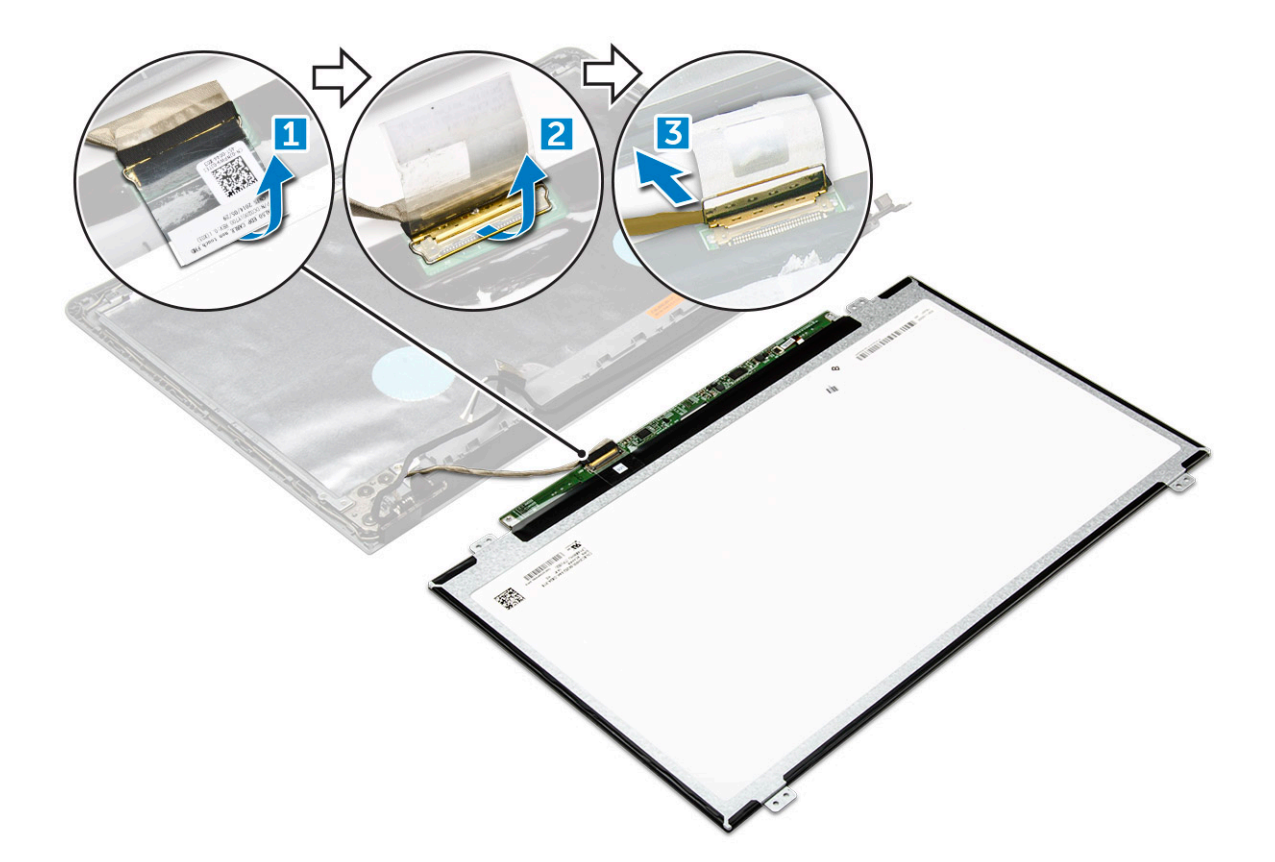

# **Installation du panneau d'affichage**

- 1. Connectez le câble eDP au panneau d'écran.
- 2. Collez la bande adhésive pour fixer le câble d'écran.
- 3. Placez l'écran sur l'ensemble de l'écran.
- 4. Serrez les vis M2.5L8 pour fixer le panneau d'écran à l'assemblage d'écran.
- 5. Installez les éléments suivants :
	- a. [cadre d'écran](#page-41-0)
	- b. [assemblage d'écran](#page-40-0)
	- c. [carte réseau sans fil](#page-24-0)
	- d. [Cache de fond](#page-21-0)
	- e. [clavier](#page-18-0)
	- f. [le lecteur optique](#page-16-0)
	- g. [Batterie](#page-14-0)
- 6. Suivez les procédures décrites dans la section [Après une intervention à l'intérieur de l'ordinateur](#page-8-0).

# **Charnières de l'écran**

# **Retrait des charnières d'écran**

- 1. Suivez les procédures décrites dans la section [Avant une intervention à l'intérieur de l'ordinateur.](#page-6-0)
- 2. Retirez :
	- a. [Batterie](#page-13-0)
	- b. [le lecteur optique](#page-14-0)
	- c. [clavier](#page-16-0)
	- d. [Cache de fond](#page-18-0)
	- e. [carte WLAN](#page-23-0)
- f. [assemblage d'écran](#page-38-0)
- g. [cadre d'écran](#page-41-0)
- h. [panneau d'écran](#page-43-0)
- 3. Pour retirer les charnières :
	- a. Retirez les six vis M2.5L2.5 qui fixent les charnières d'écran à l'assemblage de l'écran [1].
	- b. Retirez les charnières d'écran [2].

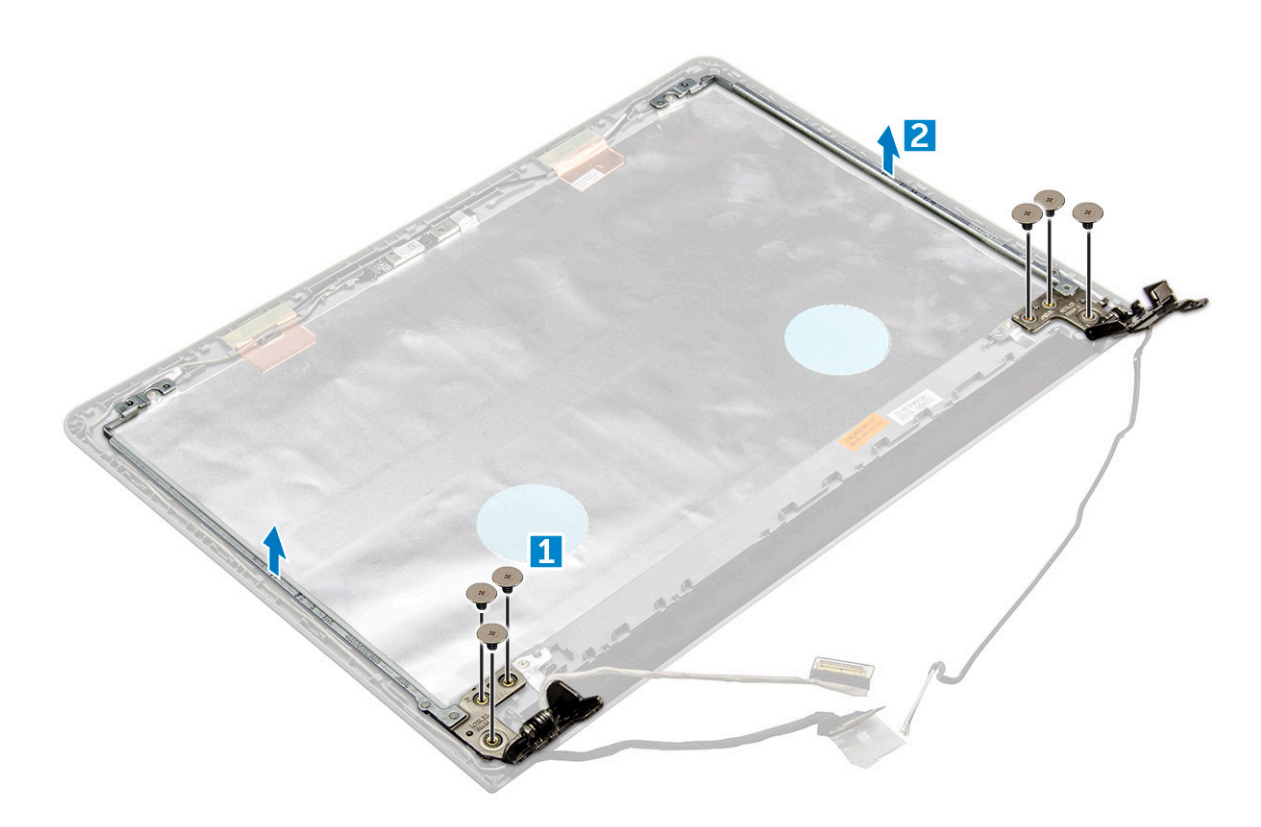

## **Installation des charnières d'écran**

- 1. Serrez les six vis M2.5L2.5 pour fixer les charnières d'écran à l'assemblage de l'écran.
- 2. Installez les éléments suivants :
	- a. [panneau d'écran](#page-44-0)
	- b. [cadre d'écran](#page-41-0)
	- c. [assemblage d'écran](#page-40-0)
	- d. [carte réseau sans fil](#page-24-0)
	- e. [Cache de fond](#page-21-0)
	- f. [clavier](#page-18-0)
	- g. [le lecteur optique](#page-16-0)
	- h. [Batterie](#page-14-0)
- 3. Suivez les procédures décrites dans la section [Après une intervention à l'intérieur de l'ordinateur](#page-8-0).

# **Pavé tactile**

# **Retrait du pavé tactile**

- 1. Suivez les procédures décrites dans la section [Avant une intervention à l'intérieur de l'ordinateur.](#page-6-0)
- 2. Retirez :
	- a. [Batterie](#page-13-0)
- b. [le lecteur optique](#page-14-0)
- c. [clavier](#page-16-0)
- d. [Cache de fond](#page-18-0)
- e. [assemblage du disque dur](#page-21-0)
- f. [carte WLAN](#page-23-0)
- g. [le module de mémoire](#page-24-0)
- h. [haut-parleur](#page-30-0)
- i. [dissipateur de chaleur](#page-28-0)
- j. [le ventilateur système](#page-29-0)
- k. [carte système](#page-31-0)
- 3. Pour retirer le support des vis :
	- a. Retirez la vis M2L3 qui fixe le support des vis à l'ordinateur [1].
	- b. Retirez le support de l'ordinateur [2].

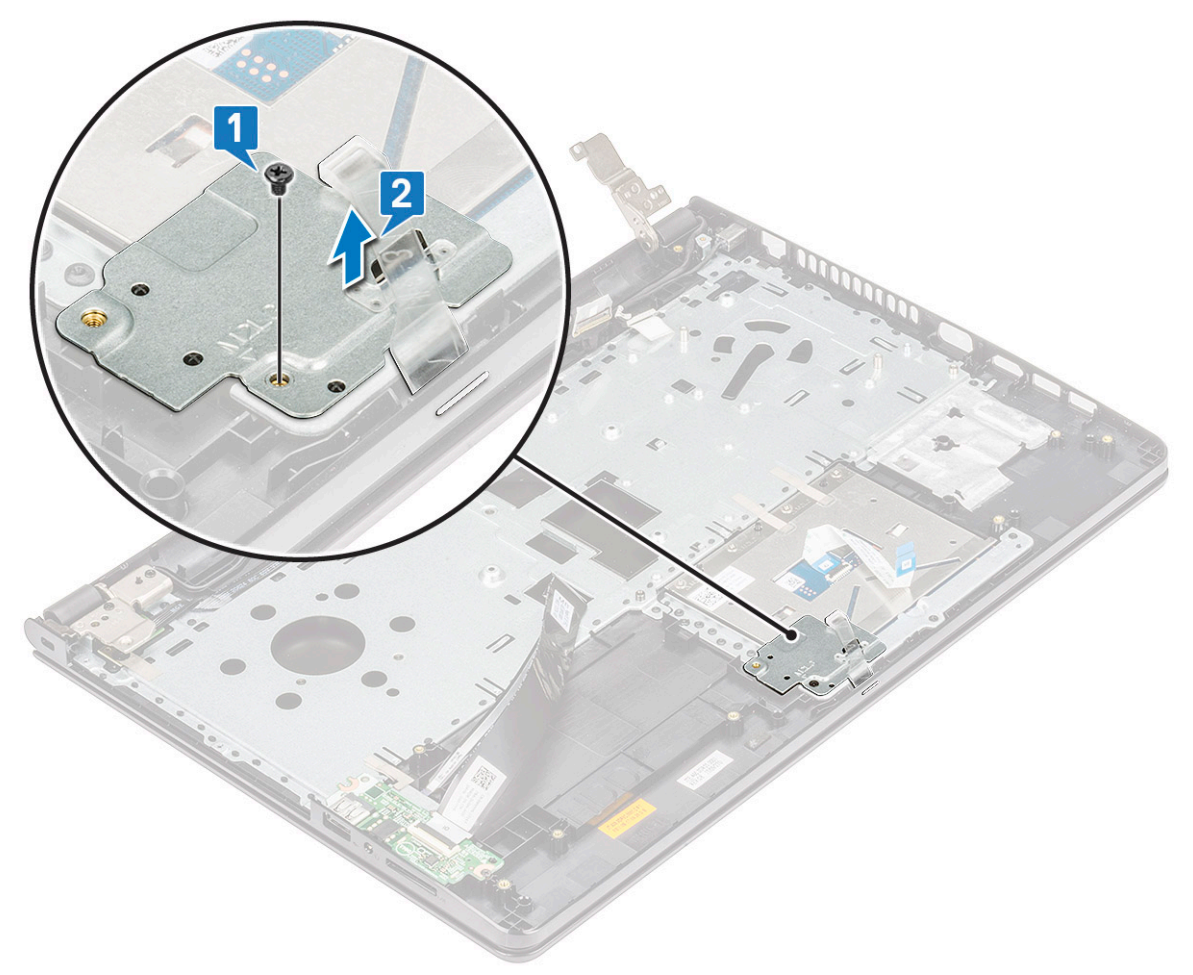

- 4. Pour retirer le support du pavé tactile :
	- a. Retirez les bandes conductrices [1].
	- b. Retirez les deux vis M2L3 qui fixent le support du pavé tactile à la carte du pavé tactile [2].
	- c. Soulevez et retirez le support du pavé tactile [3].

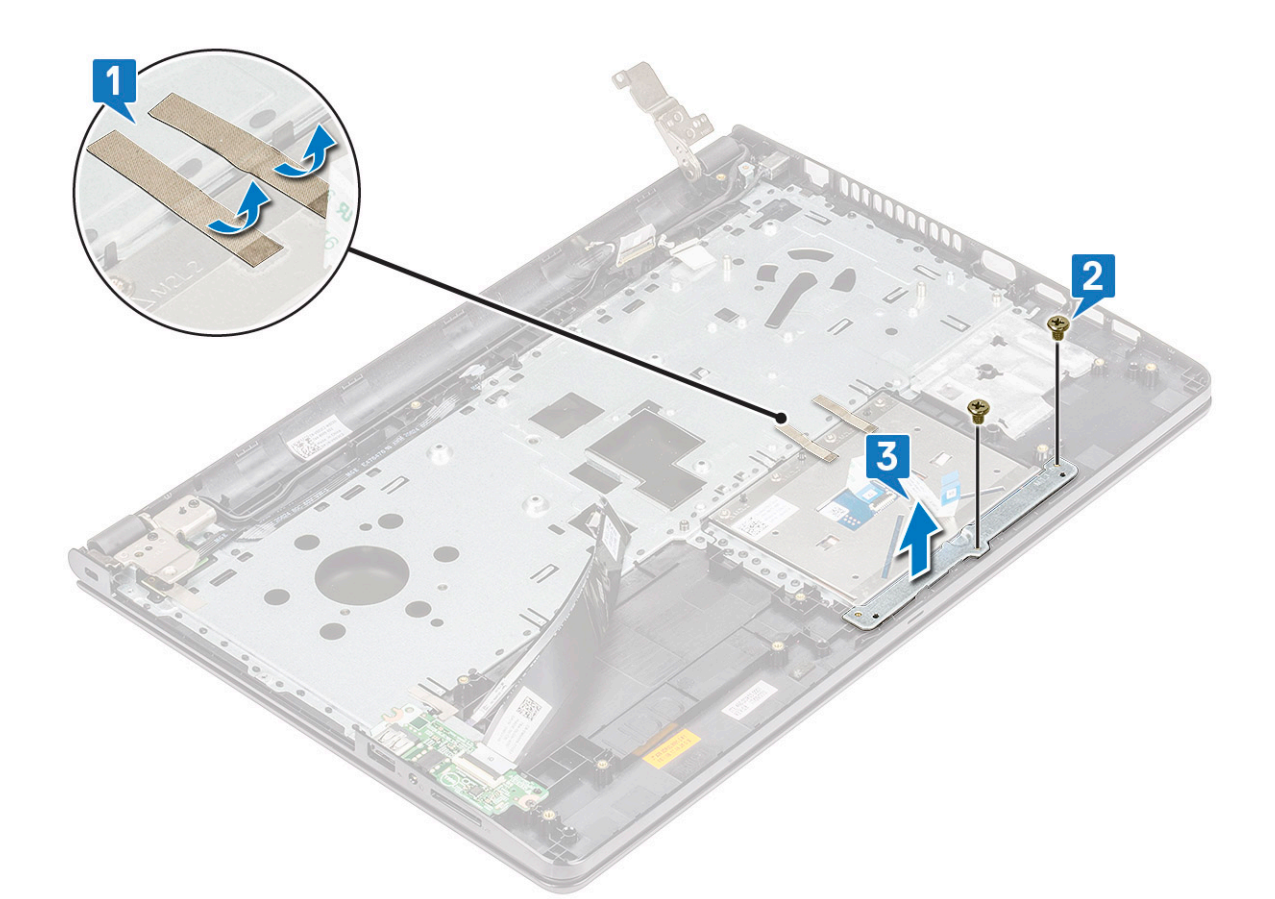

- 5. Pour retirer la carte du pavé tactile :
	- a. Retirez les quatre vis M2L2 qui fixent la carte du pavé tactile à l'ordinateur [1].
	- **b.** Soulevez et retirez le pavé tactile [2].

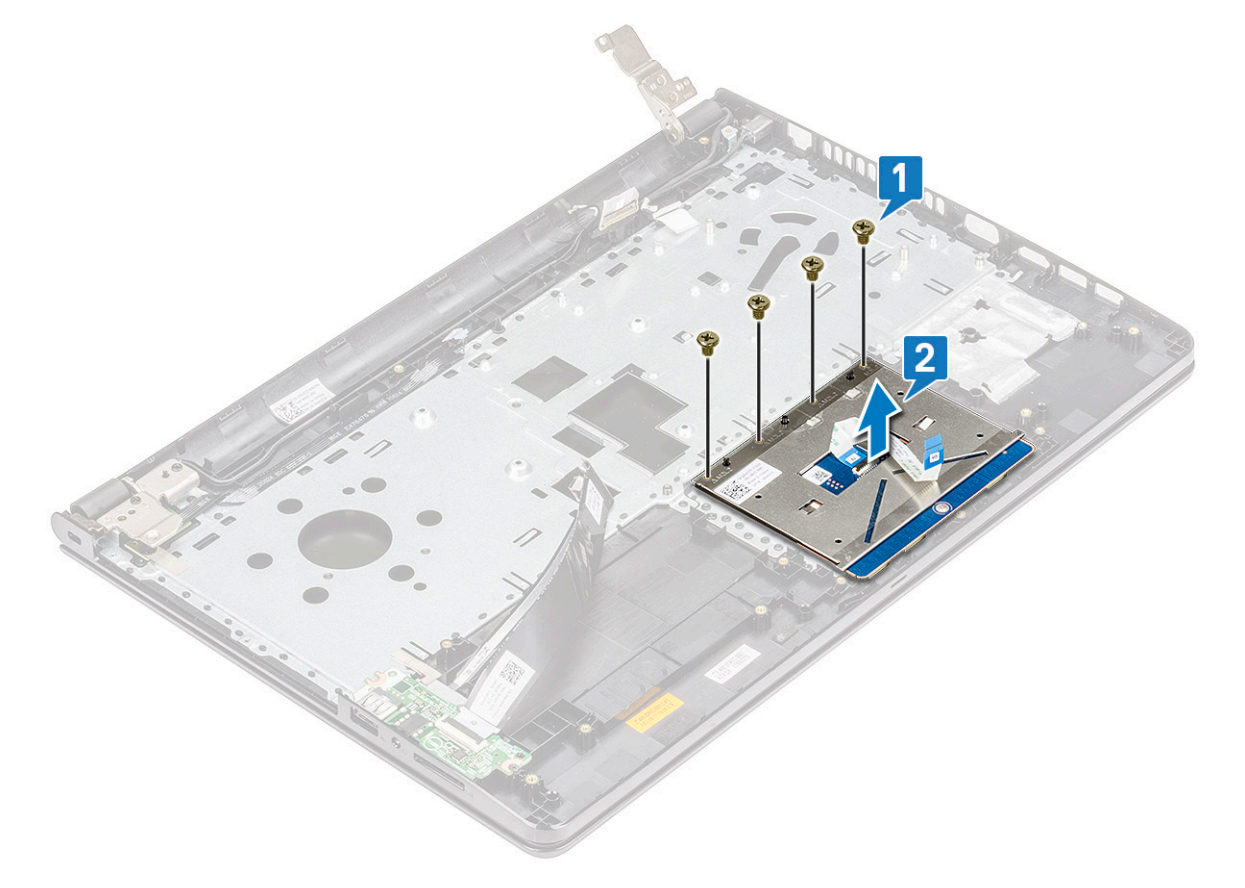

# **Installation du pavé tactile**

- 1. Placez la carte du pavé tactile dans l'emplacement.
- 2. Remettez en place les quatre vis M2L2 pour fixer la carte du pavé tactile à l'ordinateur.
- 3. Remettez en place les deux vis M2L3 qui fixent le support du pavé tactile à la carte du pavé tactile.
- 4. Remettez en place les bandes conductrices.
- 5. Remettez en place la vis M2L3 qui fixe le support des vis à l'ordinateur.
- 6. Installez les éléments suivants :
	- a. [carte système](#page-35-0)
	- b. [le ventilateur système](#page-30-0)
	- c. [dissipateur de chaleur](#page-28-0)
	- d. [haut-parleur](#page-31-0)
	- e. [le module de mémoire](#page-25-0)
	- f. [carte réseau sans fil](#page-24-0)
	- g. [assemblage du disque dur](#page-23-0)
	- h. [Cache de fond](#page-21-0)
	- i. [clavier](#page-18-0)
	- j. [le lecteur optique](#page-16-0)
	- k. [Batterie](#page-14-0)
- 7. Suivez les procédures décrites dans la section [Après une intervention à l'intérieur de l'ordinateur](#page-8-0).

# **Repose-mains**

# **Remise en place du repose-poignets**

- 1. Suivez la procédure décrite dans la section [Avant d'intervenir à l'intérieur de votre ordinateur.](#page-6-0)
- 2. Retirez les éléments suivants :
	- a. [Batterie](#page-13-0)
	- **b.** [Lecteur optique](#page-14-0)
	- c. [clavier](#page-16-0)
	- d. [Cache de fond](#page-18-0)
	- e. [2,5 pouces](#page-21-0)
	- f. [carte WLAN](#page-23-0)
	- g. [module de mémoire](#page-24-0)
	- h. [carte du bouton d'alimentation](#page-27-0)
	- i. [dissipateur de chaleur](#page-28-0)
	- j. [ventilateur système](#page-29-0)
	- k. [haut-parleur](#page-30-0)
	- l. [Carte d'E/S](#page-36-0)
	- m. [port du connecteur d'alimentation](#page-37-0)
	- n. [Carte système](#page-31-0)
	- o. [assemblage d'écran](#page-38-0)
	- **REMARQUE :** Le composant restant est le repose-poignets.

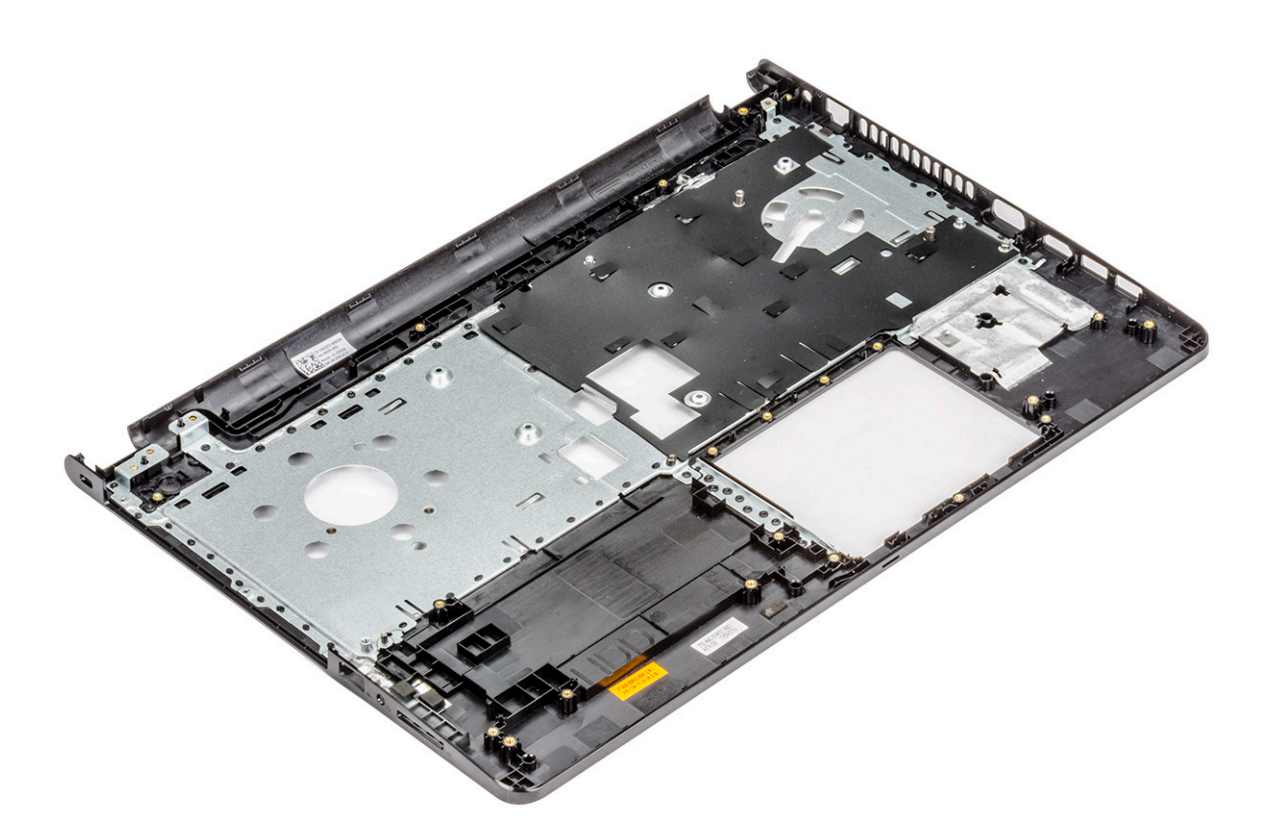

# **Installation du repose-poignets**

- 1. Placez le repose-poignets.
- 2. Installez les éléments suivants :
	- a. [Assemblage d'écran](#page-40-0)
	- b. [Carte système](#page-35-0)
	- c. [Port du connecteur d'alimentation](#page-38-0)
	- d. [Carte d'E/S](#page-36-0)
	- e. [Haut-parleur](#page-31-0)
	- f. [Ventilateur système](#page-30-0)
	- g. [Dissipateur de chaleur](#page-28-0)
	- h. [Carte du bouton d'alimentation](#page-27-0)
	- i. [Module de mémoire](#page-25-0)
	- j. [Carte WLAN](#page-24-0)
	- k. [Assemblage de disque dur](#page-23-0)
	- l. [Cache de fond](#page-21-0)
	- m. [Clavier](#page-18-0)
	- n. [Lecteur optique](#page-16-0)
	- o. [Batterie](#page-14-0)
- 3. Suivez la procédure décrite dans la section [Après une intervention à l'intérieur de votre ordinateur.](#page-8-0)

# **Technologies et composants**

#### **Sujets :**

- **Processeurs**
- [Chipsets \(jeux de puces\)](#page-53-0)
- **Intel HD Graphics**
- [Options d'affichage](#page-55-0)
- [Options de disque dur](#page-58-0)
- **[Fonctions USB](#page-60-0)**
- [HDMI 1.4](#page-61-0)
- [USB PowerShare](#page-62-0)
- [Caractéristiques de la webcam](#page-63-0)
- [Fonctionnalités de la mémoire](#page-65-0)
- [Pilotes audio](#page-66-0)

# **Processeurs**

Cet ordinateur portable est livré avec un processeur Intel 6e génération :

- Intel Core série i7
- Intel Celeron

**REMARQUE :** La vitesse d'horloge et les performances varient en fonction de la charge de travail et d'autres variables.

## **Identification des processeurs sous Windows 10**

- 1. Appuyez sur **Rechercher sur le Web et dans Windows**.
- 2. Saisissez **Gestionnaire de périphériques**.
- 3. Appuyez sur **Processeur**. Les informations de base du processeur s'affichent.

## **Identification des processeurs sous Windows 8**

- 1. Appuyez sur **Rechercher sur le Web et dans Windows**.
- 2. Saisissez **Gestionnaire de périphériques**.
- 3. Appuyez sur **Processeur**.

Les informations de base du processeur s'affichent.

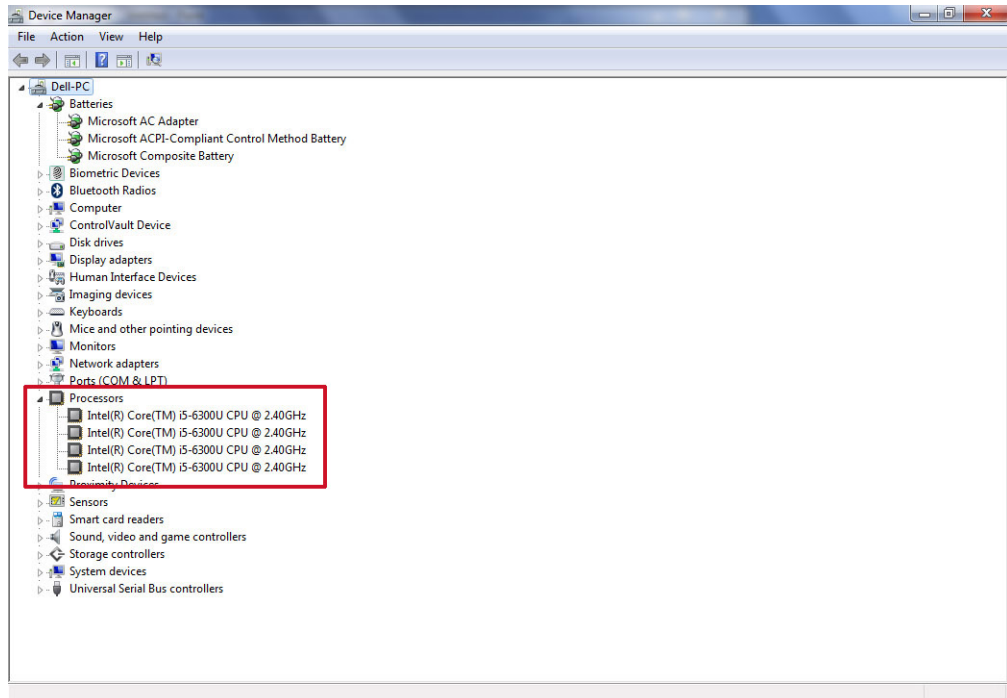

# **Identification des processeurs sous Windows 7**

- 1. Cliquez sur **Démarrer** > **Panneau de configuration** > **Gestionnaire de périphériques**.
- 2. Sélectionnez **Processeur**.

Les informations de base du processeur s'affichent.

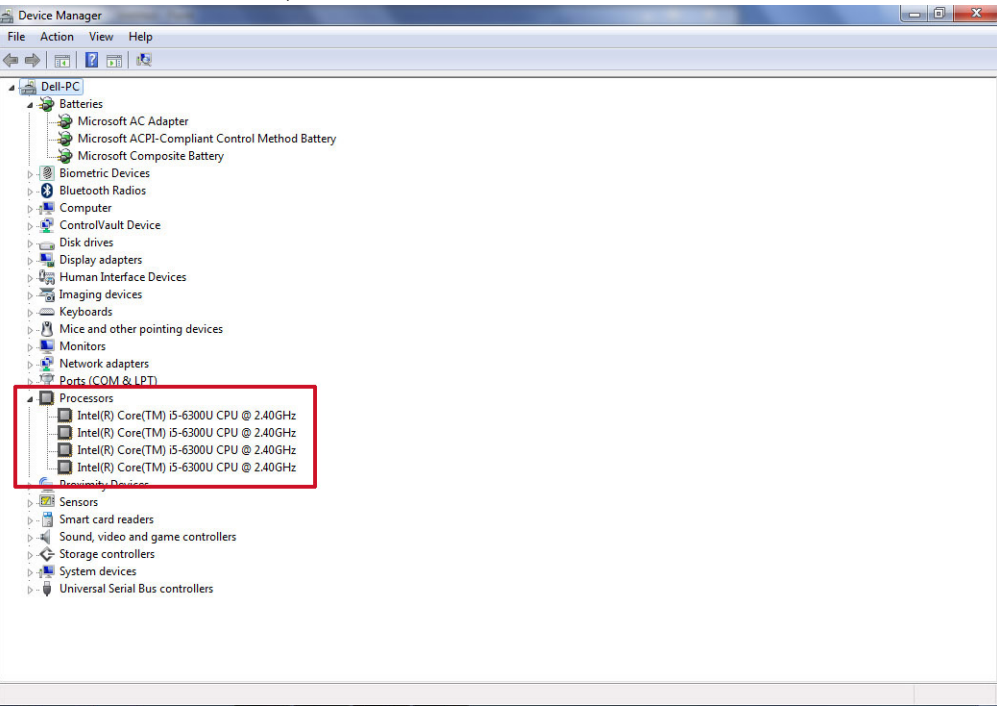

# **Vérification de l'utilisation du processeur dans le Gestionnaire des tâches**

- 1. Appuyez pendant plusieurs secondes sur la barre des tâches.
- 2. Sélectionnez **Démarrer Gestionnaire des tâches**.
- La fenêtre **Gestionnaire des tâches de Windows** s'affiche.
- 3. Cliquez sur l'onglet **Performances** dans la fenêtre **Gestionnaire des tâches de Windows**.

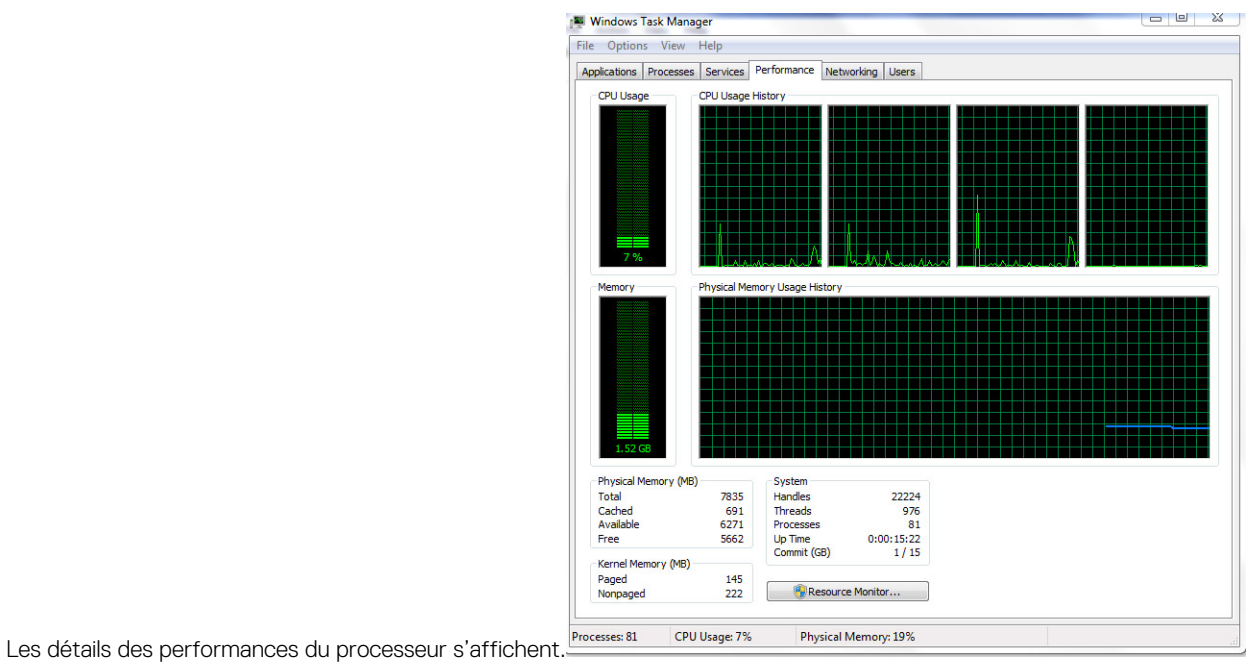

## **Vérification de l'utilisation du processeur dans le Moniteur de ressources**

- 1. Appuyez pendant plusieurs secondes sur la barre des tâches.
- 2. Sélectionnez **Démarrer Gestionnaire des tâches**. La fenêtre **Gestionnaire des tâches de Windows** s'affiche.
- 3. Cliquez sur l'onglet **Performances** dans la fenêtre **Gestionnaire des tâches de Windows**. Les détails des performances du processeur s'affichent.
- 4. Cliquez sur **Ouvrir le Moniteur de ressources**.

<span id="page-53-0"></span>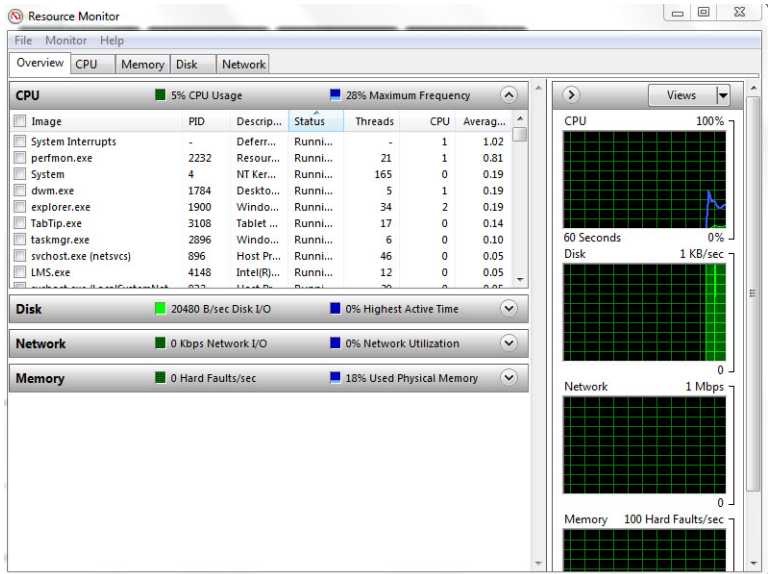

# **Chipsets (jeux de puces)**

Tous les ordinateurs portables communiquent avec le CPU via le jeu de puces. Cet ordinateur est fourni avec un jeu de puces Intel Série  $100$ 

# **Téléchargement du pilote du chipset (jeu de puces)**

- 1. Allumez l'ordinateur portable.
- 2. Rendez-vous sur **Dell.com/support**.
- 3. Cliquez sur **Support produit**, entrez le numéro de service de votre ordinateur portable et cliquez sur **Envoyer**.

**REMARQUE :** Si vous ne disposez pas du numéro de service, utilisez la fonction de détection automatique ou recherchez manuellement le modèle de votre ordinateur portable.

- 4. Cliquez sur **Pilotes et téléchargements**.
- 5. Sélectionnez le système d'exploitation installé sur votre ordinateur portable.
- 6. Faites défiler la page vers le bas, développez **Chipset (jeu de puces)**, et sélectionnez votre pilote de chipset.
- 7. Cliquez sur **Télécharger le fichier** pour télécharger la dernière version du pilote de chipset pour votre ordinateur portable.
- 8. Une fois le téléchargement terminé, accédez au dossier où vous avez enregistré le fichier du pilote.
- 9. Effectuez un double clic sur l'icône du fichier du pilote de chipset et suivez les instructions qui s'affichent à l'écran.

## **Identification du chipset (jeu de puces) dans le Gestionnaire de périphériques sous Windows 10**

- 1. Cliquez sur **Tous les paramètres** sur la barre des icônes Windows 10.
- 2. Dans le **Panneau de configuration**, sélectionnez **Gestionnaire de périphériques**.
- Développez **Périphériques système** et recherchez le chipset (jeu de puces).

## **Identification du chipset (jeu de puces) dans le Gestionnaire de périphériques sous Windows 8**

1. Cliquez sur **Paramètres**  $\bullet$  sur la barre des icônes Windows 8.1.

- 2. Dans le **Panneau de configuration**, sélectionnez **Gestionnaire de périphériques**.
- 3. Développez **Périphériques système** et recherchez le chipset (jeu de puces).

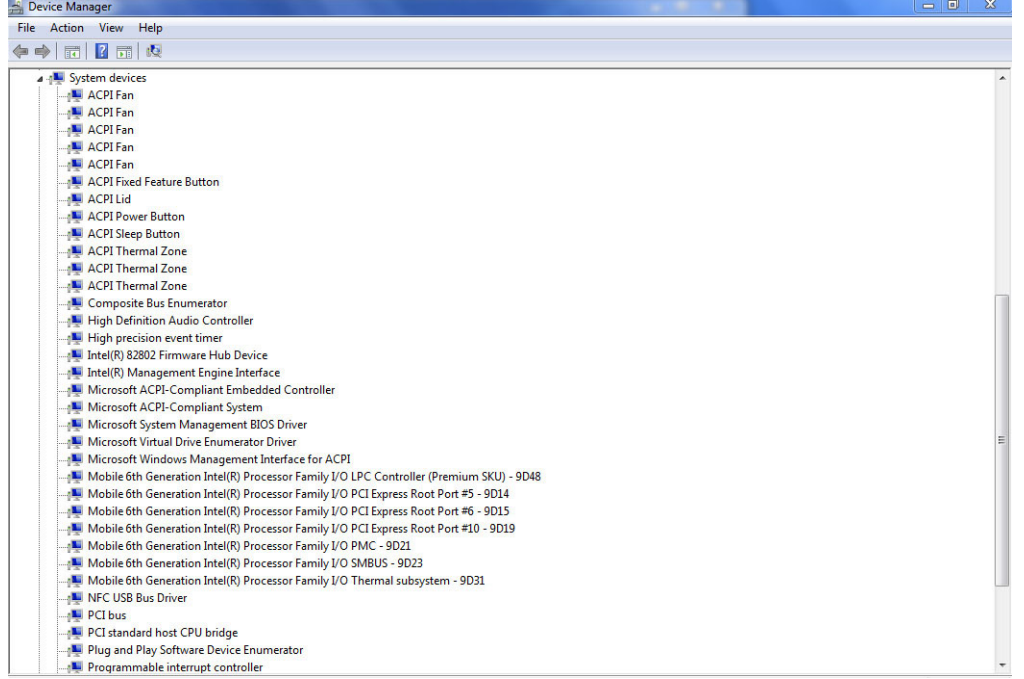

## **Identification du chipset (jeu de puces) dans le Gestionnaire de périphériques sous Windows 7**

- 1. Cliquez sur **Démarrer → Panneau de configuration → Gestionnaire de périphériques**.
- 2. Développez **Périphériques système** et recherchez le chipset (jeu de puces).

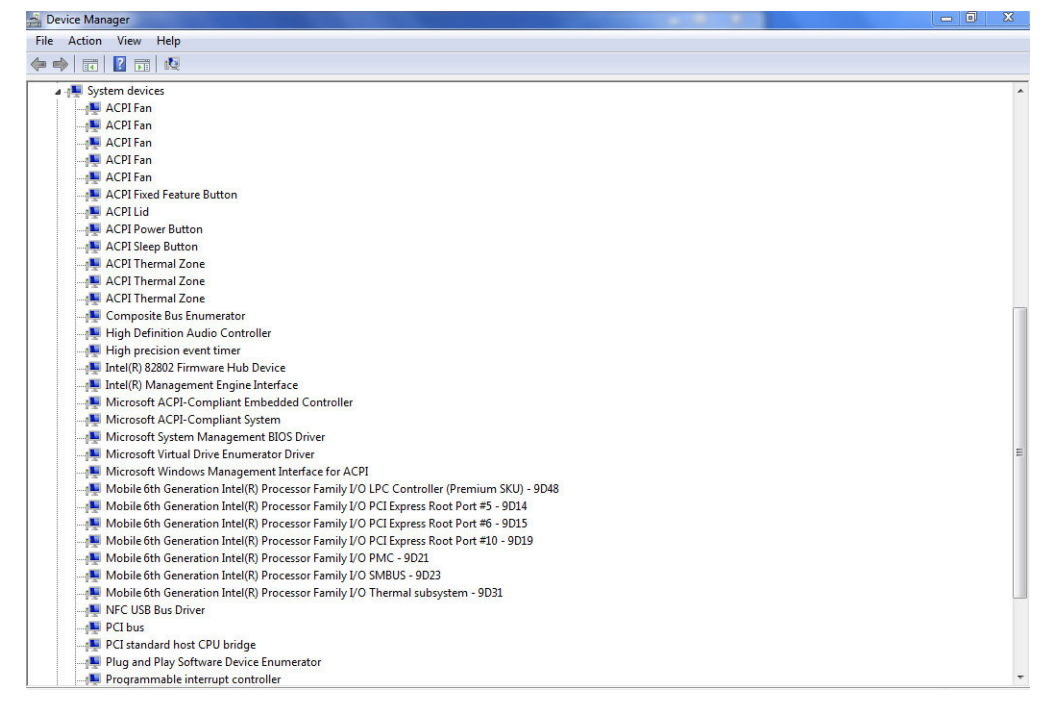

### **Pilotes de jeu de puces Intel**

Vérifiez que les pilotes du chipset Intel sont déjà installés sur l'ordinateur portable.

#### <span id="page-55-0"></span>**Tableau 2. Pilotes de jeu de puces Intel**

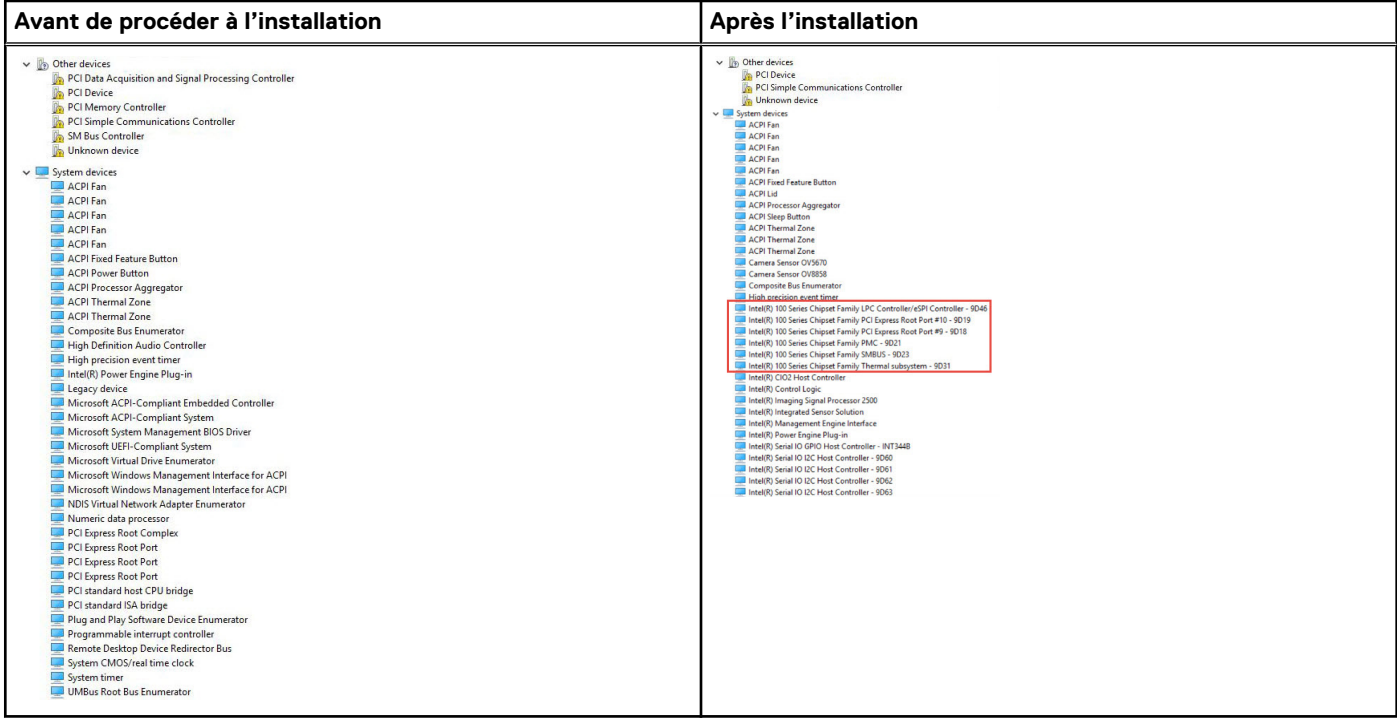

# **Intel HD Graphics**

Cet ordinateur portable est livré avec le jeu de puces graphiques Intel HD Graphics .

### **Pilotes Intel HD Graphics**

Vérifiez que les pilotes Intel HD Graphics sont déjà installés sur l'ordinateur portable.

#### **Tableau 3. Pilotes Intel HD Graphics**

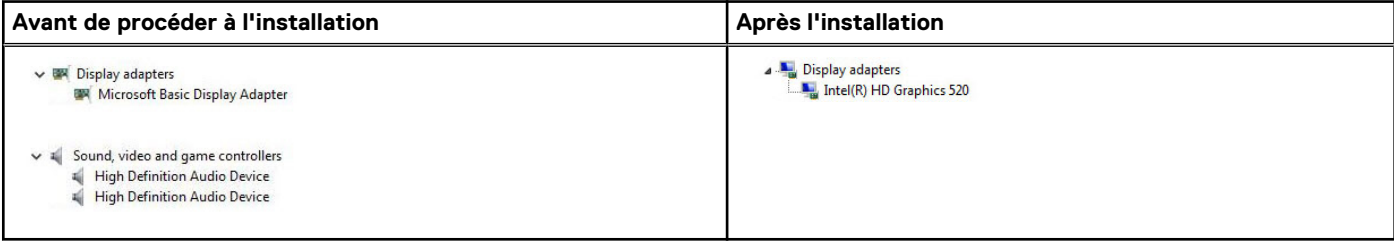

# **Options d'affichage**

Cet ordinateur portable dispose d'un écran HD de 15 pouces, d'une résolution maximale de 1366x768 pixels.

### **Identification de l'adaptateur d'affichage**

- 1. Démarrez l'**icône Rechercher** et sélectionnez **Paramètres**.
- 2. Saisissez **Gestionnaire de périphériques** dans la zone de recherche, puis appuyez sur **Gestionnaire de périphériques** dans le volet de gauche.
- 3. Développez **Cartes graphiques**.

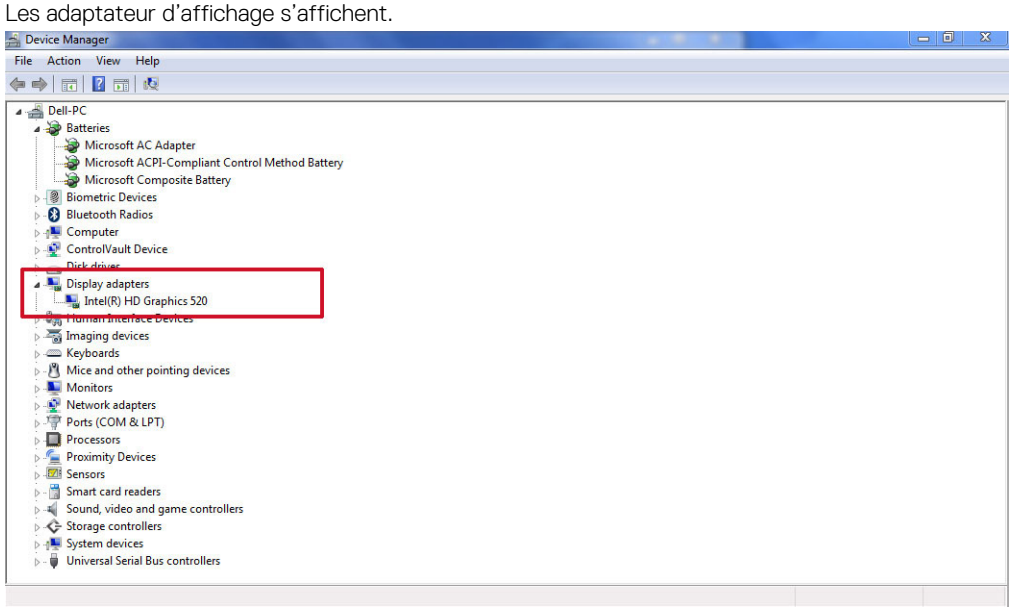

## **Rotation de l'écran**

- 1. Appuyez pendant quelques secondes sur l'écran du bureau. Un sous-menu s'affiche.
- 2. Sélectionnez **Options graphiques** > **Rotation** et choisissez l'une des actions suivantes :
	- Faites pivoter en position normale
	- Faites pivoter de 90 degrés
	- Faites pivoter de 180 degrés
	- Faites pivoter de 270 degrés

**REMARQUE :** Il est également possible de faire pivoter l'écran à l'aide des combinaisons de touches suivantes :

- Ctrl + Alt + touche fléchée vers le haut (Faire pivoter à la normale)
- Touche fléchée vers la droite (Faire pivoter de 90 degrés)
- Touche fléchée vers le bas (Faire pivoter de 180 degrés)
- Touche fléchée vers la gauche (Faire pivoter de 270 degrés)

### **Téléchargement de pilotes**

- 1. Allumez l'ordinateur portable.
- 2. Rendez-vous sur **Dell.com/support**.
- 3. Cliquez sur **Support produit**, entrez le numéro de service de votre ordinateur portable et cliquez sur **Envoyer**.
	- **REMARQUE :** Si vous ne disposez pas du numéro de service, utilisez la fonction de détection automatique ou recherchez manuellement le modèle de votre ordinateur portable.
- 4. Cliquez sur **Pilotes et téléchargements**.
- 5. Sélectionnez le système d'exploitation installé sur votre ordinateur portable.
- 6. Faites défiler la page et sélectionnez le pilote graphique à installer.
- 7. Cliquez sur **Télécharger le fichier** pour télécharger le pilote graphique pour votre ordinateur portable.
- 8. Une fois le téléchargement terminé, accédez au dossier où vous avez enregistré le fichier du pilote graphique.
- 9. Effectuez un double clic sur l'icône du fichier du pilote graphique et suivez les instructions à l'écran.

## **Modification de la résolution d'écran**

- 1. Appuyez et maintenez enfoncé l'écran du bureau, puis sélectionnez **Paramètres d'affichage**.
- 2. Appuyez ou cliquez sur **Paramètres d'affichage avancés**.
- 3. Sélectionnez la résolution souhaitée dans la liste déroulante et appuyez sur **Appliquer**.

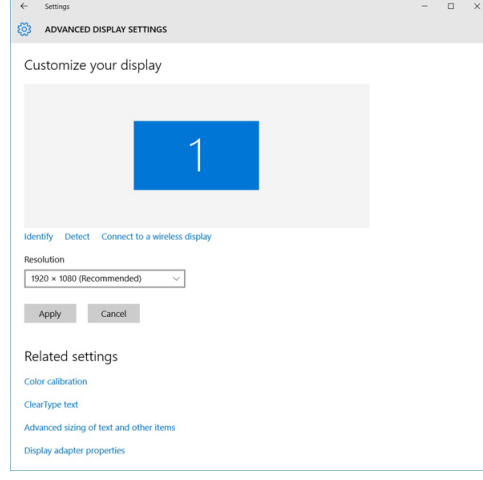

### **Réglage de la luminosité dans Windows 10**

Pour activer ou désactiver le réglage automatique de la luminosité de l'écran :

- 1. Balayez votre écran en partant de son bord droit pour accéder au menu des icônes.
- 2. Appuyez ou cliquez sur **Tous les paramètres** → **System (Système)** → **Display (Afficher)**.
- 3. Utilisez le curseur **Régler automatiquement la luminosité de l'écran** pour activer ou désactiver le réglage automatique de la luminosité.

**REMARQUE :** Vous pouvez également utiliser le curseur **Niveau de luminosité** pour ajuster manuellement la luminosité.

### **Réglage de la luminosité dans Windows 8**

Pour activer ou désactiver le réglage automatique de la luminosité de l'écran :

- 1. Balayez votre écran à partir de la droite pour accéder au menu Charms.
- 2. Appuyez ou cliquez sur **Paramètres** → **Modifier les paramètres de la tablette** → **PC et périphériques** → **Alimentation et mise en veille**.
- 3. Utilisez le curseur **Régler automatiquement la luminosité de l'écran** pour activer ou désactiver le réglage automatique de la luminosité.

### **Réglage de la luminosité sous Windows 7**

Pour activer ou désactiver le réglage automatique de la luminosité de l'écran :

- 1. Cliquez sur **Démarrer → Panneau de configuration → Affichage.**
- 2. Utilisez le curseur intitulé **Ajuster la luminosité** pour activer ou désactiver le réglage automatique de la luminosité.

**REMARQUE :** Vous pouvez également utiliser le curseur **Niveau de luminosité** pour ajuster manuellement la luminosité.

### **Nettoyage de l'affichage**

1. Contrôlez la présence de taches ou de zones qui devraient être nettoyées.

- <span id="page-58-0"></span>2. Utilisez un chiffon en microfibres pour retirer toute la poussière visible et brossez doucement toutes les particules de saleté.
- 3. Des kits de nettoyage adéquats doivent être utilisés pour nettoyer votre écran et le maintenir clair et intact. **REMARQUE :** Ne vaporisez jamais une solution de nettoyage directement sur l'écran ; pulvérisez-la sur le chiffon.
- 4. Essuyez délicatement l'écran d'un mouvement circulaire. N'appuyez pas sur le chiffon.
	- **REMARQUE :** N'appuyez pas ni ne touchez l'écran avec les doigts ou vous pourriez laisser des traces et des taches huileuses.
	- **(i) REMARQUE :** Ne laissez aucun liquide sur l'écran.
- 5. Éliminez tous les excès d'humidité car cela pourrait endommager votre écran.
- 6. Laisser l'écran bien sécher avant de l'allumer.
- 7. Pour les taches qui sont difficiles à retirer, répétez cette procédure jusqu'à ce que l'écran soit propre.

## **Connexion aux périphériques d'affichage externes**

Suivez ces étapes pour connecter votre ordinateur portable à un périphérique d'affichage externe :

- 1. Assurez-vous que le projecteur est mis sous tension et branchez le câble du projecteur dans un port vidéo de votre ordinateur portable.
- 2. Appuyez sur la touche du logo Windows + P.
- 3. Sélectionnez l'un des modes suivants :
	- Écran du PC uniquement
	- **Dupliquer**
	- **Etendre**
	- Deuxième écran uniquement

**REMARQUE :** Pour plus d'informations, voir la documentation fournie avec le périphérique d'affichage.

# **Options de disque dur**

Cet ordinateur portable prend en charge les disques SATA et SSD.

# **Identification du disque dur sous Windows 10**

- 1. Appuyez ou cliquez sur **Tous les paramètres**  $\overset{\leftrightarrow}{\mathbb{Q}}$ sur la barre des icônes Windows 10.
- 2. Appuyez ou cliquez sur **Panneau de configuration**, sélectionnez **Gestionnaire de périphériques**, et développez **Lecteurs de disque**.

Le disque dur est répertorié sous **Lecteurs de disque**.

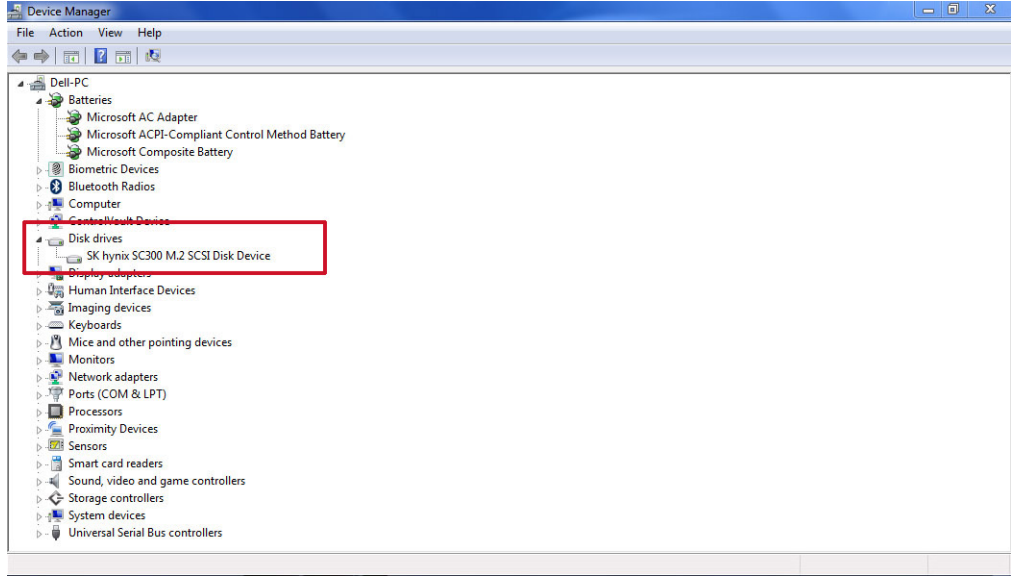

### **Identification du disque dur sous Windows 8**

- 1. Appuyez ou cliquez sur **Paramètres**  $\bullet$  sur la barre des icônes Windows 8.
- 2. Appuyez ou cliquez sur **Panneau de configuration**, sélectionnez **Gestionnaire de périphériques**, et développez **Lecteurs de disque**.

Le disque dur est répertorié sous Lecteurs de disque.

### **Identification du disque dur sous Windows 7**

- 1. Cliquez sur **Démarrer** > **Panneau de configuration** > **Gestionnaire de périphériques**. Le disque dur est répertorié sous Lecteurs de disque.
- 2. Développez **Lecteurs de disque**.

### **Accès au programme de configuration du BIOS**

- 1. Allumez ou redémarrez votre ordinateur portable.
- 2. Lorsque le logo Dell s'affiche, effectuez l'une des actions suivantes pour accéder au programme de configuration du BIOS :
	- Avec un clavier : appuyez sur F2 jusqu'à ce que le message Entrer dans la configuration du BIOS s'affiche. Pour entrer dans le menu de sélection de démarrage, appuyez sur F12.
	- Sans clavier : lorsque le menu de **sélection de démarrage F12** s'affiche, appuyez sur le bouton Diminuer le volume pour entrer dans la configuration du BIOS. Pour entrer dans le menu de sélection de démarrage, appuyez sur le bouton Augmenter le volume.

Le disque dur est répertorié dans les **Informations système** dans la rubrique **Général**.

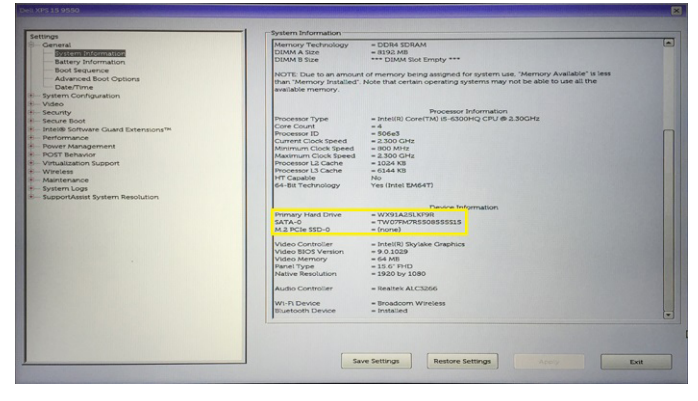

# <span id="page-60-0"></span>**Fonctions USB**

La spécification USB (Universal Serial Bus) a été créée en 1996. Elle simplifie considérablement la connexion entre les ordinateurs hôtes et les périphériques tels que les souris, les claviers externes, les pilotes externes et les imprimantes.

#### **Tableau 4. Évolution de l'USB**

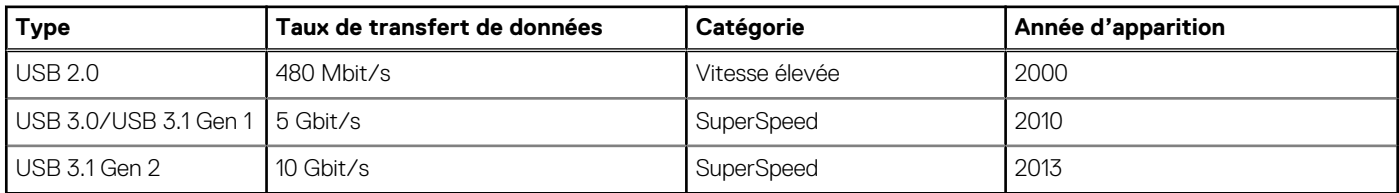

# USB 3.0/USB 3.1 Gen 1 (USB SuperSpeed)

Pendant des années, la technologie USB 2.0 s'est fermement établie comme le standard d'interface de facto dans le monde de l'informatique, avec environ 6 milliards d'unités vendues. Aujourd'hui, les besoins en termes de débit sont encore plus grands, avec l'augmentation sans précédent de la vitesse de fonctionnement du matériel informatique et des besoins en bande passante. La technologie USB 3.0/USB 3.1 Gen 1 a enfin trouvé la réponse aux attentes des utilisateurs, avec un temps de traitement théoriquement 10 fois plus rapide que la technologie précédente. Pour résumer, la technologie USB 3.1 Gen 1 offre les caractéristiques suivantes :

- Taux de transfert plus élevés (jusqu'à 5 Gbit/s)
- Augmentation de la puissance maximale du bus et de la consommation de courant du périphérique pour mieux répondre aux besoins des périphériques gros consommateurs d'énergie
- Nouvelles fonctions de gestion de l'alimentation
- Transferts de données en full duplex et prise en charge de nouveaux types de transferts
- Compatibilité ascendante avec USB 2.0
- Nouveaux connecteurs et câble

Les rubriques ci-dessous abordent une partie des questions fréquemment posées concernant la technologie USB 3.0/USB 3.1 Gen 1.

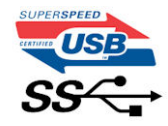

## Vitesse

Il existe actuellement 3 modes de débit définis par les dernières caractéristiques de la technologie USB 3.0/USB 3.1 Gen 1, à savoir SuperSpeed (vitesse supérieure), Hi Speed (haute vitesse) et Full Speed (pleine vitesse). Le nouveau mode SuperSpeed offre un taux de transfert de 4,8 Gbit/s. La spécification conserve les modes HiSpeed et FullSpeed, plus connus respectivement sous les noms USB 2.0 et 1.1. Ces modes plus lents fonctionnent toujours à 480 Mbit/s et 12 Mbit/s respectivement et sont conservés pour préserver une compatibilité descendante.

USB 3.0/USB 3.1 Gen 1 atteint des performances beaucoup plus élevées via les modifications techniques ci-dessous :

- un bus physique supplémentaire qui est ajouté en parallèle au bus USB 2.0 existant (voir la photo ci-dessous)
- L'USB 2.0 comportait quatre fils (alimentation, mise à la terre et une paire pour les données différentielles). L'USB 3.0/USB 3.1 Gen 1 en ajoute quatre (deux paires de signaux différentiels [réception et transmission]), soit un total combiné de huit connexions dans les connecteurs et le câblage.
- L'USB 3.0/USB 3.1 Gen 1 utilise l'interface de données bidirectionnelle à la place du semi-duplex de l'USB 2.0, d'où une bande passante 10 fois plus élevée (en théorie).

<span id="page-61-0"></span>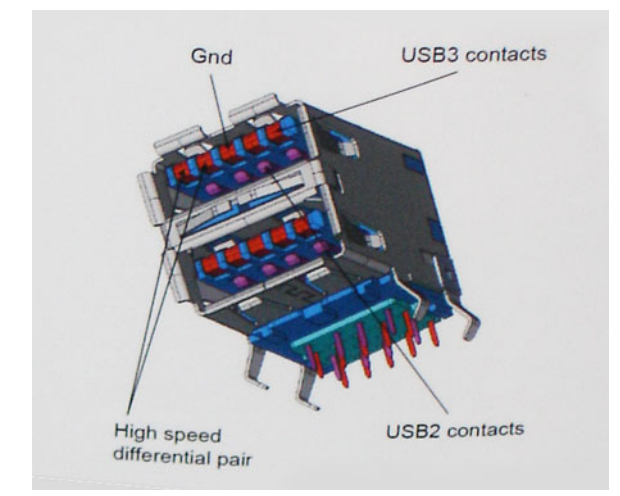

Face à une demande de plus en plus exigeante en matière de transfert de données avec des contenus vidéo haute définition, les périphériques de stockage dont la capacité se compte en téraoctets, les appareils photo numériques qui cumulent les mégapixels, etc., la technologie USB 2.0 n'est peut-être plus assez rapide. En outre, aucune connexion USB 2.0 ne peut atteindre la vitesse de transfert maximale théorique de 480 Mbit/s. Le débit réel des transferts de données avoisine les 320 Mbit/s (40 Mo/s). De même, les connexions USB 3.0/USB 3.1 Gen 1 n'atteindront jamais 4,8 Gbit/s. Nous observerons sans doute un taux maximal de 400 Mo/s avec des pics. À cette vitesse, l'USB 3.0/USB 3.1 Gen 1 offre déjà un taux 10 fois supérieur à l'USB 2.0.

# **Applications**

La technologie USB 3.0/USB 3.1 Gen 1 ouvre la voie et laisse de la marge aux périphériques pour offrir une expérience générale améliorée. Là où la vidéo USB était à peine tolérable précédemment (du point de vue de la résolution maximale, de la latence et de la compression vidéo), il est facile d'imaginer qu'avec une bande passante 5 à 10 fois plus élevée, les solutions vidéo USB devraient fonctionner bien mieux. Les technologies Single-Link DVI exigent un débit de près de 2 Gbit/s. Alors que la limite était fixée à 480 Mbit/s, 5 Gbit/s s'avèrent bien plus prometteurs. Avec un débit annoncé de 4,8 Gbit/s, ce standard se frayera un chemin jusqu'à certains produits qui n'étaient pas dans le territoire de la technologie USB, tels que les systèmes de stockage RAID externes.

Voici une liste de quelques produits USB 3.0/USB 3.1 Gen 1 SuperSpeed disponibles :

- Disques durs externes pour ordinateurs de bureau USB 3.0/USB 3.1 Gen 1
- Disques durs pour ordinateurs portables USB 3.0/USB 3.1 Gen 1
- Adaptateurs et stations d'accueil pour disques USB 3.0/USB 3.1 Gen 1
- Lecteurs et disques Flash USB 3.0/USB 3.1 Gen 1
- Disques SSD USB 3.0/USB 3.1 Gen 1
- Systèmes RAID USB 3.0/USB 3.1 Gen 1
- Lecteurs optiques
- Lecteurs multimédias
- Gestion de réseau
- Cartes adaptateur et hubs USB 3.0/USB 3.1 Gen 1

# **Compatibilité**

La bonne nouvelle est que la technologie USB 3.0/USB 3.1 Gen 1 a été soigneusement conçue dès le départ pour coexister pacifiquement avec l'USB 2.0. Tout d'abord, tandis que la technologie USB 3.0/USB 3.1 Gen 1 spécifie de nouvelles connexions physiques et, par conséquent, de nouveaux câbles pour tirer profit du débit accru offert par le nouveau protocole, le connecteur conserve sa forme rectangulaire et les quatre contacts USB 2.0 sont au même emplacement qu'auparavant. Cinq nouvelles connexions servant au transport des données reçues et transmises sont présentes sur les câbles USB 3.0/USB 3.1 Gen 1 et entrent en contact uniquement lorsqu'elles sont connectées à un port USB SuperSpeed adéquat.

# **HDMI 1.4**

Cette rubrique explique la technologie HDMI 1.4 et ses fonctionnalités, ainsi que ses avantages.

<span id="page-62-0"></span>HDMI (High-Definition Multimedia Interface) est une interface audio/vidéo tout numérique standard de données non compressées. HDMI fait office d'interface entre une source audio/vidéo numérique compatible, telle qu'un lecteur de DVD ou encore un ampli A/V et un écran audio et/ou vidéo numérique compatible tel qu'un téléviseur numérique (DTV). Les applications prévues pour l'HDMI sont les téléviseurs et les lecteurs DVD. La réduction des câbles et la protection du contenu constituent l'avantage principal de cette technologie. Le HDMI prend en charge les flux vidéo standard, améliorés ou haute définition, ainsi que les flux audio numériques multicanaux sur un seul câble.

**REMARQUE :** HDMI 1.4 fournira une prise en charge de l'audio 5.1 canaux.

# HDMI 1.4 Fonctionnalités

- **HDMI Ethernet Channel** : ajoute des capacités réseau à haut débit à une liaison HDMI, ce qui permet aux utilisateurs de tirer pleinement parti de leurs périphériques IP sans recourir à un câble Ethernet séparé
- **Canal de retour audio** : permet à une TV connectée par HDMI disposant d'un tuner intégré d'envoyer des données audio « en amont » à un système audio surround, ce qui élimine le besoin d'un câble audio séparé
- **3D** : définit les protocoles d'entrée/sortie pour les principaux formats vidéo 3D, ouvrant la voie à la 3D authentique dans les jeux et les applications home cinéma
- **Content Type (Type de contenu)** : signalisation en temps réel des types de contenu entre l'écran et les périphériques source, permettant à une TV d'optimiser ses paramètres de photo en fonction du type de contenu
- **Additional Color Spaces (Espaces colorimétriques supplémentaires)** : ajoute la prise en charge de modèles colorimétriques supplémentaires utilisés en photographie numérique et dans le cadre des graphiques générés par ordinateur
- Prise en charge de la 4K : permet des résolutions vidéo bien au-delà du 1080p, prenant en charge des affichages de nouvelle génération qui rivalisent avec les systèmes de cinéma numérique utilisés dans un grand nombre de salles de cinéma
- **Connecteur micro-HDMI** : nouveau, connecteur plus petit pour téléphones et autres appareils portables, prenant en charge des résolutions vidéo allant jusqu'à 1080p
- **Connexion système automobile** : de nouveaux câbles et connecteurs vidéo pour systèmes automobiles, conçus pour répondre aux exigences propres de l'environnement des véhicules motorisés tout en offrant une authentique qualité HD

## Avantages des ports HDMI

- Qualité : HDMI transfère de l'audio et de la vidéo numériques non compressés, permettant d'obtenir une qualité et une netteté d'image extrêmes
- Faible coût : HDMI fournit la qualité et les fonctionnalités d'une interface numérique tout en prenant également en charge de manière économique et simple des formats vidéo non compressés
- Audio HDMI prend en charge plusieurs formats audio, allant de la stéréo standard au son surround multicanal
- HDMI combine la vidéo et l'audio multicanal sur un seul et même câble, ce qui élimine le coût, la complexité et la confusion inhérents à la multiplicité des câbles actuellement utilisés dans les systèmes A/V
- HDMI prend en charge les communications entre la source vidéo (lecteur de DVD, par exemple) et la TV numérique

# **USB PowerShare**

USB PowerShare est une fonctionnalité qui permet à des périphériques USB externes (téléphones cellulaires, lecteurs de musique portables, etc.) de se recharger à l'aide de la batterie du système portable.

Seul le connecteur USB avec l'icône **SS+USB+Battery-->** seul peut être utilisé.

Cette fonctionnalité est activée dans la configuration du système sous la rubrique **On Board Devices**. Vous pouvez aussi sélectionner la portion du niveau de charge de la batterie qui peut être utilisée (photo ci-dessous). Si vous définissez la proportion d'USB PowerShare sur <span id="page-63-0"></span>25 %, le périphérique externe est autorisé à se charger jusqu'à ce que la batterie atteigne 25 % de sa capacité totale (75 % de la charge

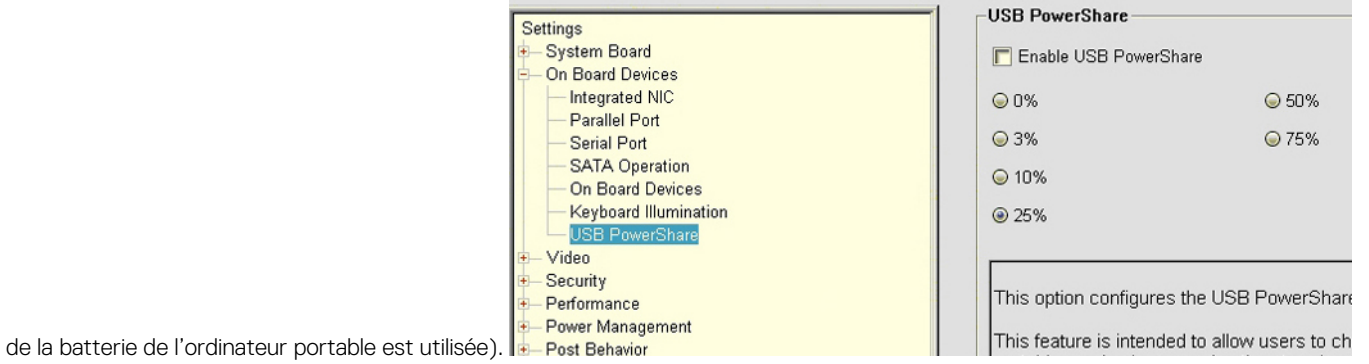

# **Caractéristiques de la webcam**

Cet ordinateur portable est livré avec une webcam frontale d'une résolution d'image de 1280 x 720p (maximum).

## **Identification de la webcam dans le Gestionnaire de périphériques sous Windows 10**

- 1. Dans la zone de **Recherche**, saisissez **Gestionnaire de périphériques**, puis appuyez dessus pour le lancer.
- 2. Dans **Gestionnaire de périphériques**, développez **Périphériques d'images**.

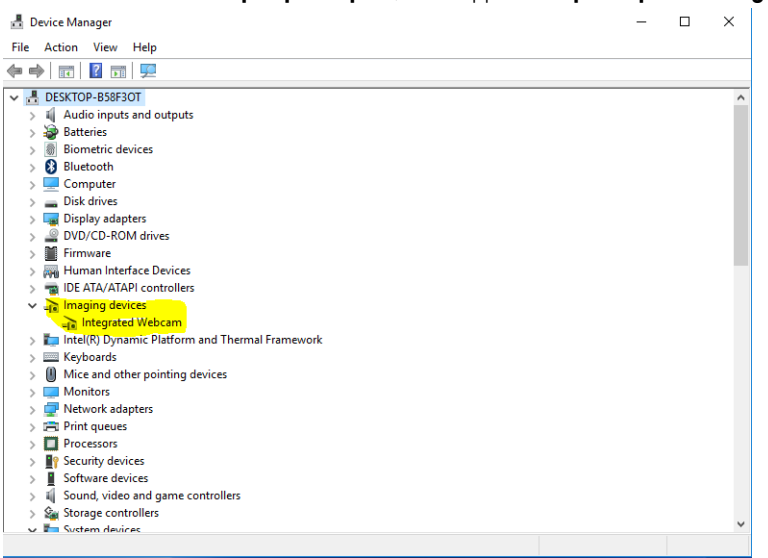

### **Identification de la caméra dans le Gestionnaire de périphériques sous Windows 8**

- 1. Démarrer la barre des icônes de l'interface de bureau.
- 2. Sélectionnez **Panneau de configuration**.
- 3. Sélectionnez **Gestionnaire de périphériques** et développez **Périphériques d'images**.
	- $\vee$   $\frac{1}{2}$  Imaging devices
		- Integrated Webcam

## **Identification de la webcam dans le Gestionnaire de périphériques sous Windows 7**

- 1. Cliquez sur **Démarrer** > **Panneau de configuration** > **Gestionnaire de périphériques**.
- 2. Développez **Périphériques d'images**.

```
\vee \frac{1}{\sqrt{2}} Imaging devices
Integrated Webcam
```
# **Démarrage de la caméra**

Pour démarrer la caméra, ouvrez une application qui nécessite l'utilisation de la caméra. Par exemple, si vous appuyez sur le logiciel Dell Webcam Central ou le logiciel Skype fourni avec l'ordinateur portable, la caméra s'allume. De même, si vous discutez sur Internet et l'application demande d'accéder à la webcam, celle-ci s'allume.

# **Démarrage de l'application de la webcam**

1. Appuyez ou cliquez sur le bouton **Windows**, puis sélectionnez **Toutes les applications**.

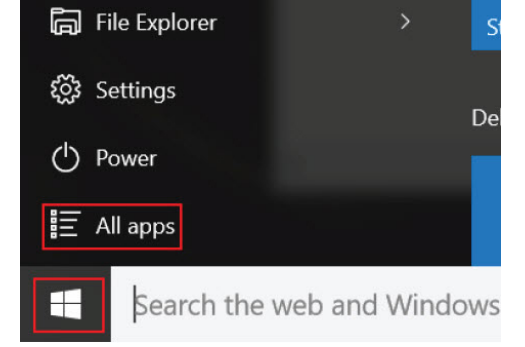

2. Sélectionnez **Caméra** dans la liste des applications.

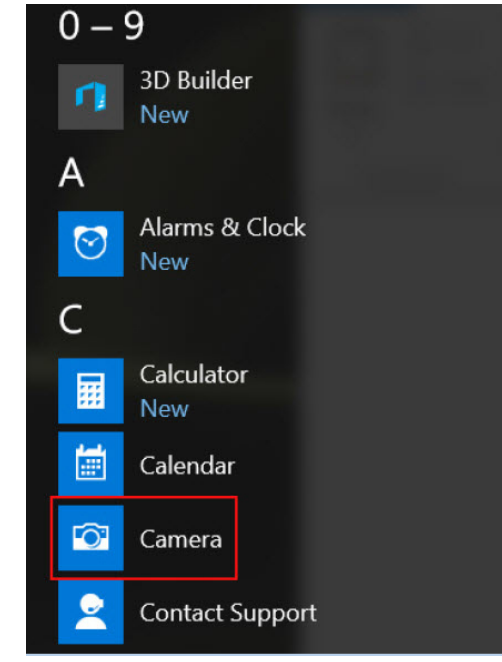

3. Si l'application **Caméra** n'est pas disponible dans la liste des applications, recherchez-la.

<span id="page-65-0"></span>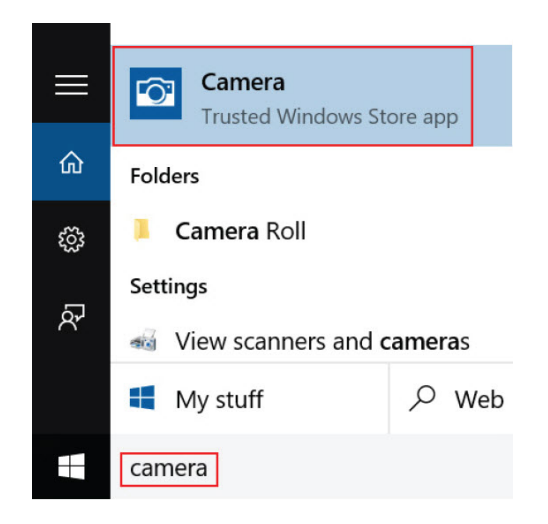

# **Fonctionnalités de la mémoire**

Cet ordinateur portable prend en charge des mémoires DDR4 SoDIMM de 4 Go à 16 Go, 2133 MHz (2 logements)

# **Vérification de la mémoire système**

### Windows 10

- 1. Appuyez sur le bouton **Windows**, puis sélectionnez **Tous les paramètres** > **Système**.
- 2. Dans **Système**, appuyez sur **À propos**.

## **Vérification de la mémoire système dans le programme de configuration**

- 1. Allumez ou redémarrez votre ordinateur portable.
- 2. Effectuez l'une des actions suivantes après que le logo Dell s'affiche :
	- Avec un clavier : appuyez sur F2 jusqu'à ce que le message Entrer dans la configuration du BIOS s'affiche. Pour entrer dans le menu de sélection de démarrage, appuyez sur F12.
	- Sans clavier : lorsque le menu de **sélection de démarrage F12** s'affiche, appuyez sur le bouton Diminuer le volume pour entrer dans la configuration du BIOS. Pour entrer dans le menu de sélection de démarrage, appuyez sur le bouton Augmenter le volume.
- 3. Sur le volet gauche, sélectionnez **Paramètres** > **Général** > **Informations système**, Les informations de la mémoire s'affichent dans le volet droit.

# **Test de la mémoire grâce à ePSA**

- 1. Allumez ou redémarrez votre ordinateur portable.
- 2. Effectuez l'une des actions suivantes après que le logo Dell s'affiche :
	- Avec un clavier : appuyez sur la touche F2.
	- Sans clavier : Appuyez de manière prolongée sur le bouton **Augmenter le volume** lorsque le logo Dell s'affiche à l'écran. Une fois que le menu de sélection de démarrage F12 s'affiche, sélectionnez **Diagnostics** dans le menu de démarrage, puis appuyez sur Entrée.

Le test de diagnostic système (PSA) démarre sur votre ordinateur portable.

**REMARQUE :** Si le logo du système d'exploitation s'affiche, attendez l'affichage du bureau. Éteignez l'ordinateur portable et essayez à nouveau.

# <span id="page-66-0"></span>**Pilotes audio**

Vérifiez que les pilotes audio Realtek sont déjà installés sur l'ordinateur portable.

#### **Tableau 5. Pilotes audio Realtek HD**

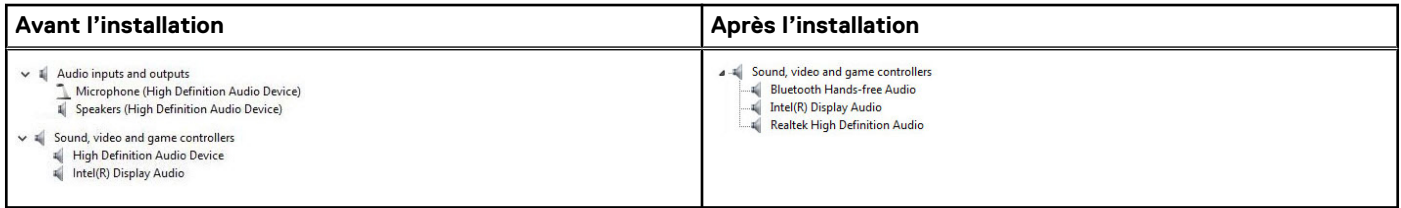

# **System Setup (Configuration du système)**

La configuration système vous permet de gérer le matériel de votre et de spécifier des options au niveau du BIOS. À partir de System Setup (Configuration du système), vous pouvez effectuer les tâches suivantes :

- Changer les paramètres NVRAM après avoir ajouté ou supprimé des matériels
- Afficher la configuration matérielle du système
- Activer ou désactiver les périphériques intégrés
- Définir les seuils de performance et de gestion de l'alimentation
- Gérer la sécurité de l'ordinateur

#### **Sujets :**

- Séquence de démarrage
- Touches de navigation
- [System setup options \(options de configuration du système\)](#page-69-0)
- [Mise à jour du BIOS dans Windows](#page-76-0)
- [Mot de passe système et de configuration](#page-76-0)

# **Séquence de démarrage**

La séquence de démarrage permet d'ignorer l'ordre des périphériques de démarrage défini par la configuration du système et de démarrer directement depuis un périphérique donné (lecteur optique ou disque dur, par exemple). Pendant l'auto test de démarrage (POST), lorsque le logo Dell s'affiche, vous pouvez :

- Accéder à la configuration du système en appuyant sur la touche <F2>
- Afficher le menu de démarrage à affichage unique en appuyant sur la touche <F12>

Ce menu contient les périphériques à partir desquels vous pouvez démarrer, y compris l'option de diagnostic. Les options du menu de démarrage sont les suivantes :

- Removable Drive (Unité amovible (si disponible))
- STXXXX Drive (Unité STXXXX)

**REMARQUE :** XXXX correspond au numéro d'unité SATA.

- Lecteur optique (si disponible)
- Disque dur SATA (si disponible)
- Diagnostics

**REMARQUE :** Si vous choisissez **Diagnostic**, l'écran **SupportAssist** s'affiche.  $(i)$ 

L'écran de séquence de démarrage affiche également l'option d'accès à l'écran System Setup (Configuration du système).

# **Touches de navigation**

**REMARQUE :** Pour la plupart des options de Configuration du système, les modifications que vous apportez sont enregistrées mais ne sont appliquées qu'au redémarrage de l'ordinateur.

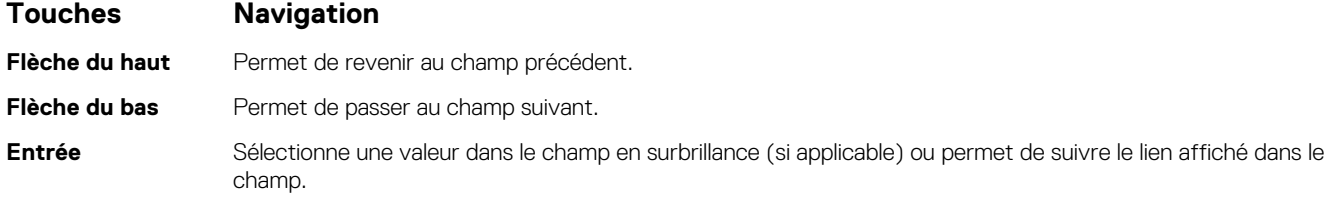

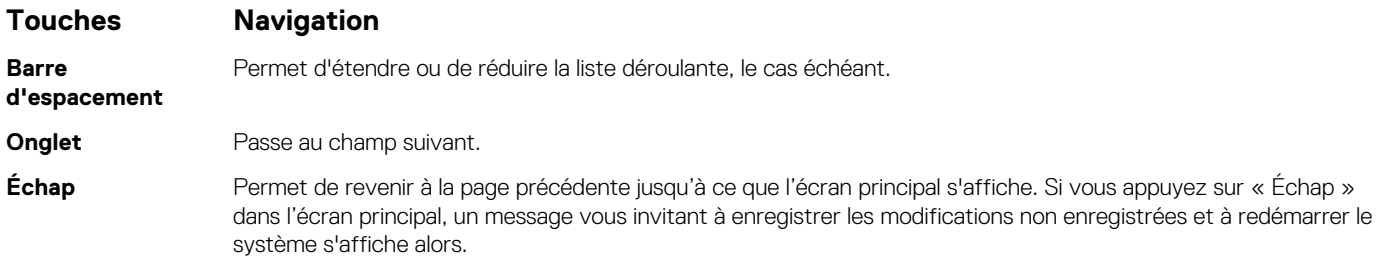

# **Définition des touches de raccourci du clavier**

#### **Tableau 6. Définition des touches de raccourci du clavier**

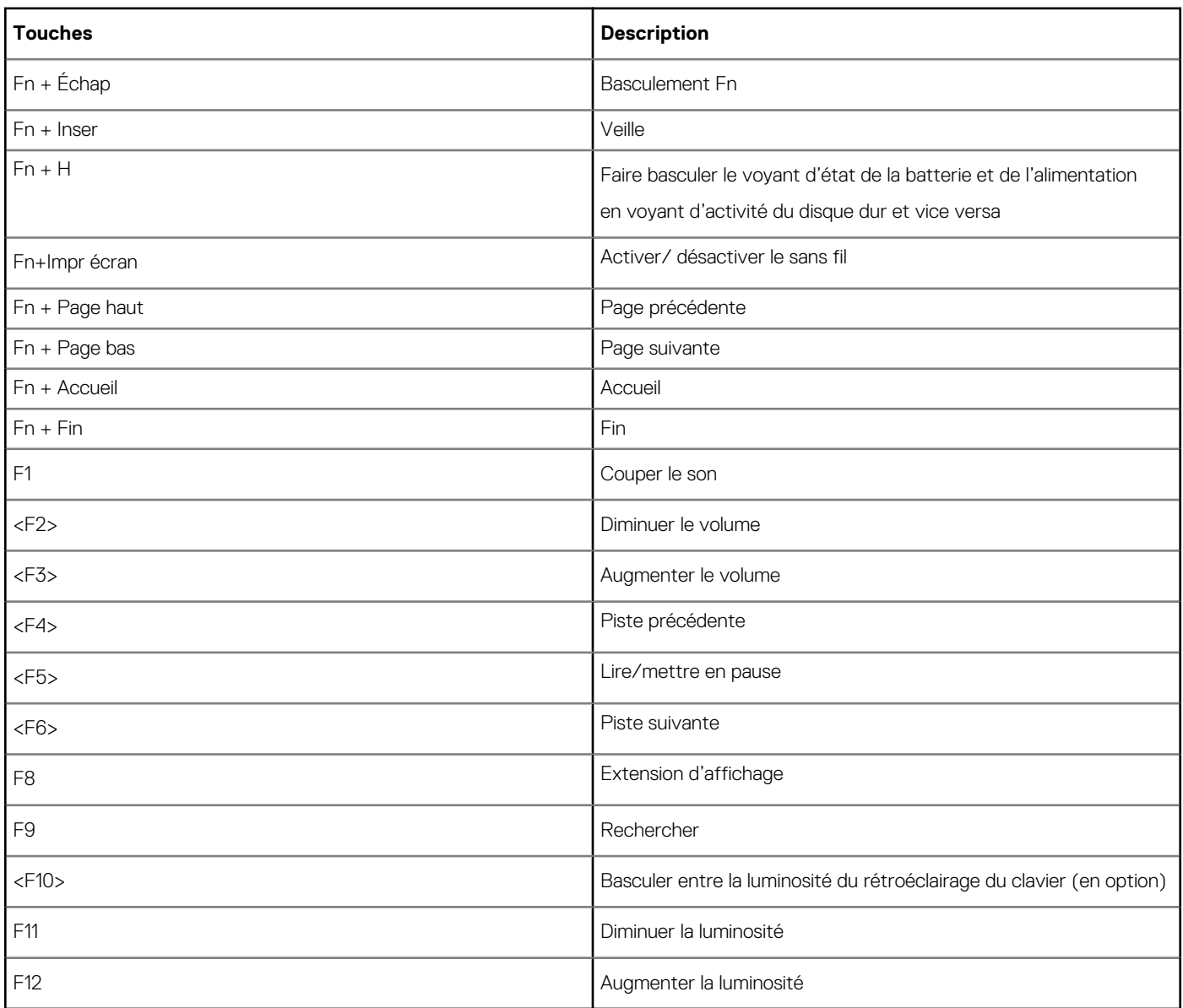

● Le verrouillage de la touche Fn active les modes principal et secondaire uniquement pour F1-F12

● Le fonctionnement de la touche F7 reste inchangé, car aucun fonctionnement secondaire n'est défini

# <span id="page-69-0"></span>**System setup options (options de configuration du système)**

**REMARQUE :** Selon votre ordinateur et les périphériques installés, les éléments répertoriés dans la présente section n'apparaîtront pas forcément tels quels dans votre configuration.

### **Tableau 7. Onglet Général**

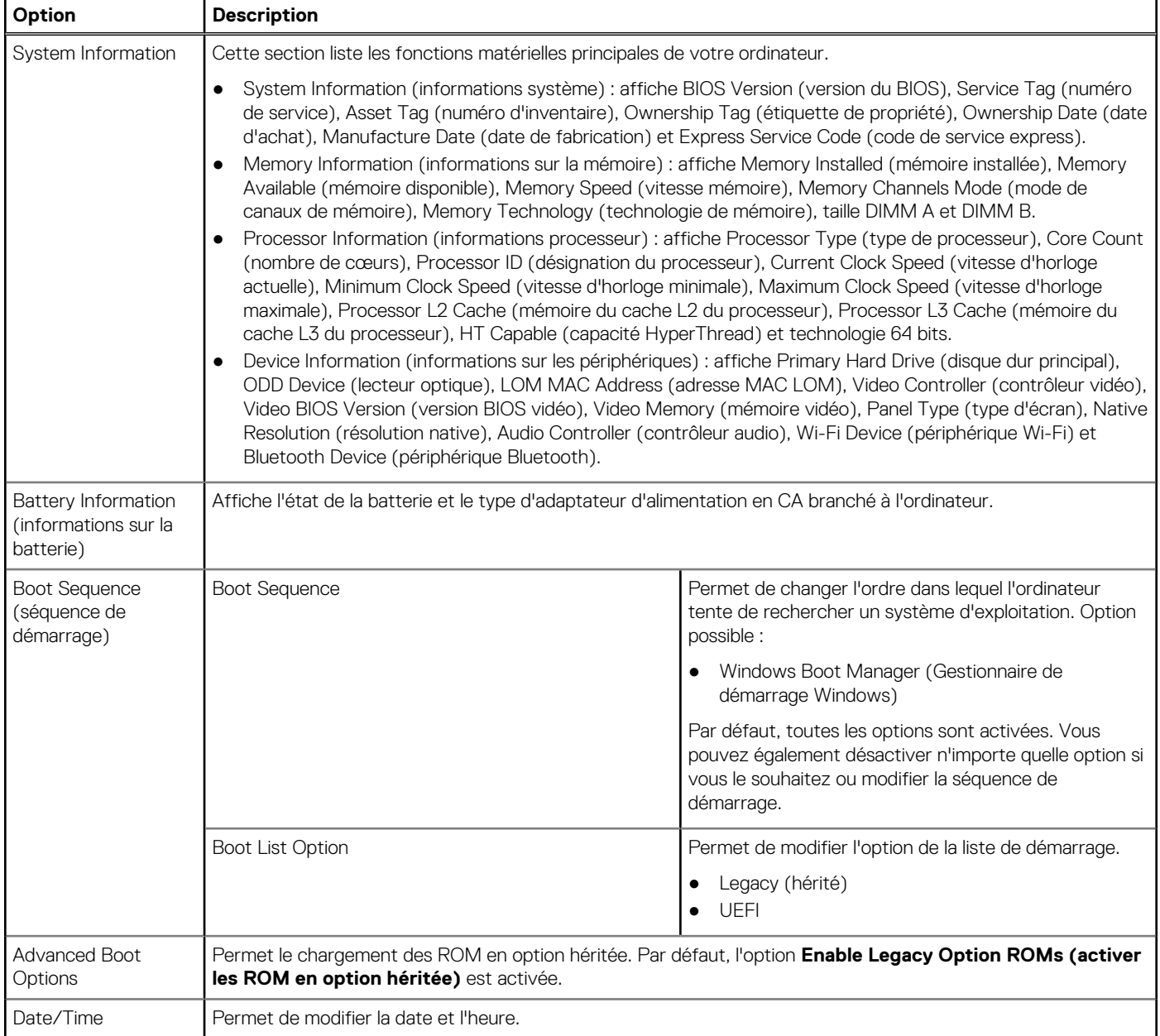

#### **Tableau 8. System Configuration (configuration du système)**

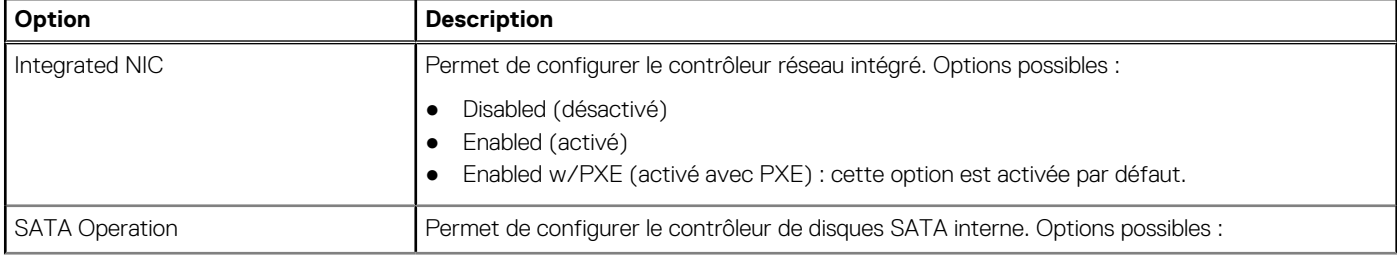

#### **Tableau 8. System Configuration (configuration du système) (suite)**

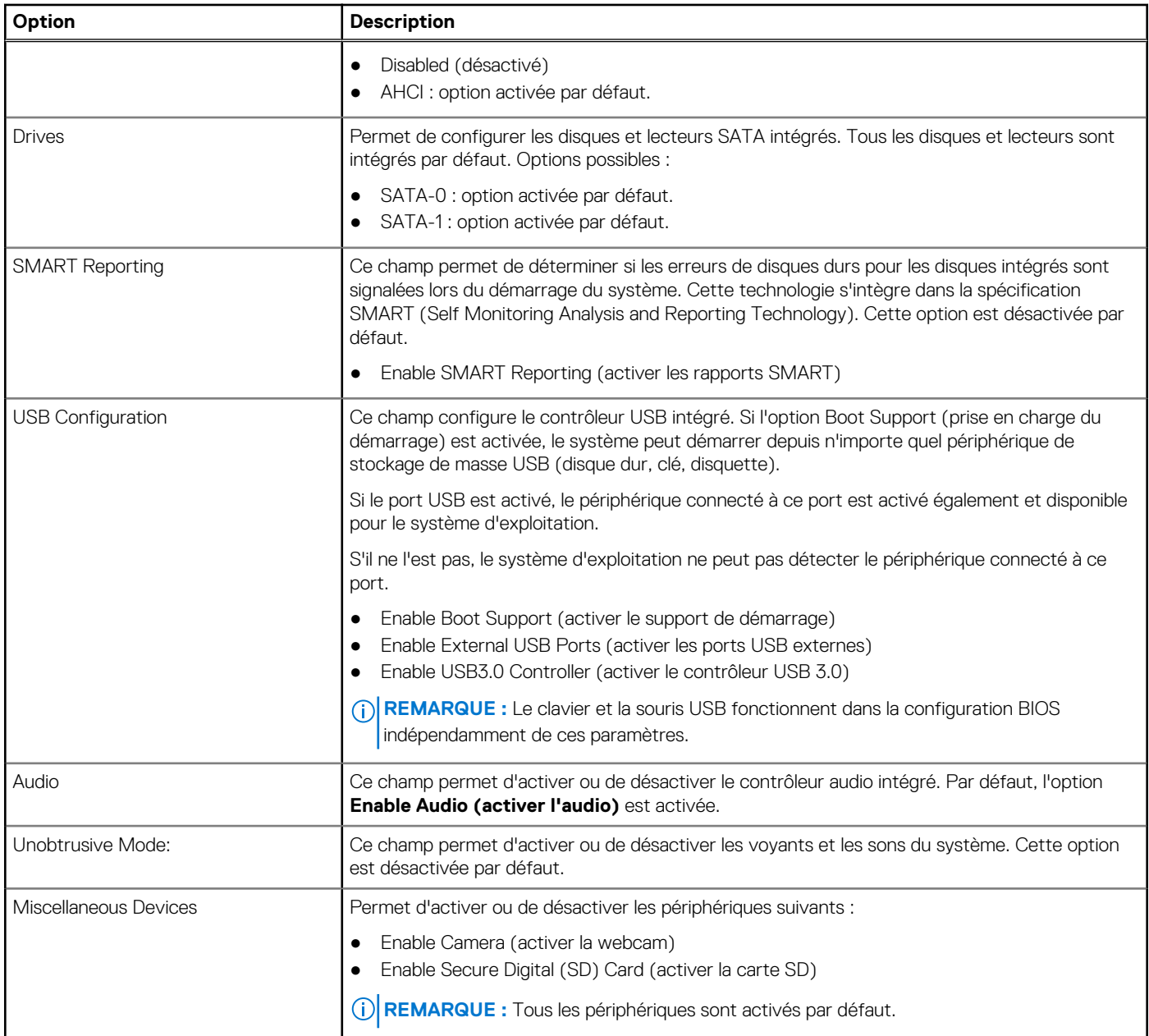

#### **Tableau 9. Vidéo**

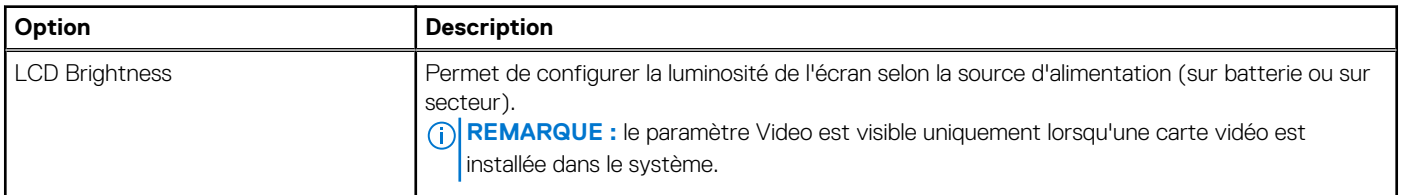

#### **Tableau 10. Security (sécurité)**

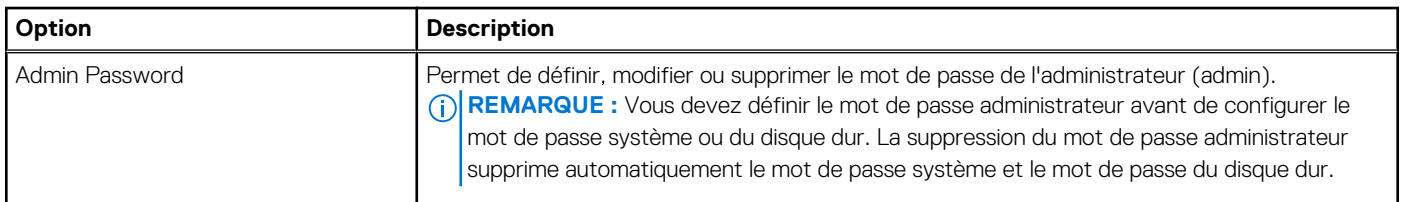

#### **Tableau 10. Security (sécurité) (suite)**

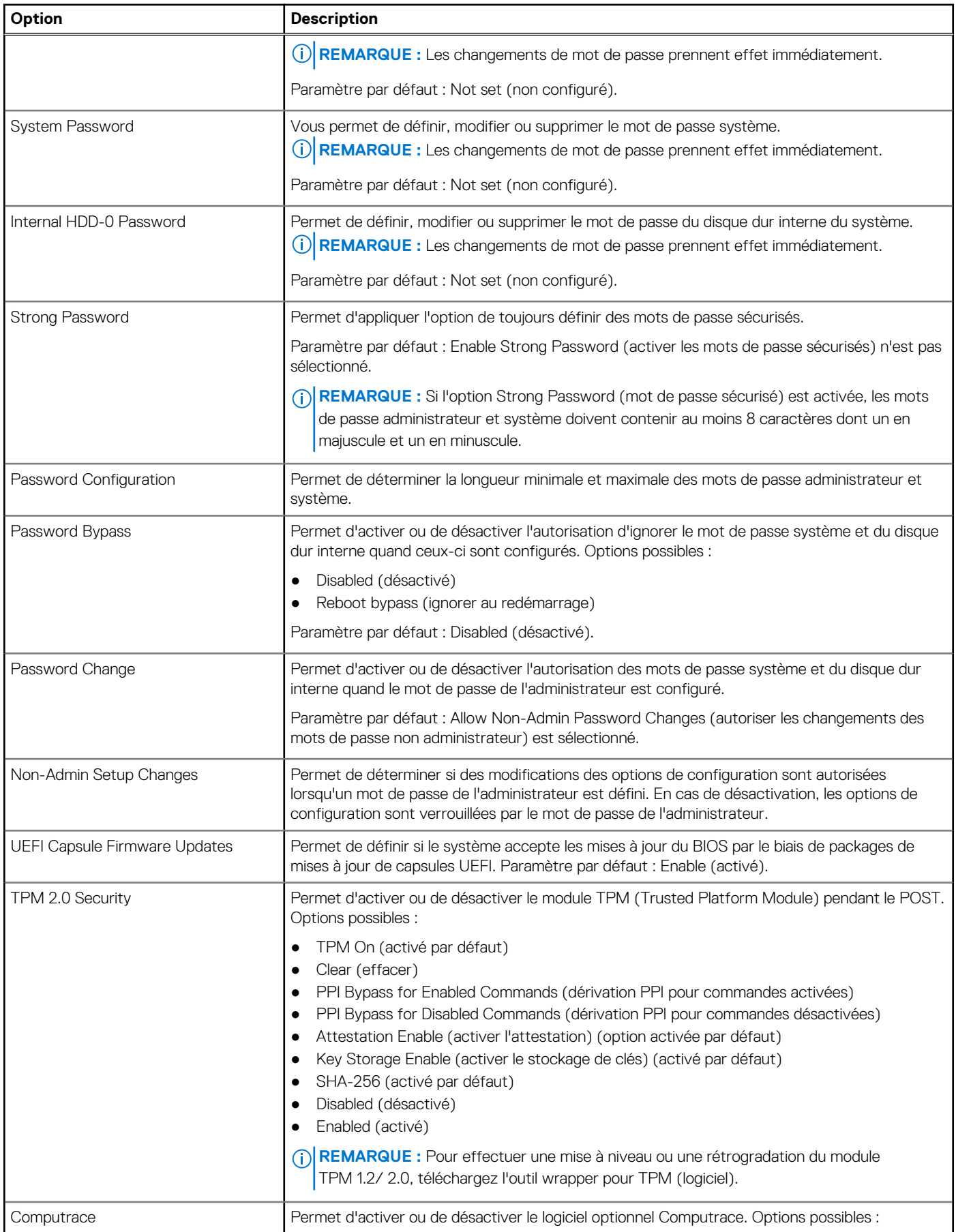
### **Tableau 10. Security (sécurité) (suite)**

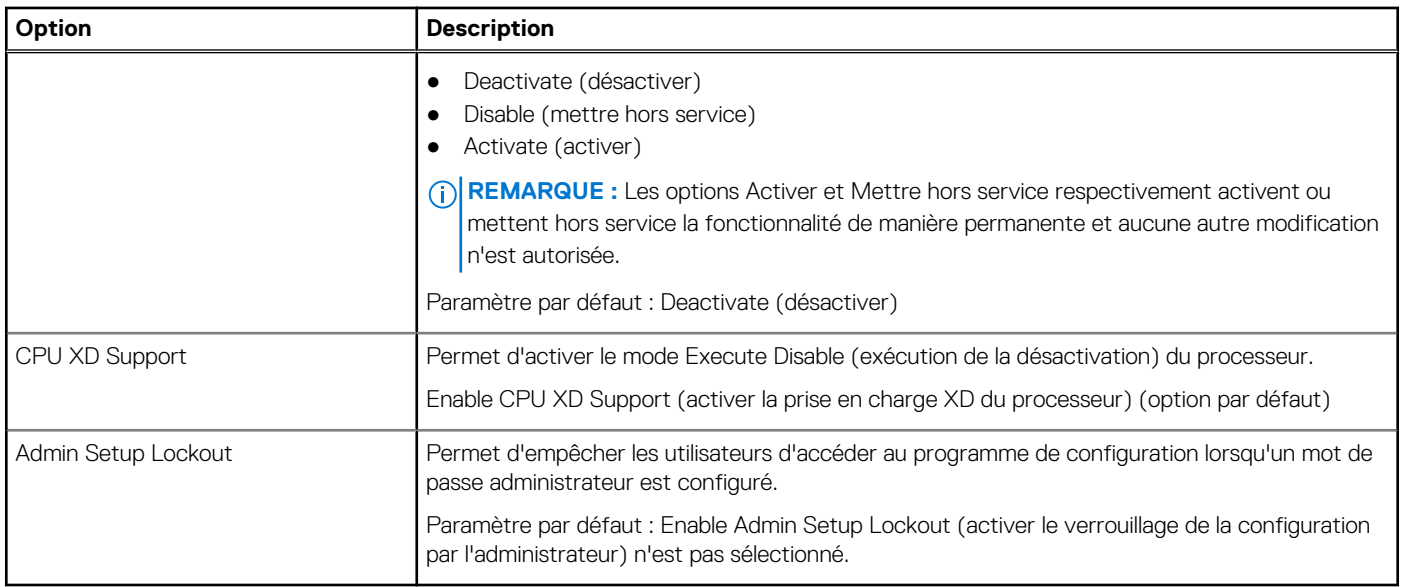

### **Tableau 11. Secure Boot (démarrage sécurisé)**

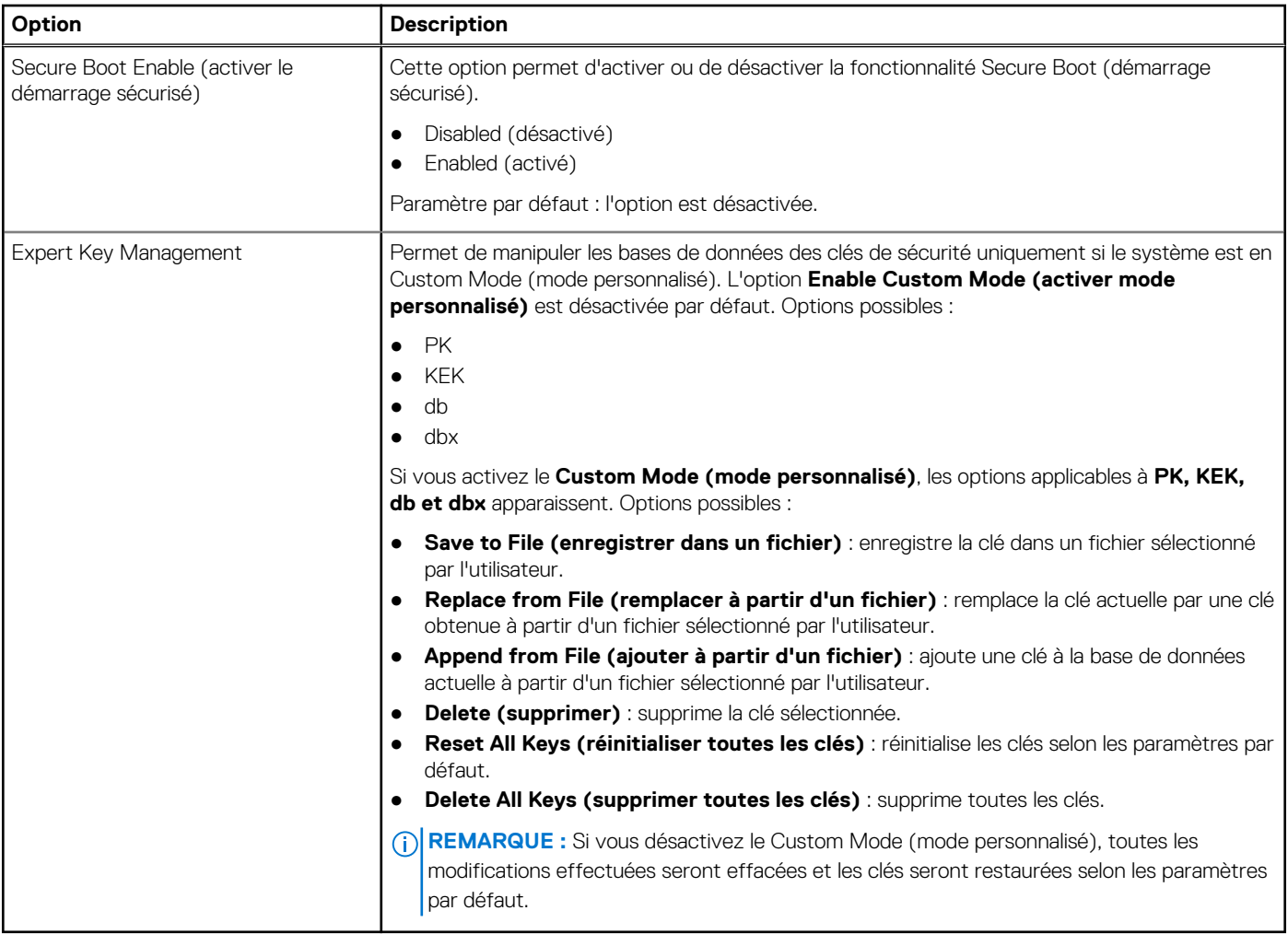

### **Tableau 12. Options de l'écran Intel Software Guard Extensions**

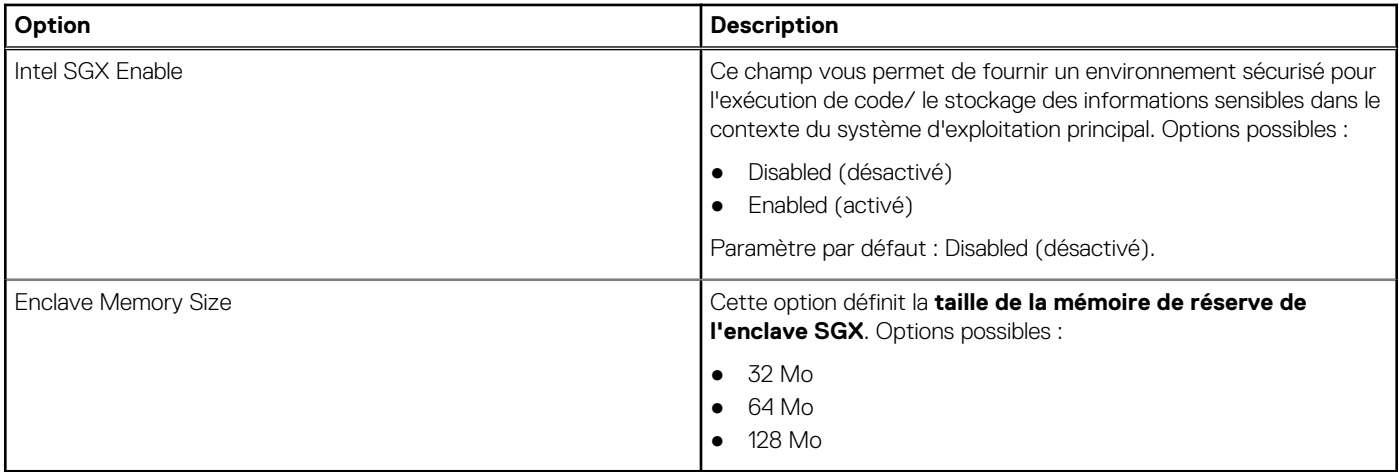

### **Tableau 13. Performances**

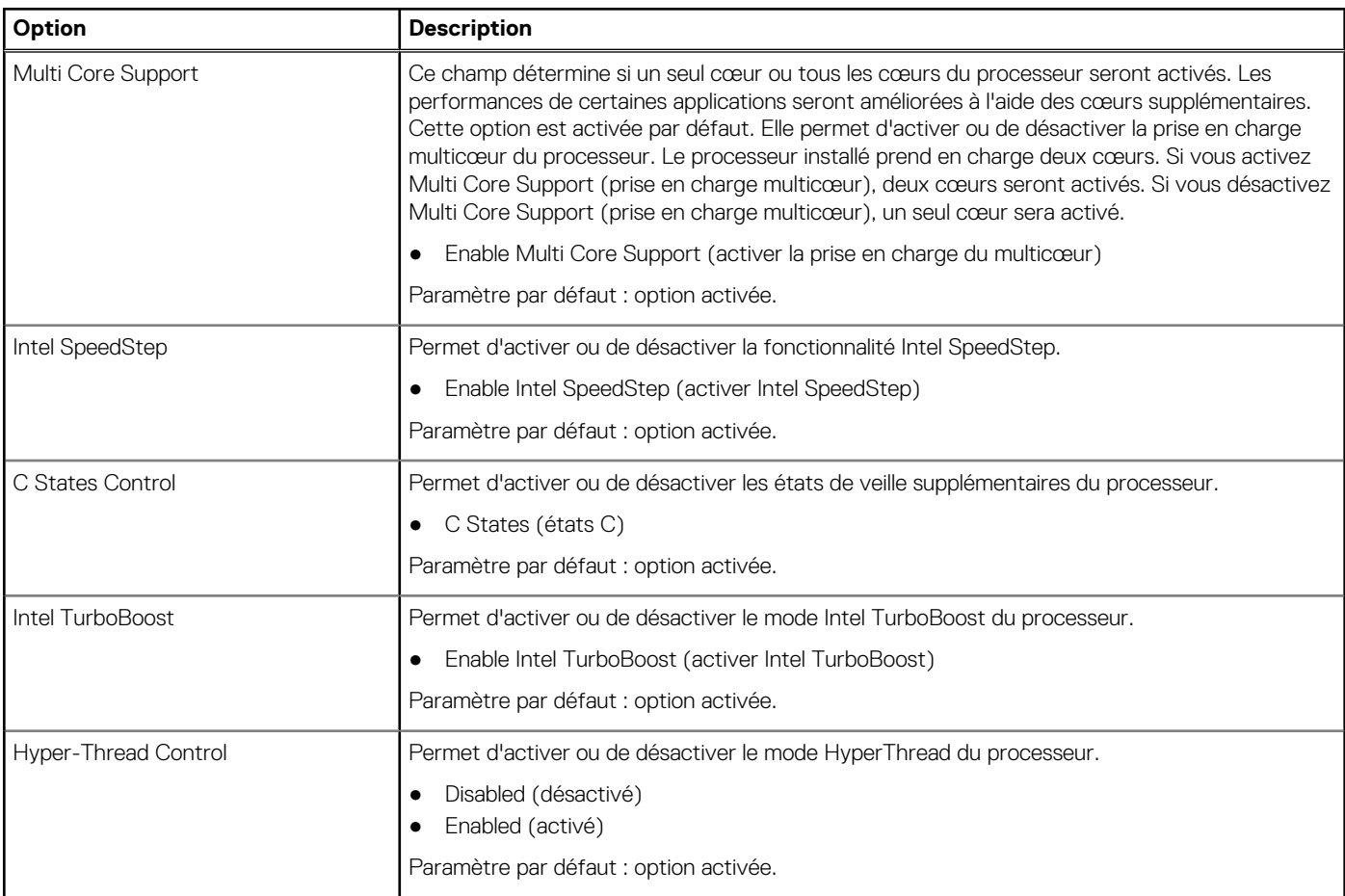

### **Tableau 14. Power Management (gestion de l'alimentation)**

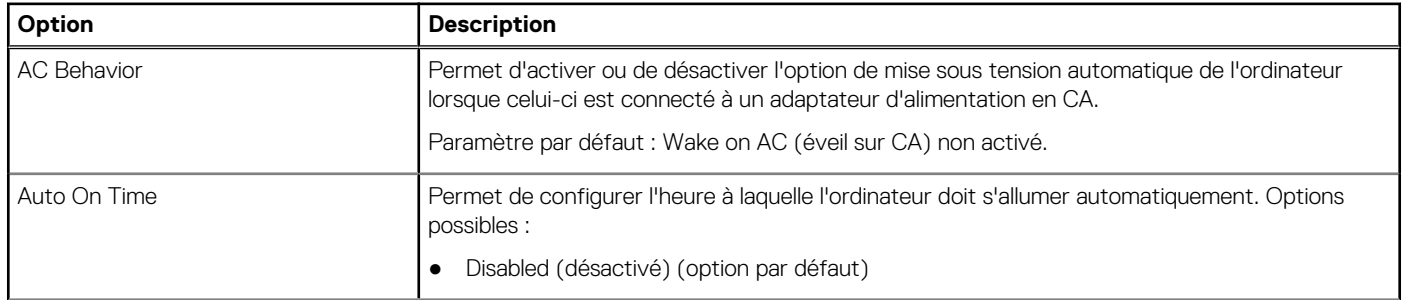

### **Tableau 14. Power Management (gestion de l'alimentation) (suite)**

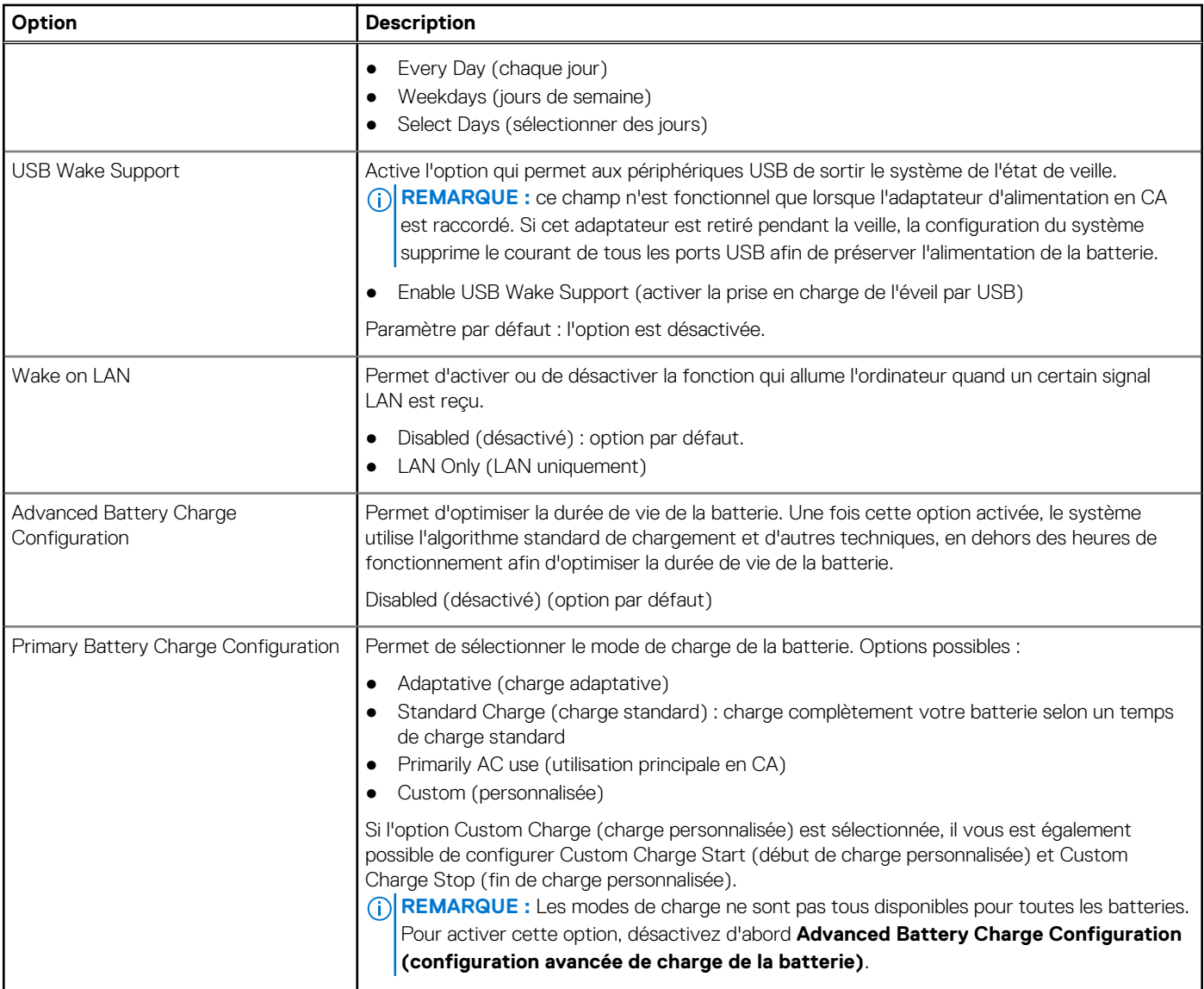

### **Tableau 15. POST Behavior (comportement POST)**

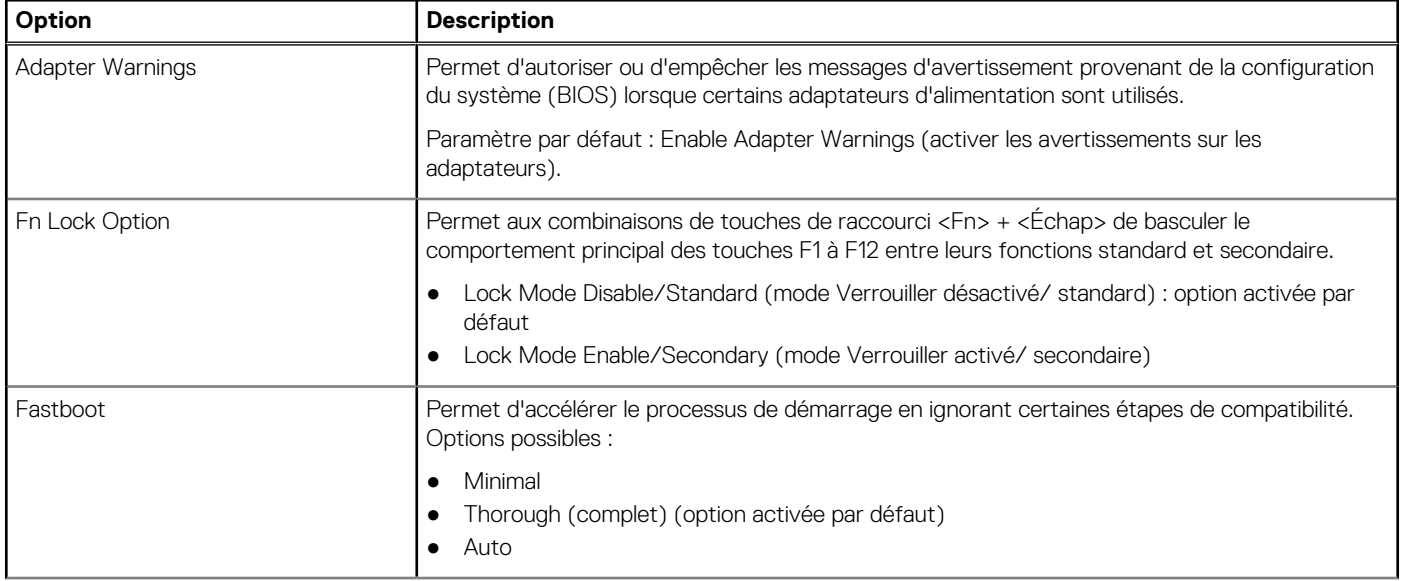

### **Tableau 15. POST Behavior (comportement POST) (suite)**

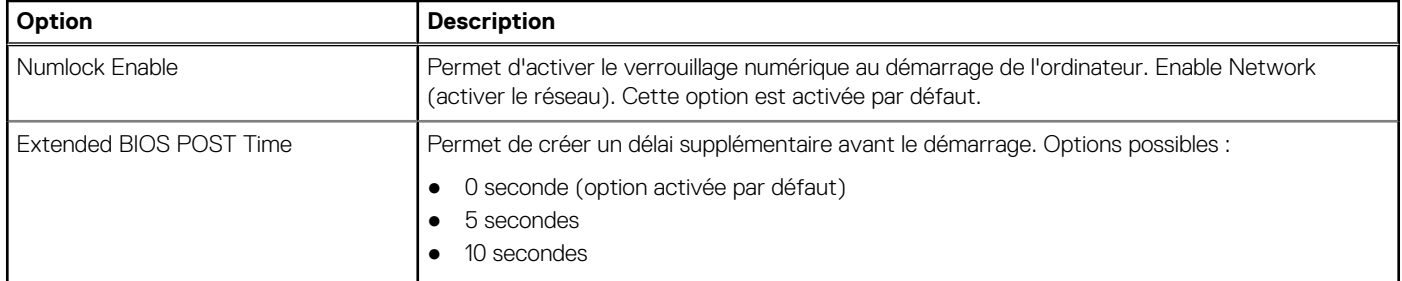

### **Tableau 16. Virtualization Support (prise en charge de la virtualisation)**

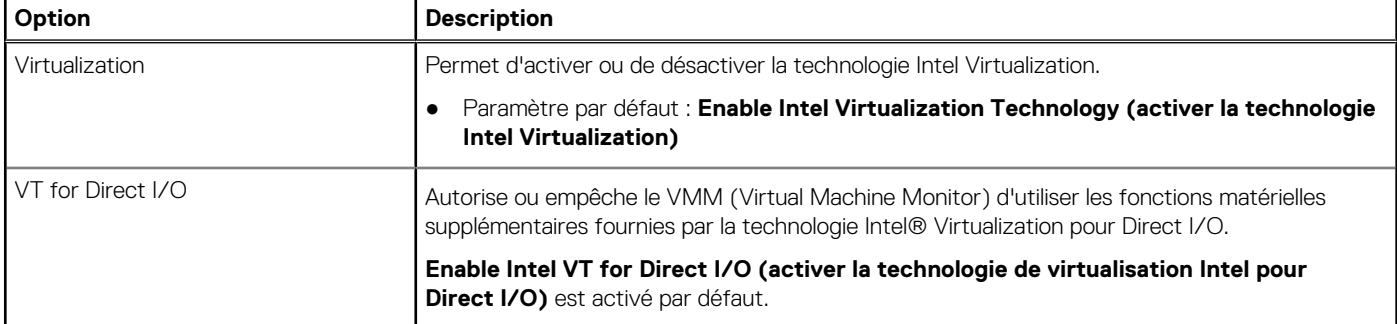

### **Tableau 17. Wireless (sans fil)**

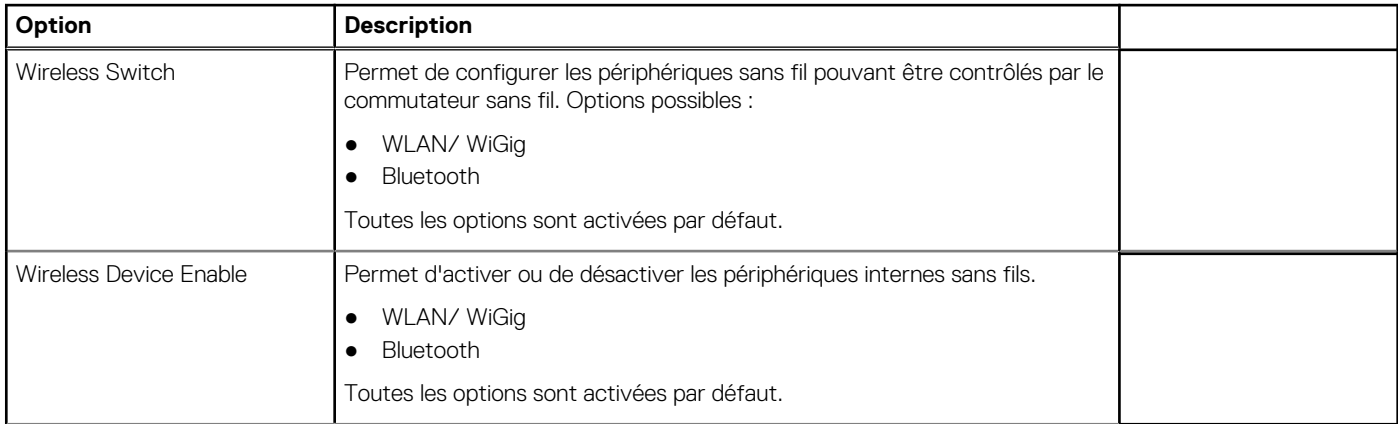

### **Tableau 18. Maintenance**

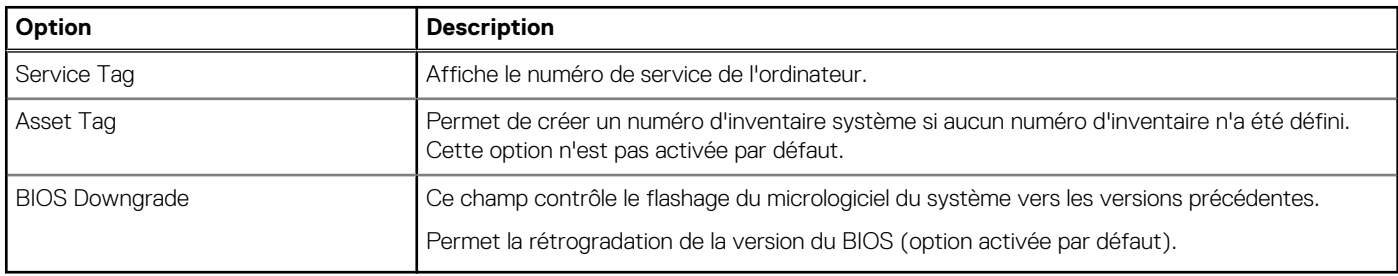

### **Tableau 19. System Logs (journaux système)**

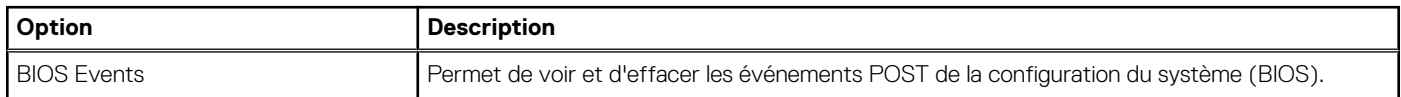

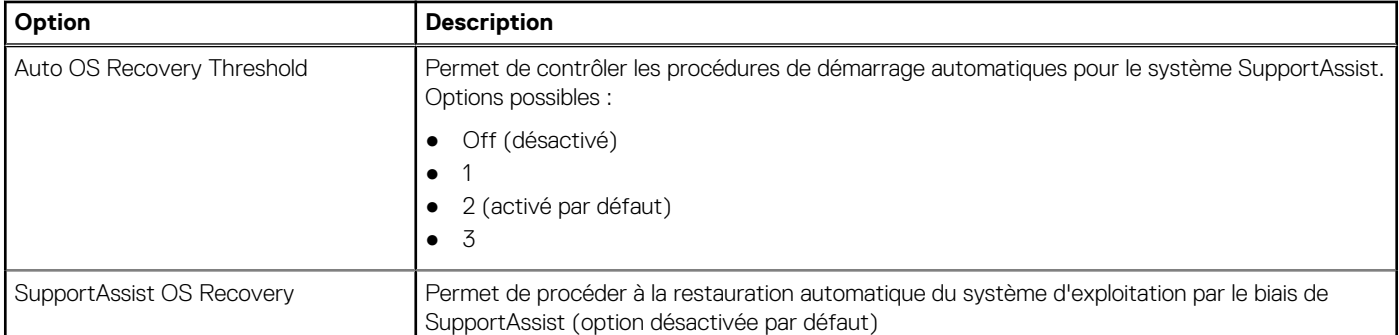

### **Tableau 20. SupportAssist System Resolution (résolution système par SupportAssist)**

## **Mise à jour du BIOS dans Windows**

Il est recommandé de mettre à jour votre BIOS (programme de configuration du système), lors du remplacement de la carte système ou si une mise à jour est disponible.

**REMARQUE :** Si BitLocker est activé, il doit être interrompu avant la mise à jour du BIOS du système, puis réactivé lorsque la mise à jour du BIOS est terminée.

- 1. Redémarrez l'ordinateur.
- 2. Rendez-vous sur **Dell.com/support**.
	- Saisissez le **Numéro de série** ou le **Code de service express**, puis cliquez sur **Envoyer**.
	- Cliquez sur **Détecter le produit** et suivez les instructions qui s'affichent à l'écran.
- 3. Si vous n'êtes pas en mesure de localiser votre numéro de série, cliquez sur **Sélectionner dans tous les produits**.
- 4. Dans la liste **Produits**, choisissez la catégorie correspondante.

**REMARQUE :** Choisissez la catégorie appropriée pour atteindre la page du produit.

- 5. Sélectionnez le modèle de votre ordinateur afin d'afficher la page du **Support produit** de votre ordinateur.
- 6. Cliquez sur **Obtenir des pilotes** et cliquez sur **Pilotes et téléchargements**.
- La section Pilotes et téléchargements s'affiche.
- 7. Cliquez sur **Chercher moi-même**.
- 8. Cliquez sur **BIOS** pour afficher les versions du BIOS.
- 9. Identifiez le dernier fichier BIOS et cliquez sur **Télécharger**.
- 10. Sélectionnez le mode de téléchargement privilégié dans **Sélectionner le mode de téléchargement dans la fenêtre ci-dessous** et cliquez sur **Télécharger le fichier**. La fenêtre **Téléchargement de fichier** s'affiche.
- 11. Cliquez sur **Enregistrer** pour enregistrer le fichier sur l'ordinateur.
- 12. Cliquez sur **Exécuter** pour installer les paramètres actualisés du BIOS sur l'ordinateur. Suivez les instructions qui s'affichent.

## **Mot de passe système et de configuration**

### **Tableau 21. Mot de passe système et de configuration**

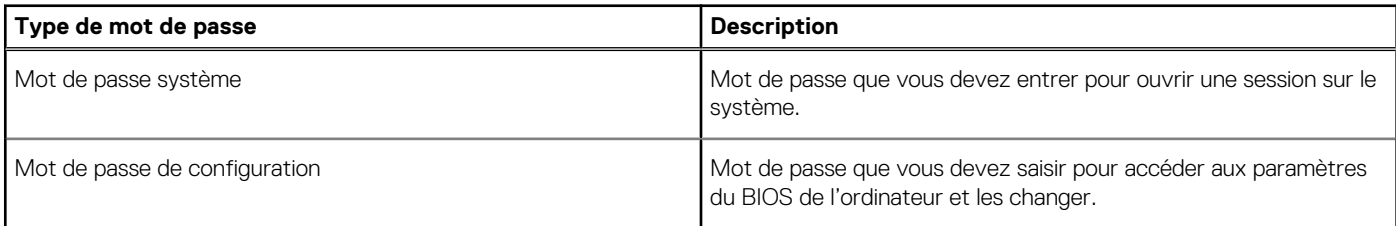

Vous pouvez définir un mot de passe système et un mot de passe de configuration pour protéger l'ordinateur.

### **PRÉCAUTION : Les fonctionnalités de mot de passe fournissent un niveau de sécurité de base pour les données de l'ordinateur.**

**PRÉCAUTION : N'importe quel utilisateur peut accéder aux données de l'ordinateur s'il n'est pas verrouillé et qu'il est laissé sans surveillance.**

**REMARQUE :** La fonctionnalité de mot de passe système et de configuration est désactivée.

### **Attribution d'un mot de passe système ou de configuration**

Vous pouvez attribuer un nouveau **Mot de passe système ou admin** uniquement lorsque le statut est en **Non défini**.

Pour entrer dans la configuration du système, appuyez sur F2 immédiatement après avoir mis l'ordinateur sous tension ou l'avoir redémarré.

- 1. Dans l'écran **BIOS du système** ou **Configuration du système**, sélectionnez **Sécurité** et appuyez sur **Entrée**. L'écran **Sécurité** s'affiche.
- 2. Sélectionnez **Mot de passe système/admin** et créez un mot de passe dans le champ **Entrer le nouveau mot de passe**. Suivez les instructions pour définir le mot de passe système :
	- Un mot de passe peut contenir jusqu'à 32 caractères.
	- Le mot de passe peut contenir des nombres de 0 à 9.
	- Seules les minuscules sont acceptées.
	- Seuls les caractères spéciaux suivants sont valides : espace,  $('), (+), (), (-), (.), (), (), (), (), (), (), ().$
- 3. Saisissez le mot de passe système que vous avez saisi précédemment dans le champ **Confirmer le nouveau mot de passe** et cliquez sur **OK**.
- 4. Appuyez sur **Échap**. Un message vous invitera à enregistrer les modifications.
- 5. Appuyez sur **Y** pour les enregistrer. L'ordinateur redémarre.

### **Suppression ou modification d'un mot de passe système ou de configuration existant**

Vérifiez que l'**état du mot de passe** est déverrouillé (dans la configuration du système) avant de supprimer ou modifier le mot de passe du système et/ou le mot de passe de configuration existant. Vous ne pouvez pas supprimer ou modifier un mot de passe système ou configuration existant si l'**état du mot de passe** est verrouillé.

Pour entrer dans la configuration du système, appuyez sur **F2** immédiatement après la mise sous tension ou un redémarrage.

- 1. Dans l'écran **BIOS du système** ou **Configuration du système**, sélectionnez **Sécurité du système** et appuyez sur **Entrée**. L'écran **Sécurité du système** s'affiche.
- 2. Dans l'écran **Sécurité du système**, vérifiez que l'**État du mot de passe** est **Déverrouillé**.
- 3. Sélectionnez **Mot de passe du système**, modifiez ou supprimez le mot de passe du système existant et appuyez sur **Entrée** ou la touche **Tab**.
- 4. Sélectionnez **Mot de passe de configuration**, modifiez ou supprimez le mot de passe de configuration existant et appuyez sur **Entrée** ou la touche **Tab**.

**REMARQUE :** Si vous modifiez le mot de passe du système et/ou de configuration, un message vous invite à ressaisir le nouveau mot de passe. Si vous supprimez le mot de passe du système et de configuration, confirmez la suppression quand vous y êtes invité.

- 5. Appuyez sur **Échap**. Un message vous invitera à enregistrer les modifications.
- 6. Appuyez sur **Y** pour les enregistrer et quitter la configuration du système. L'ordinateur redémarre.

# **Diagnostisc ePSA (Enhanced Pre-Boot System Assessment)**

**5**

Les diagnostics ePSA (également appelés diagnostics système) vérifient entièrement le matériel. ePSA est intégré au BIOS et il est démarré par le BIOS en interne. Les diagnostics du système intégré offrent un ensemble d'options pour des périphériques ou des groupes de périphériques particuliers, vous permettant de :

Les diagnostics ePSA peuvent être initiés par les boutons FN+PWR pendant que vous mettez l'ordinateur sous tension.

- Exécuter des tests automatiquement ou dans un mode interactif
- Répéter les tests
- Afficher ou enregistrer les résultats des tests
- Exécuter des tests rigoureux pour présentent des options de tests supplémentaires pour fournir des informations complémentaires sur un ou des périphériques défaillants
- Afficher des messages d'état qui indiquent si les tests ont abouti
- Afficher des messages d'erreur qui indiquent les problèmes détectés au cours des tests

**REMARQUE :** Certains tests pour des dispositifs spécifiques nécessitent l'interaction de l'utilisateur. Assurez-vous toujours d'être présent au terminal de l'ordinateur lorsque les tests de diagnostic sont effectués.

#### **Sujets :**

Exécution des diagnostics ePSA

## **Exécution des diagnostics ePSA**

Invoquez le démarrage des diagnostics par l'une ou l'autre des méthodes proposées ci-dessous :

- 1. Mettez l'ordinateur sous tension.
- 2. Lorsque l'ordinateur démarre, appuyez sur la touche F12 lorsque le logo Dell apparaît.
- 3. Dans l'écran du menu de démarrage, utilisez les flèches du haut et du bas pour sélectionner l'option **Diagnostics**, et appuyez sur **Entrée**.

**REMARQUE :** La fenêtre **Enhanced Pre-boot System Assessment** s'affiche, répertoriant tous les périphériques détectés ⋒ dans le système. Le diagnostic démarre l'exécution des tests sur tous les périphériques détectés.

- 4. Appuyez sur la flèche dans le coin inférieur droit pour passer à la page de liste. Les éléments détectés sont répertoriés et testés.
- 5. Pour lancer un test de diagnostic sur un périphérique donné, appuyez sur Échap, puis cliquez sur **Yes (Oui)** pour arrêter le test de diagnostic en cours.
- 6. Sélectionnez ensuite le périphérique que vous souhaitez diagnostiquer dans le panneau de gauche et cliquez sur **Run Tests (Exécuter les tests)**.
- 7. En cas de problèmes, des codes d'erreur s'affichent. Notez les codes d'erreur et contactez Dell.

# **Caractéristiques techniques**

**REMARQUE :** Les offres proposées peuvent dépendre de la région. Plus d'informations sur la configuration de votre système sont disponibles sous :

● Windows 10, cliquez ou appuyez sur **Démarrer** > **Paramètres** > **Système** > **À propos**.

### **Tableau 22. Caractéristiques du système**

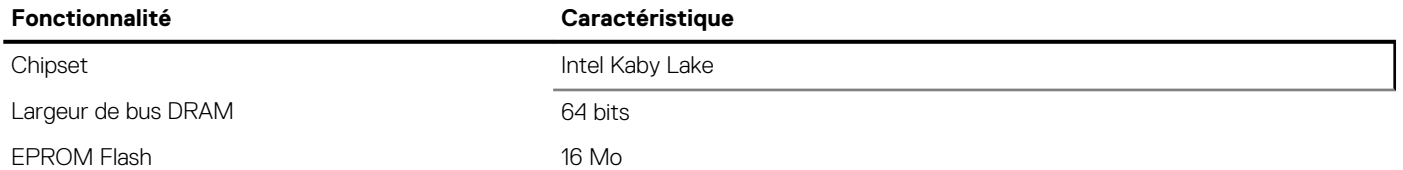

### **Tableau 23. Spécifications du processeur**

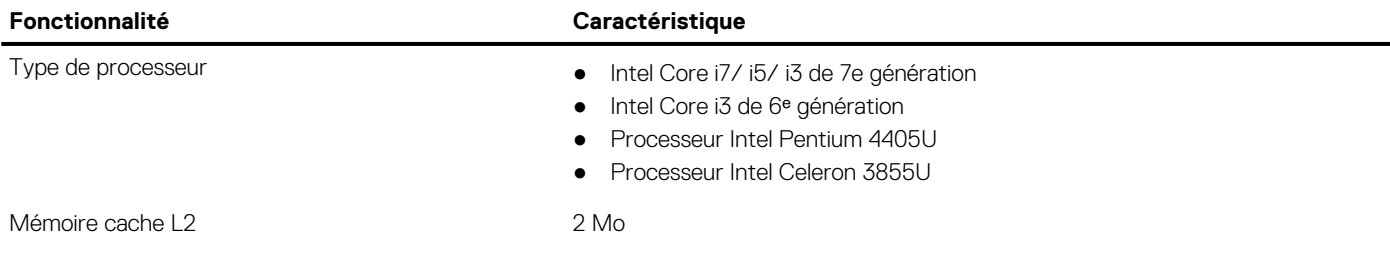

### **Tableau 24. Caractéristiques de la mémoire**

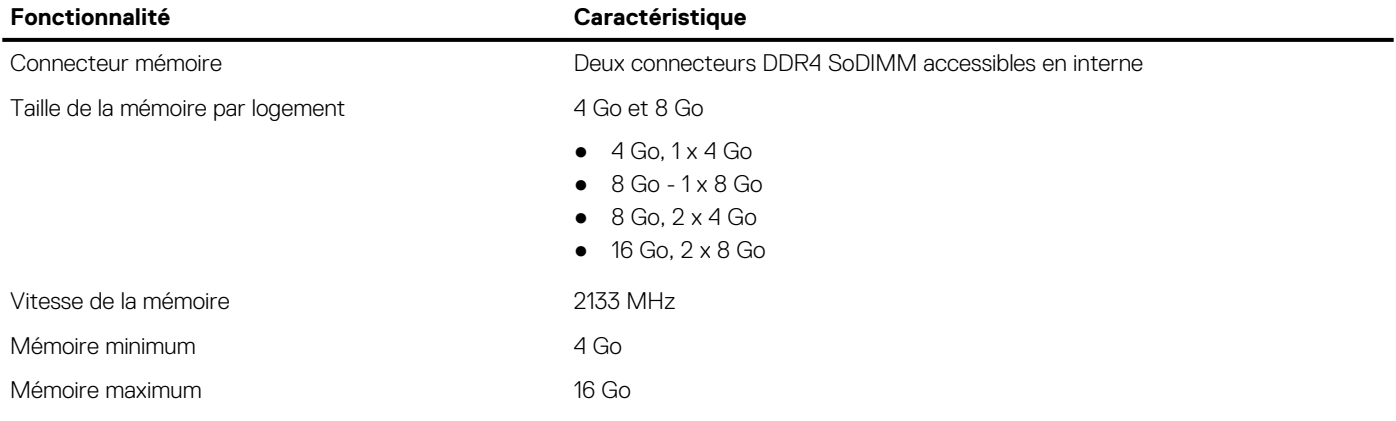

### **Tableau 25. Caractéristiques du stockage**

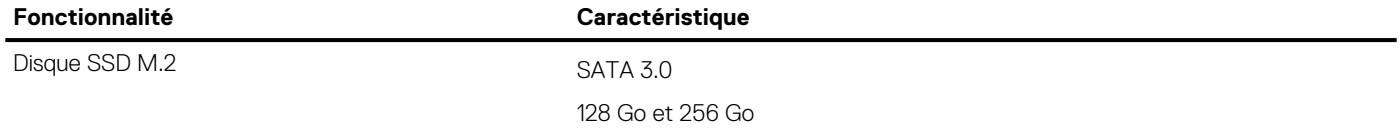

### **Tableau 26. Caractéristiques audio**

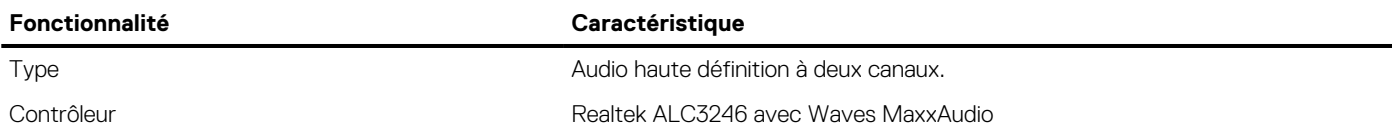

### **Tableau 26. Caractéristiques audio (suite)**

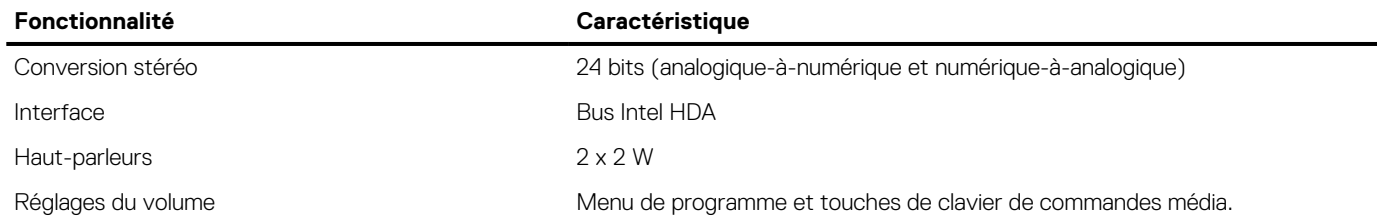

### **Tableau 27. Caractéristiques vidéo**

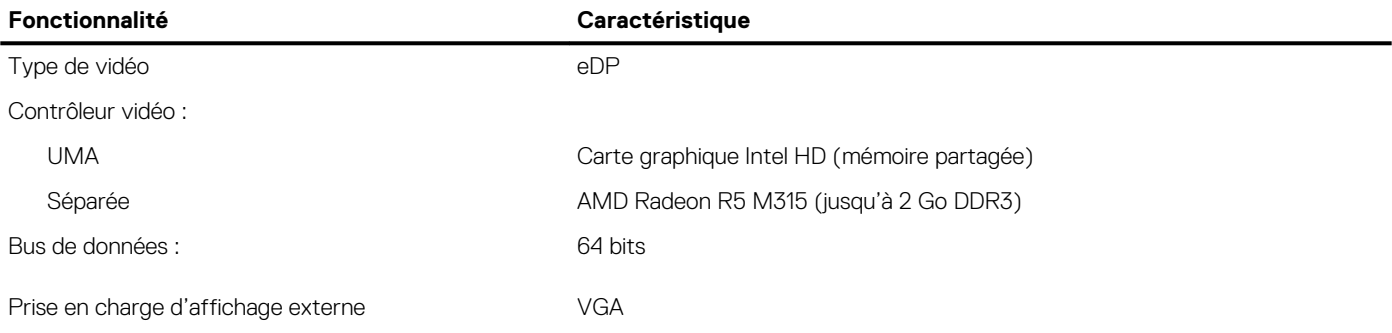

### **Tableau 28. Caractéristiques de la webcam**

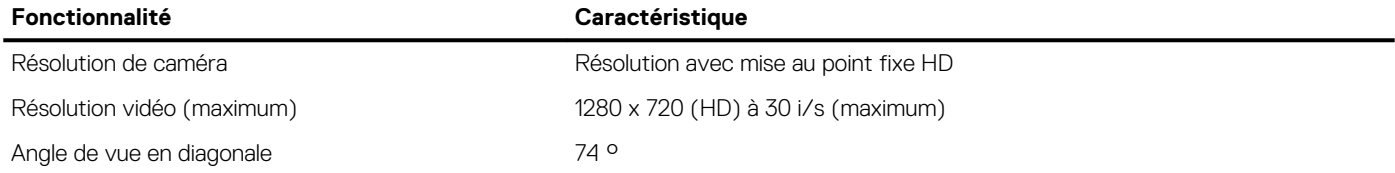

#### **Tableau 29. Caractéristiques de communication**

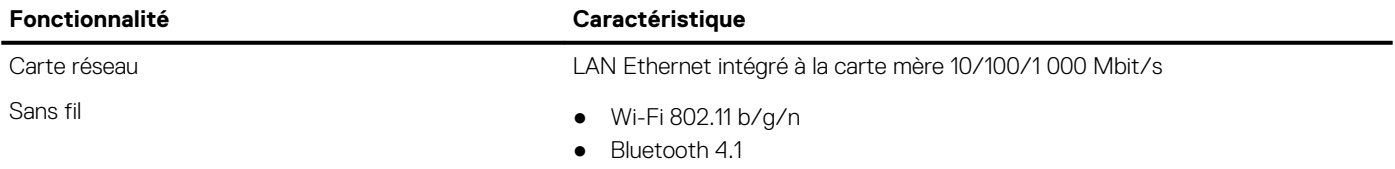

#### **Tableau 30. Caractéristiques des ports et connecteurs**

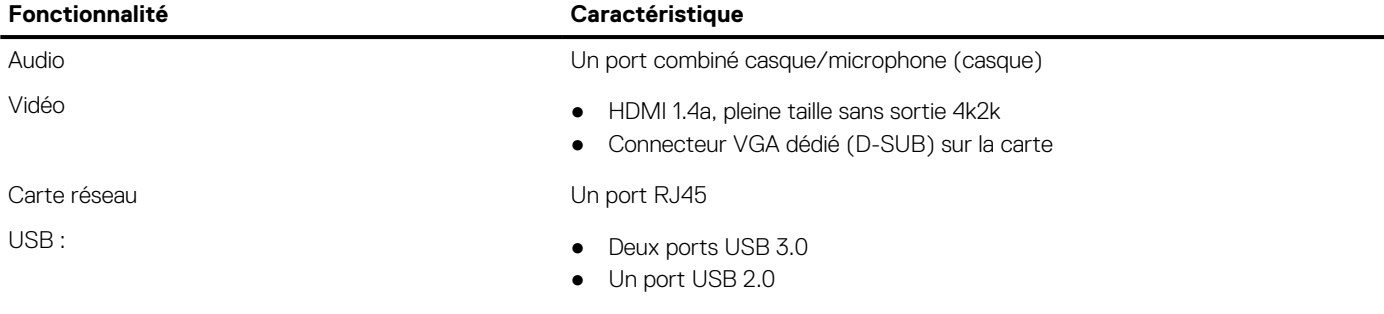

**REMARQUE :** Le connecteur USB 3.0 alimenté prend également en charge le Microsoft Kernel Debugging (Débogage de noyau Microsoft). Les ports sont identifiés dans la documentation expédiée avec le système.

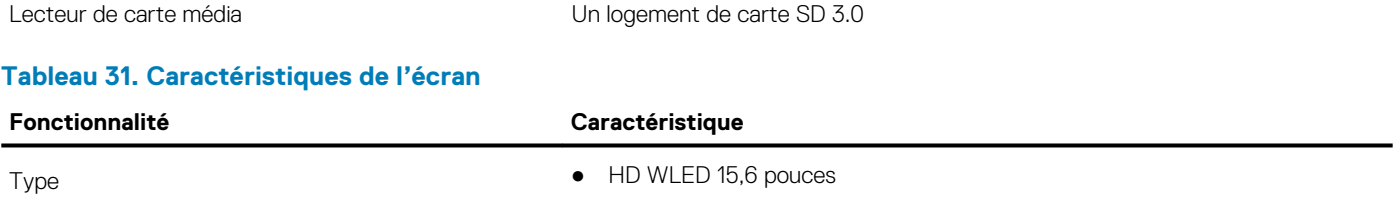

### **Tableau 31. Caractéristiques de l'écran (suite)**

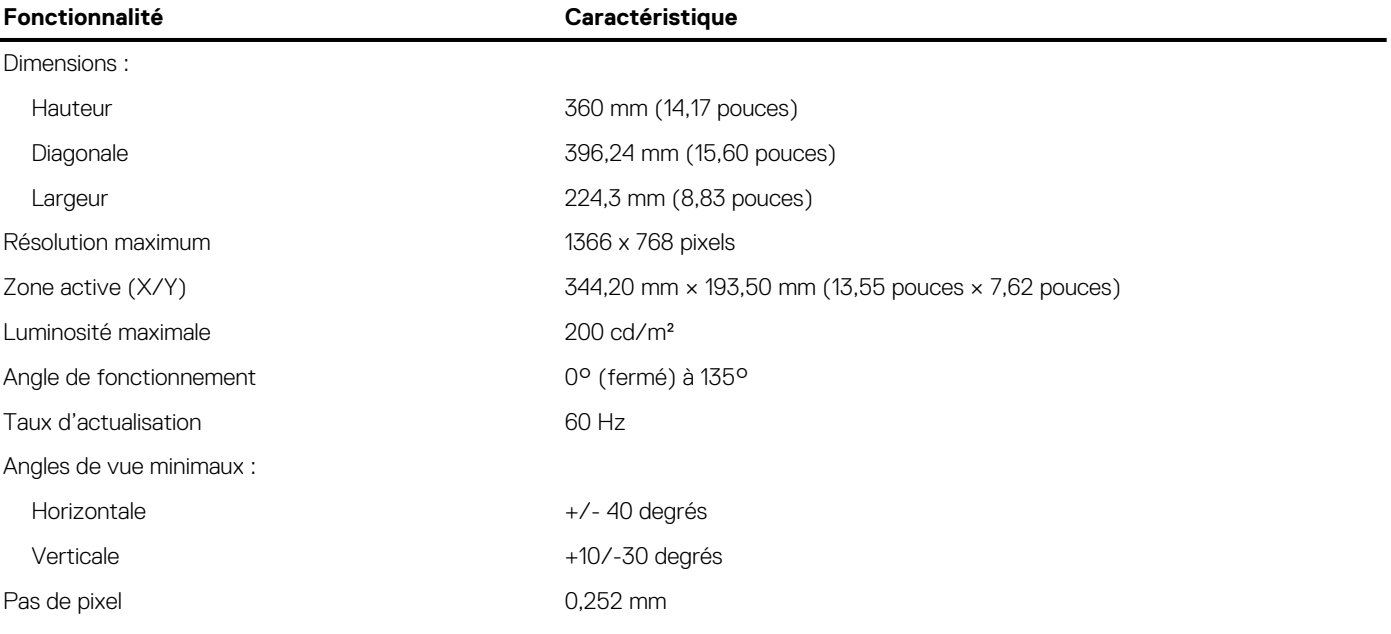

### **Tableau 32. Caractéristiques du clavier**

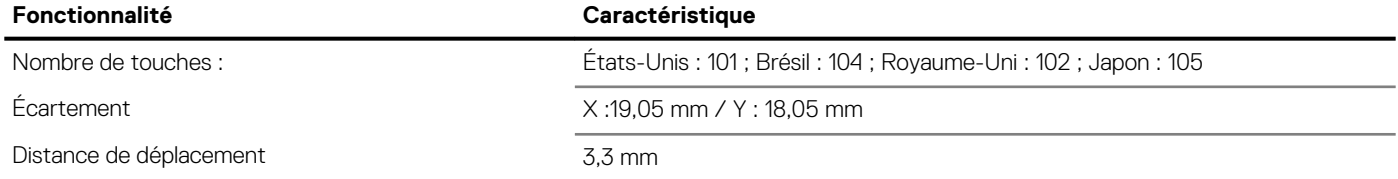

### **Tableau 33. Caractéristiques du pavé tactile**

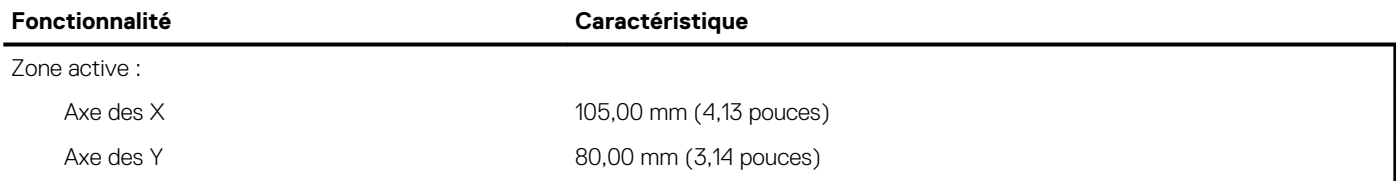

### **Tableau 34. Caractéristiques de la batterie**

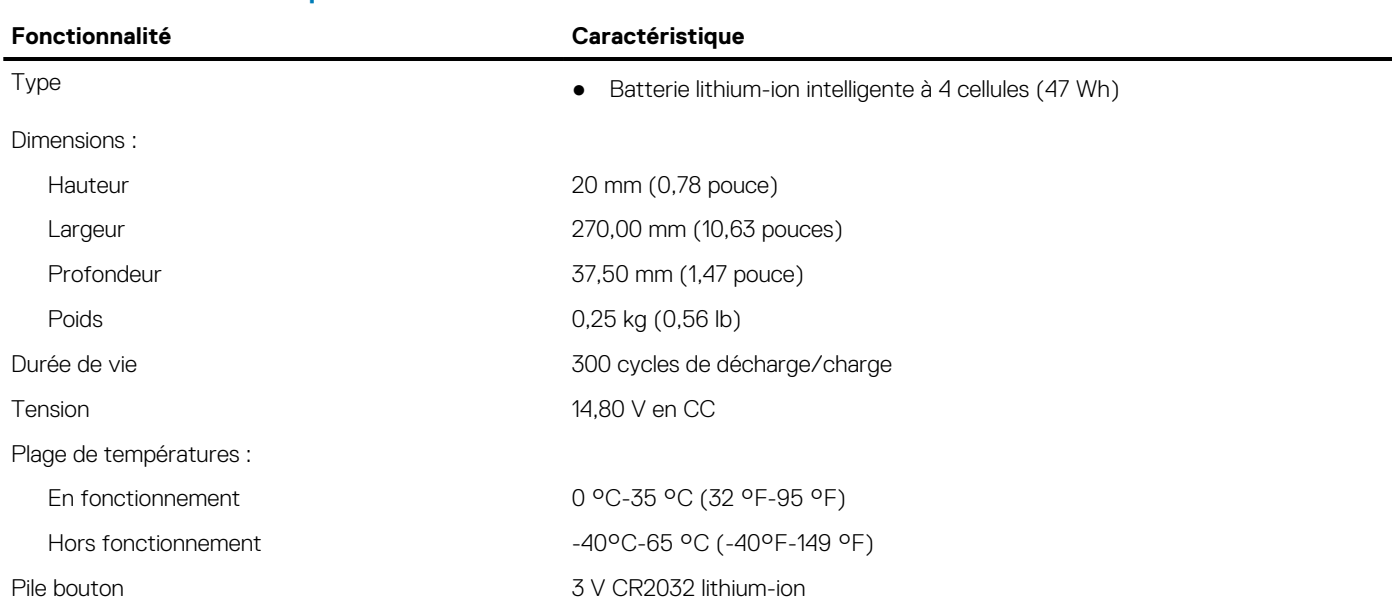

### **Tableau 35. Caractéristiques de l'adaptateur CA**

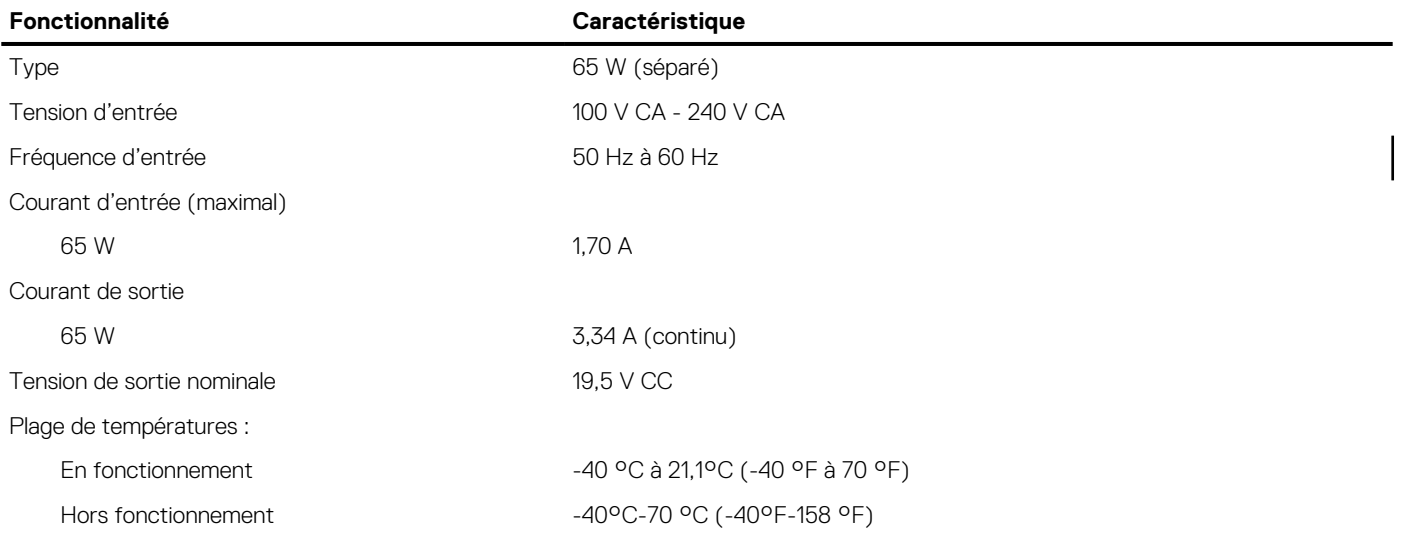

### **Tableau 36. Spécifications physiques**

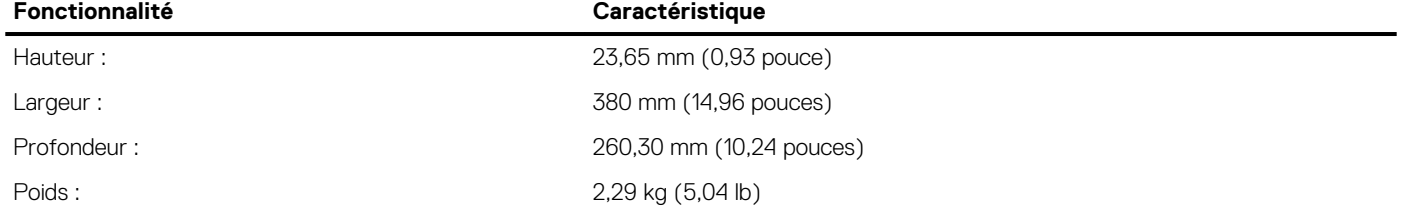

### **Tableau 37. Caractéristiques environnementales**

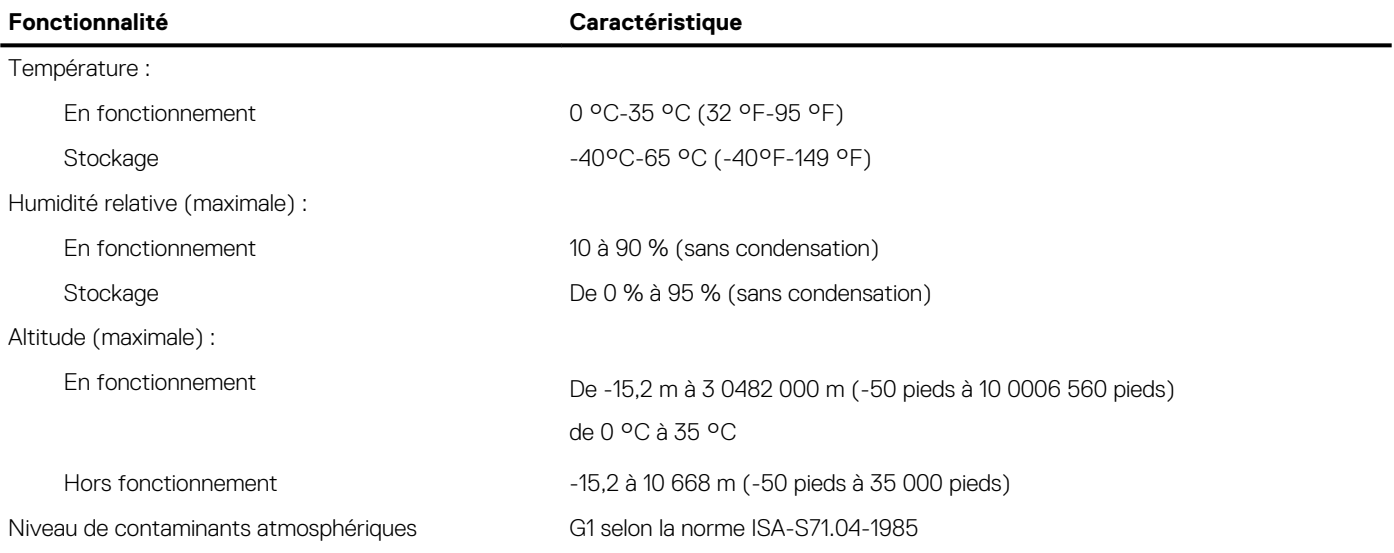

# **Contacter Dell**

**7**

**REMARQUE :** Si vous ne possédez pas une connexion Internet active, vous pourrez trouver les coordonnées sur votre facture d'achat, bordereau d'expédition, acte de vente ou catalogue de produits Dell.

Dell offre plusieurs options de service et de support en ligne et par téléphone. La disponibilité des produits varie selon le pays et le produit. Certains services peuvent ne pas être disponibles dans votre région. Pour contacter le service commercial, du support technique ou client de Dell :

- 1. Rendez-vous sur **Dell.com/support**.
- 2. Sélectionnez la catégorie de support
- 3. Recherchez votre pays ou région dans le menu déroulant **Choisissez un pays ou une région** situé au bas de la page.
- 4. Sélectionnez le lien de service ou de support en fonction de vos besoins.